# **Installing and Operating BayStack ARN Routers**

Router Software Version 11.00 Rev. 4n Site Manager Software Version 5.00 Rev. 4n

Part No. 114200 Rev. A November 1996

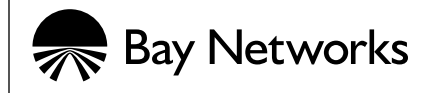

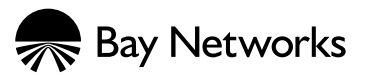

4401 Great America Parkway 8 Federal Street Santa Clara, CA 95054 Billerica, MA 01821

#### **Copyright © 1988–1996 Bay Networks, Inc.**

All rights reserved. Printed in the USA. November 1996.

The information in this document is subject to change without notice. The statements, configurations, technical data, and recommendations in this document are believed to be accurate and reliable, but are presented without express or implied warranty. Users must take full responsibility for their applications of any products specified in this document. The information in this document is proprietary to Bay Networks, Inc.

The software described in this document is furnished under a license agreement and may only be used in accordance with the terms of that license. A summary of the Software License is included in this document.

#### **Restricted Rights Legend**

Use, duplication, or disclosure by the United States Government is subject to restrictions as set forth in subparagraph (c)(1)(ii) of the Rights in Technical Data and Computer Software clause at DFARS 252.227-7013.

#### **Notice for All Other Executive Agencies**

Notwithstanding any other license agreement that may pertain to, or accompany the delivery of, this computer software, the rights of the United States Government regarding its use, reproduction, and disclosure are as set forth in the Commercial Computer Software-Restricted Rights clause at FAR 52.227-19.

#### **Trademarks of Bay Networks, Inc.**

ACE, AFN, AN, BCN, BLN, BN, BNX, CN, FN, FRE, GAME, LN, Optivity, PPX, SynOptics, SynOptics Communications, Wellfleet and the Wellfleet logo are registered trademarks and ANH, ARN, ASN, Bay•SIS, BayStack, BCNX, BLNX, EZ Install, EZ Internetwork, EZ LAN, PathMan, PhonePlus, Quick2Config, RouterMan, SPEX, Bay Networks, Bay Networks Press, the Bay Networks logo and the SynOptics logo are trademarks of Bay Networks, Inc.

#### **Third-Party Trademarks**

All other trademarks and registered trademarks are the property of their respective owners.

#### **Statement of Conditions**

In the interest of improving internal design, operational function, and/or reliability, Bay Networks, Inc. reserves the right to make changes to the products described in this document without notice.

Bay Networks, Inc. does not assume any liability that may occur due to the use or application of the product(s) or circuit layout(s) described herein.

Portions of the code in this software product are Copyright © 1988, Regents of the University of California. All rights reserved. Redistribution and use in source and binary forms of such portions are permitted, provided that the above copyright notice and this paragraph are duplicated in all such forms and that any documentation, advertising materials, and other materials related to such distribution and use acknowledge that such portions of the software were developed by the University of California, Berkeley. The name of the University may not be used to endorse or promote products derived from such portions of the software without specific prior written permission.

#### SUCH PORTIONS OF THE SOFTWARE ARE PROVIDED "AS IS" AND WITHOUT ANY EXPRESS OR IMPLIED WARRANTIES, INCLUDING, WITHOUT LIMITATION, THE IMPLIED WARRANTIES OF MERCHANTABILITY AND FITNESS FOR A PARTICULAR PURPOSE.

In addition, the program and information contained herein are licensed only pursuant to a license agreement that contains restrictions on use and disclosure (that may incorporate by reference certain limitations and notices imposed by third parties).

# **USA Requirements Only**

#### **Federal Communications Commission (FCC) Compliance Notice: Radio Frequency Notice**

This equipment generates, uses, and can radiate radio-frequency energy. If you do not install and use this equipment according to the instruction manual, this product may interfere with radio communications. This product has been tested and found to comply with the limits for a Class A computing device, pursuant to Subpart J of Part 15 of FCC Rules. Operation is subject to the following two conditions: (1) this device may not cause harmful interference, and (2) this device must accept any interference received, including interference that may cause undesired operation. Operating this equipment in a residential area is likely to interfere with radio communications; in which case, the user, at his/her own expense, must correct the interference.

Shielded-compliant cables must be used with this unit to ensure compliance with the Class A limits.

# **European Requirements Only**

#### **EN 55 022 Declaration of Conformance**

This is to certify that the Bay Networks products in this book are shielded against the generation of radio interference in accordance with the application of Council Directive 89/336/EEC, Article 4a. Conformity is declared by the application of EN 55 022:1987 Class A (CISPR 22:1985/BS 6527:1988).

This is a Class A product. In a domestic environment this product may cause radio interference in which case the user may be required to take adequate measures.

#### **EN 55 022 Declaration of Conformance**

This is to certify that the Bay Networks products in this book are shielded against the generation of radio interference in accordance with the application of Council Directive 89/336/EEC, Article 4a. Conformity is declared by the application of EN 55 022:1987 Class B (CISPR 22:1985/BS 6527:1988).

# **Japan/Nippon Requirements Only**

#### **Voluntary Control Council for Interference (VCCI) Statement**

この装置は、第一種情報装置(商工業地域において使用されるべき情報装置)で、商工業地 域での電波障害防止を目的とした情報処理装置等電波障害自主規制協議会 (VCCI) 基準に適合 しております。

従って、住宅地域、その隣接地域等で使用した場合、ラジオ、テレビ受信機等に障害を与え ることがあります。

上記基準に適合する遮蔽ケーブルをご自分でお求めになり、取扱説明書に従って、正しくご 使用ください。

#### **Voluntary Control Council for Interference (VCCI) Statement**

This equipment is in the 1st category (information equipment to be used in commercial and/or industrial areas) and conforms to the standards set by the Voluntary Control Council for Interference by Data Processing Equipment and Electronic Office Machines that are aimed at preventing radio interference in commercial and/or industrial areas.

Consequently, when this equipment is used in a residential area or in an adjacent area thereto, radio interference may be caused to equipment such as radios and TV receivers.

Compliance with the applicable regulations is dependent upon the use of shielded cables. The user is responsible for procuring the appropriate cables. Read instructions for correct handling.

# **Canada Requirements Only**

#### **Canada CS-03 Rules and Regulations**

**Note:** The Canadian Department of Communications label identifies certified equipment. The certification means that the equipment meets certain telecommunications network protective operations and safety requirements. The Department does not guarantee the equipment will operate to the user's satisfaction.

Before installing this equipment, users should ensure that it is permissible to be connected to the facilities of the local telecommunications company. The equipment must also be installed using an acceptable method of connection. In some cases, the company's inside wiring associated with a single line individual service may be extended by means of a certified connector assembly (telephone extension cord). The customer should be aware that compliance with the above conditions may not prevent the degradation of service in some situations.

Repairs to certified equipment should be made by an authorized Canadian maintenance facility designated by the supplier. Any repairs or alterations made by the user to this equipment or equipment malfunctions, may give the telecommunications company cause to request the user to disconnect the equipment.

Users should ensure for their own protection that the electrical ground connections of the power utility, telephone lines and internal metallic water pipe system, if present, are connected together. This precaution may be particularly important in rural areas.

**Caution:** Users should not attempt to make such connections themselves, but should contact the appropriate electric inspection authority, or electrician, as appropriate.

#### **Canada CS-03 -- Règles et règlements**

**Note:** L'étiquette du ministère des Communications du Canada indique que l'appareillage est certifié, c'est-à-dire qu'il respecte certaines exigences de sécurité et de fonctionnement visant les réseaux de télécommunications. Le ministère ne garantit pas que l'appareillage fonctionnera à la satisfaction de l'utilisateur.

Avant d'installer l'appareillage, s'assurer qu'il peut être branché aux installations du service de télécommunications local. L'appareillage doit aussi être raccordé selon des méthodes acceptées. Dans certains cas, le câblage interne du service de télécommunications utilisé pour une ligne individuelle peut être allongé au moyen d'un connecteur certifié (prolongateur téléphonique). Le client doit toutefois prendre note qu'une telle installation n'assure pas un service parfait en tout temps.

Les réparations de l'appareillage certifié devraient être confiées à un service d'entretien canadien désigné par le fournisseur. En cas de réparation ou de modification effectuées par l'utilisateur ou de mauvais fonctionnement de l'appareillage, le service de télécommunications peut demander le débranchment de l'appareillage.

Pour leur propre sécurité, les utilisateurs devraient s'assurer que les mises à la terre des lignes de distribution d'électricité, des lignes téléphoniques et de la tuyauterie métallique interne sont raccordées ensemble. Cette mesure de sécurité est particulièrement importante en milieu rural.

**Attention:** Les utilisateurs ne doivent pas procéder à ces raccordements eux-mêmes mais doivent plutôt faire appel aux pouvoirs de réglementation en cause ou à un électricien, selon le cas.

### **Canada Requirements Only (continued)**

#### **D. O. C. Explanatory Notes: Equipment Attachment Limitations**

The Canadian Department of Communications label identifies certified equipment. This certification meets certain telecommunication network protective, operational and safety requirements. The department does not guarantee the equipment will operate to the users satisfaction.

Before installing the equipment, users should ensure that it is permissible to be connected to the facilities of the local telecommunications company. The equipment must also be installed using an acceptable method of connection. In some cases, the company's inside wiring associated with a single line individual service may be extended by means of a certified connector assembly (telephone extension cord). The customer should be aware that compliance with the above condition may not prevent degradation of service in some situations.

Repairs to certified equipment should be made by an authorized Canadian maintenance facility designated by the supplier. Any repairs or alterations made by the user to this equipment, or equipment malfunctions, may give the telecommunications company cause to request the user to disconnect the equipment.

Users should ensure for their own protection that the electrical ground connections of the power utility, telephone lines and internal metallic water pipe system, if present, are connected together. This precaution may be particularly important in rural areas.

**Caution:** Users should not attempt to make such connections themselves, but should contact the appropriate electrical inspection authority, or electrician, as appropriate.

#### **Notes explicatives du ministère des Communications: limites visant les accessoires**

L'étiquette du ministère des Communications du Canada indique que l'appareillage est certifié, c'est-à-dire qu'il respecte certaines exigences de sécurité et de fonctionnement visant les réseaux de télécommunications. Le ministère ne garantit pas que l'appareillage fonctionnera à la satisfaction de l'utilisateur.

Avant d'installer l'appareillage, s'assurer qu'il peut être branché aux installations du service de télécommunications local. L'appareillage doit aussi être raccordé selon des méthodes acceptées. Dans certains cas, le câblage interne du service de télécommunications utilisé pour une ligne individuelle peut être allongé au moyen d'un connecteur certifié (prolongateur téléphonique). Le client doit toutefois prendre note qu'une telle installation n'assure pas un service parfait en tout temps.

Les réparations de l'appareillage certifié devraient être confiées à un service d'entretien canadien désigné par le fournisseur. En cas de réparation ou de modification effectuées par l'utilisateur ou de mauvais fonctionnement de l'appareillage, le service de télécommunications peut demander le débranchment de l'appareillage.

Pour leur propre sécurité, les utilisateurs devraient s'assurer que les mises à la terre des lignes de distribution d'électricité, des lignes téléphoniques et de la tuyauterie métallique interne sont raccordées ensemble. Cette mesure de sécurité est particulièrement importante en milieu rural.

**Attention:** Les utilisateurs ne doivent pas procéder à ces raccordements eux-mêmes mais doivent plutôt faire appel aux pouvoirs de réglementation en cause ou à un électricien, selon le cas.

### **Canada Requirements Only (continued)**

#### **Canadian Department of Communications Radio Interference Regulations**

This digital apparatus (Access Feeder Node, Access Link Node, Access Node, Access Stack Node, Backbone Concentrator Node, Backbone Concentrator Node Switch, Backbone Link Node, Backbone Link Node Switch, Concentrator Node, Feeder Node, Link Node) does not exceed the Class A limits for radio-noise emissions from digital apparatus as set out in the Radio Interference Regulations of the Canadian Department of Communications.

#### **Réglement sur le brouillage radioélectrique du ministère des Communications**

Cet appareil numérique (Access Feeder Node, Access Link Node, Access Node, Access Stack Node, Backbone Concentrator Node, Backbone Concentrator Node Switch, Backbone Link Node, Backbone Link Node Switch, Concentrator Node, Feeder Node, Link Node) respecte les limites de bruits radioélectriques visant les appareils numériques de classe A prescrites dans le Réglement sur le brouillage radioélectrique du ministère des Communications du Canada.

### **Bay Networks Software License**

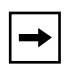

**Note:** This is Bay Networks basic license document. In the absence of a software license agreement specifying varying terms, this license -- or the license included with the particular product -- shall govern licensee's use of Bay Networks software.

This Software License shall govern the licensing of all software provided to licensee by Bay Networks ("Software"). Bay Networks will provide licensee with Software in machine-readable form and related documentation ("Documentation"). The Software provided under this license is proprietary to Bay Networks and to third parties from whom Bay Networks has acquired license rights. Bay Networks will not grant any Software license whatsoever, either explicitly or implicitly, except by acceptance of an order for either Software or for a Bay Networks product ("Equipment") that is packaged with Software. Each such license is subject to the following restrictions:

- 1. Upon delivery of the Software, Bay Networks grants to licensee a personal, nontransferable, nonexclusive license to use the Software with the Equipment with which or for which it was originally acquired, including use at any of licensee's facilities to which the Equipment may be transferred, for the useful life of the Equipment unless earlier terminated by default or cancellation. Use of the Software shall be limited to such Equipment and to such facility. Software which is licensed for use on hardware not offered by Bay Networks is not subject to restricted use on any Equipment, however, unless otherwise specified on the Documentation, each licensed copy of such Software may only be installed on one hardware item at any time.
- 2. Licensee may use the Software with backup Equipment only if the Equipment with which or for which it was acquired is inoperative.
- 3. Licensee may make a single copy of the Software (but not firmware) for safekeeping (archives) or backup purposes.
- 4. Licensee may modify Software (but not firmware), or combine it with other software, subject to the provision that those portions of the resulting software which incorporate Software are subject to the restrictions of this license. Licensee shall not make the resulting software available for use by any third party.
- 5. Neither title nor ownership to Software passes to licensee.
- 6. Licensee shall not provide, or otherwise make available, any Software, in whole or in part, in any form, to any third party. Third parties do not include consultants, subcontractors, or agents of licensee who have licensee's permission to use the Software at licensee's facility, and who have agreed in writing to use the Software only in accordance with the restrictions of this license.
- 7. Third-party owners from whom Bay Networks has acquired license rights to software that is incorporated into Bay Networks products shall have the right to enforce the provisions of this license against licensee.
- 8. Licensee shall not remove or obscure any copyright, patent, trademark, trade secret, or similar intellectual property or restricted rights notice within or affixed to any Software and shall reproduce and affix such notice on any backup copy of Software or copies of software resulting from modification or combination performed by licensee as permitted by this license.

### **Bay Networks Software License (continued)**

- 9. Licensee shall not reverse assemble, reverse compile, or in any way reverse engineer the Software. [Note: For licensees in the European Community, the Software Directive dated 14 May 1991 (as may be amended from time to time) shall apply for interoperability purposes. Licensee must notify Bay Networks in writing of any such intended examination of the Software and Bay Networks may provide review and assistance.]
- 10. Notwithstanding any foregoing terms to the contrary, if licensee licenses the Bay Networks product "Site Manager," licensee may duplicate and install the Site Manager product as specified in the Documentation. This right is granted solely as necessary for use of Site Manager on hardware installed with licensee's network.
- 11. This license will automatically terminate upon improper handling of Software, such as by disclosure, or Bay Networks may terminate this license by written notice to licensee if licensee fails to comply with any of the material provisions of this license and fails to cure such failure within thirty (30) days after the receipt of written notice from Bay Networks. Upon termination of this license, licensee shall discontinue all use of the Software and return the Software and Documentation, including all copies, to Bay Networks.
- 12. Licensee's obligations under this license shall survive expiration or termination of this license.

# **Contents**

### **About This Guide**

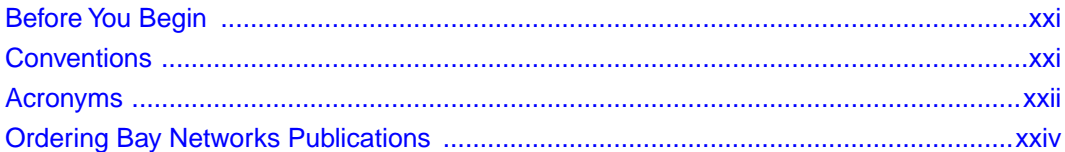

#### **Technical Support and Online Services**

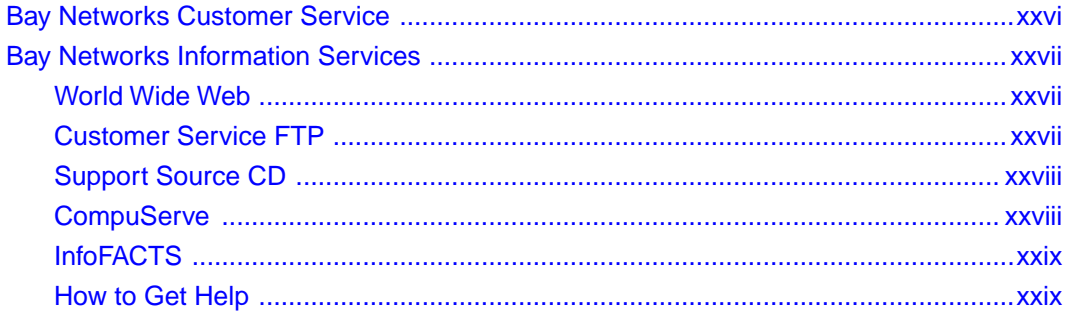

# **Chapter 1**

### **Installing the BayStack Advanced Remote Node**

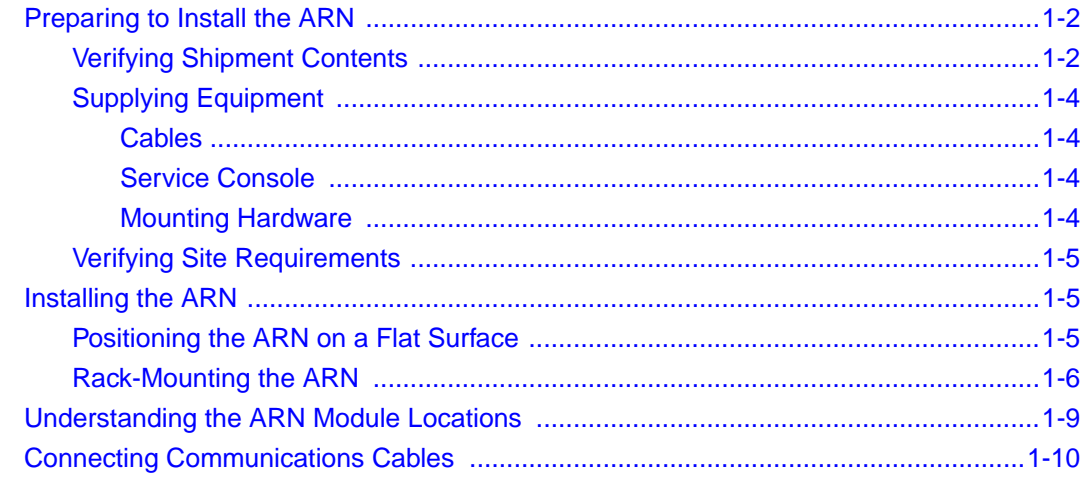

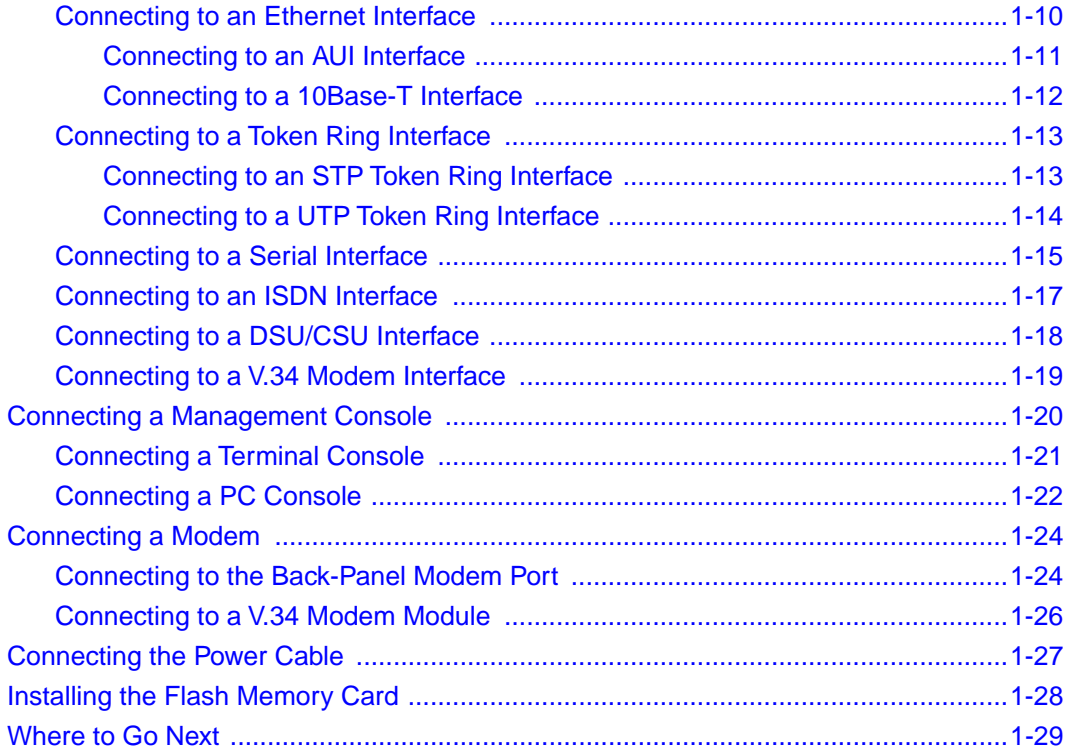

# **Chapter 2<br>Starting the ARN**

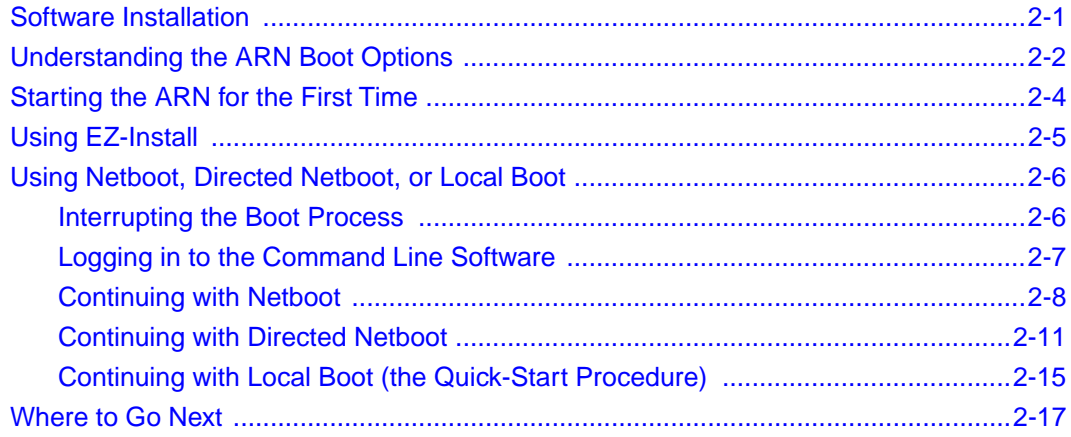

### **Chapter 3 Operating the ARN**

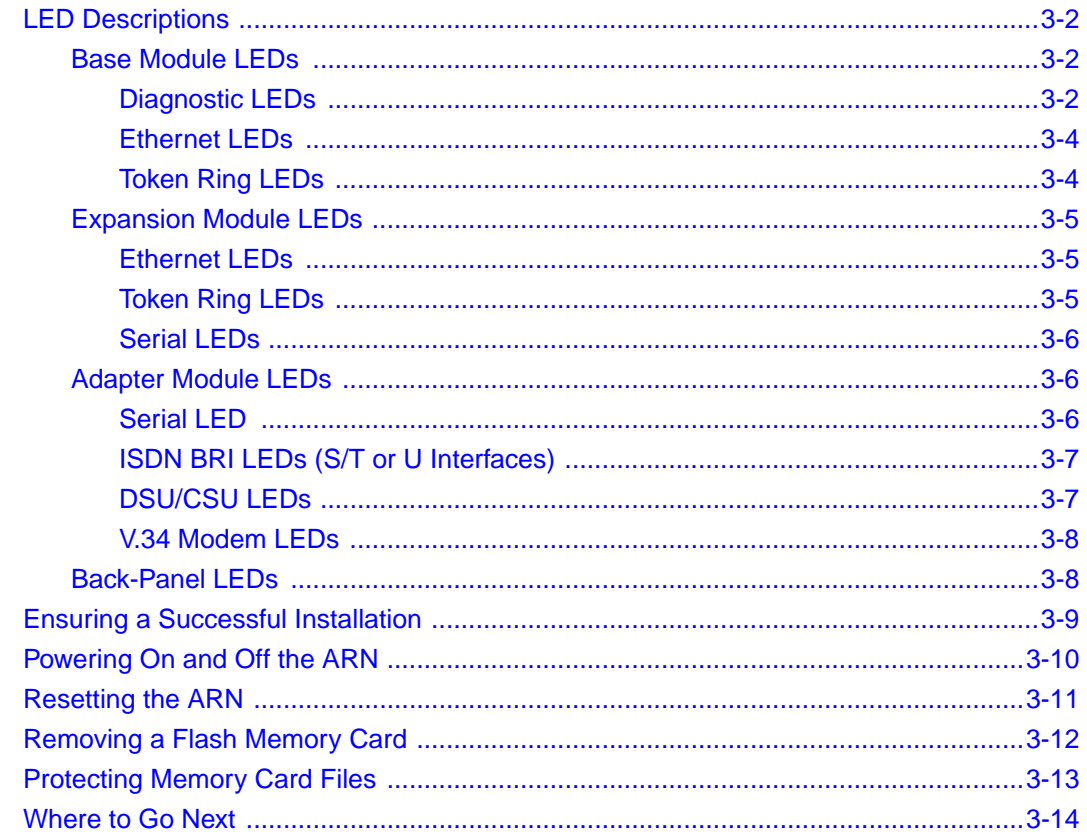

# **Appendix A**<br>Configuring the ARN for Netboot and Directed Netboot

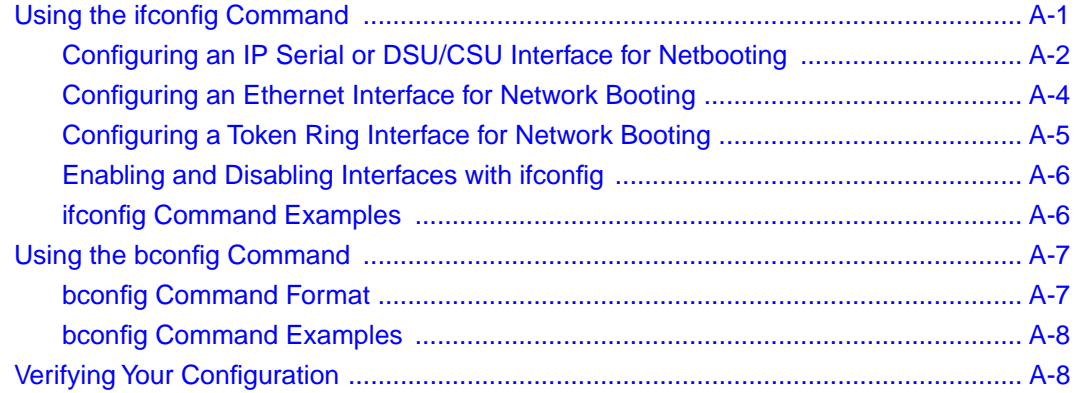

#### **Appendix B Using Local Boot (the Quick-Start Procedure)**

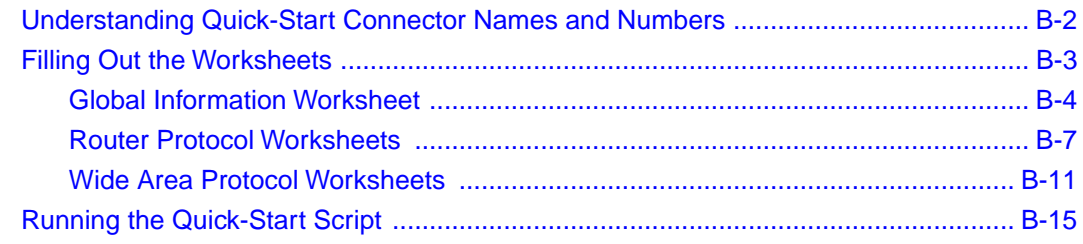

#### **Appendix C Technical Specifications**

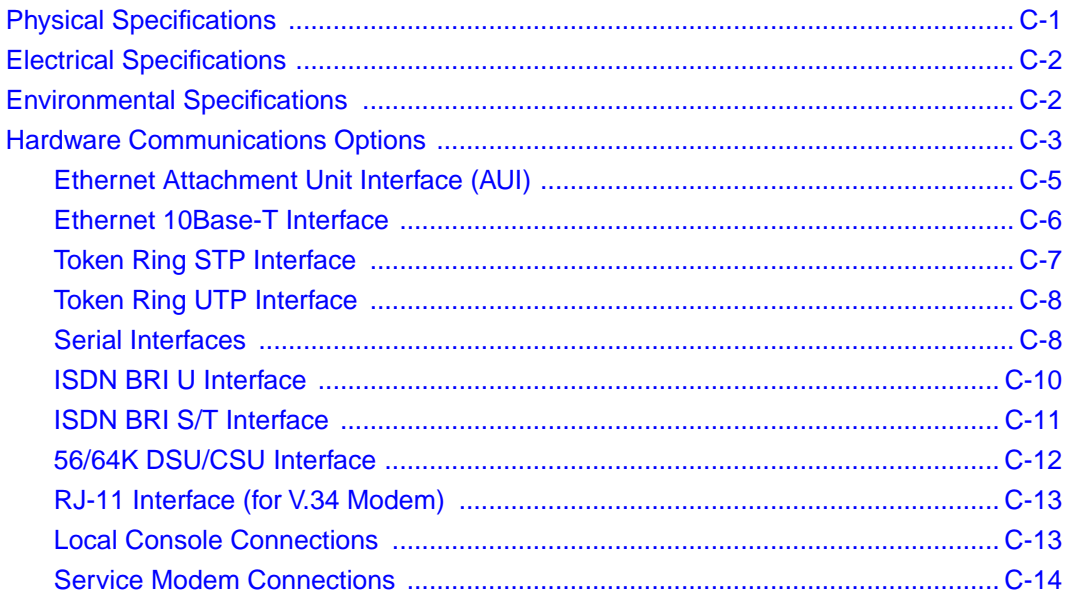

# **Appendix D**

### **Requirements for European Operation**

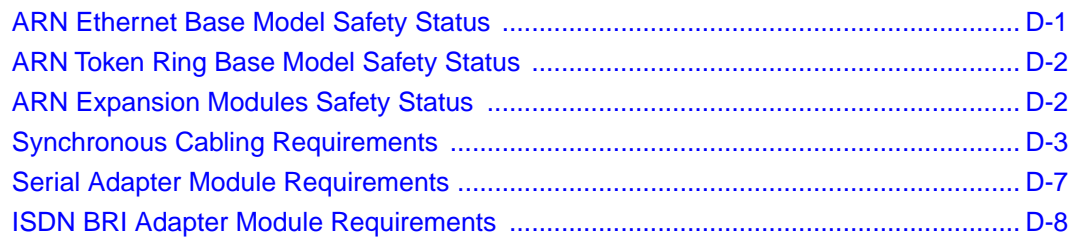

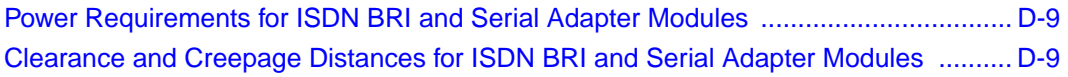

 **[Index](#page-148-0)**

# **Figures**

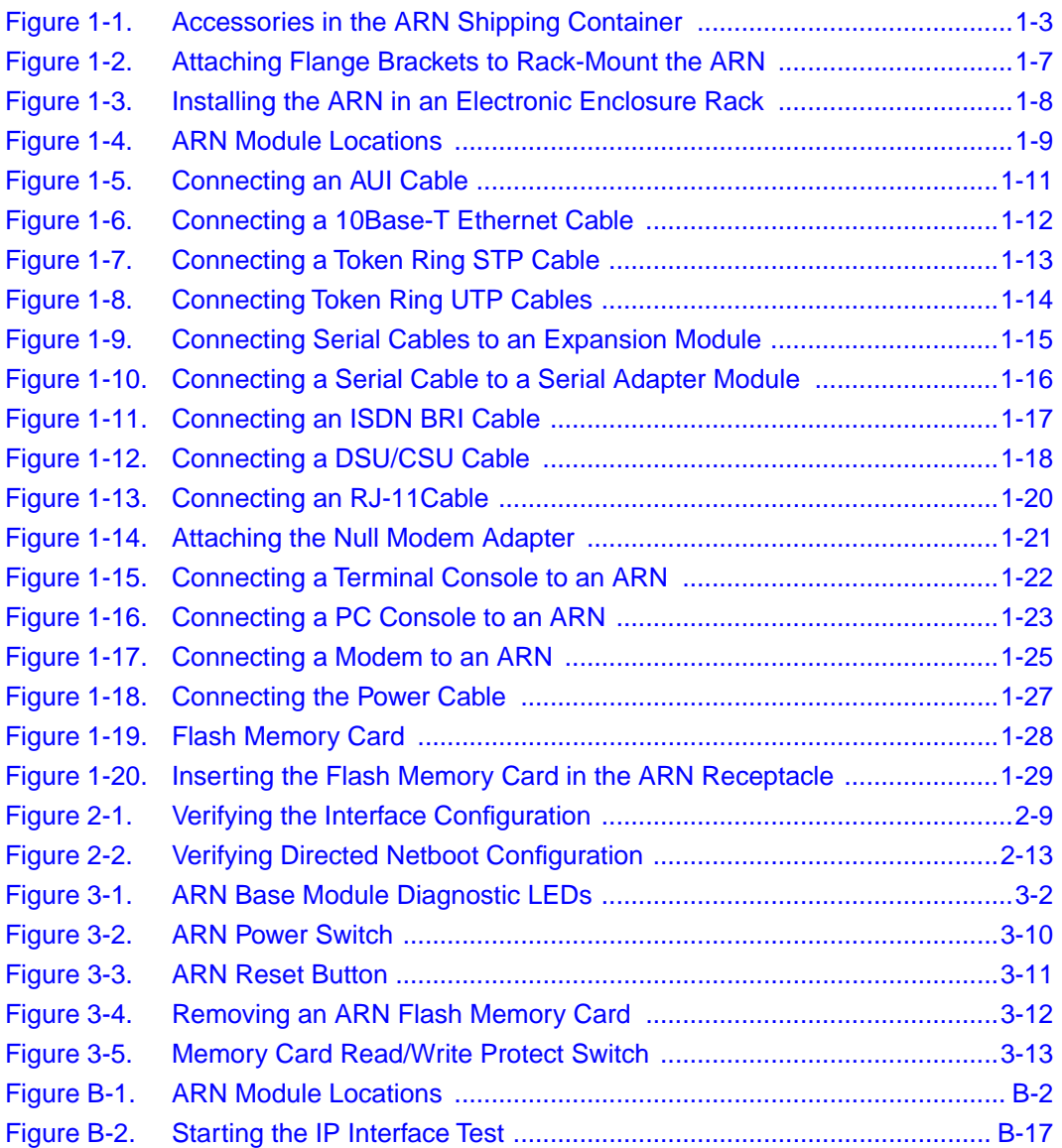

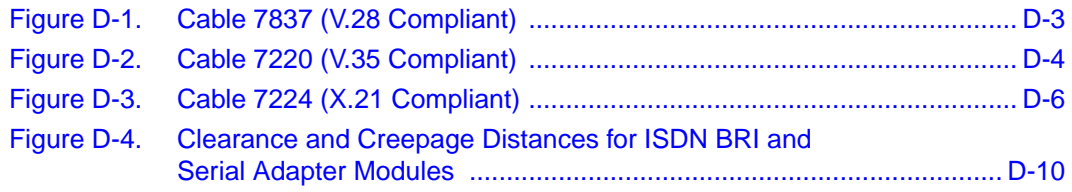

# **Tables**

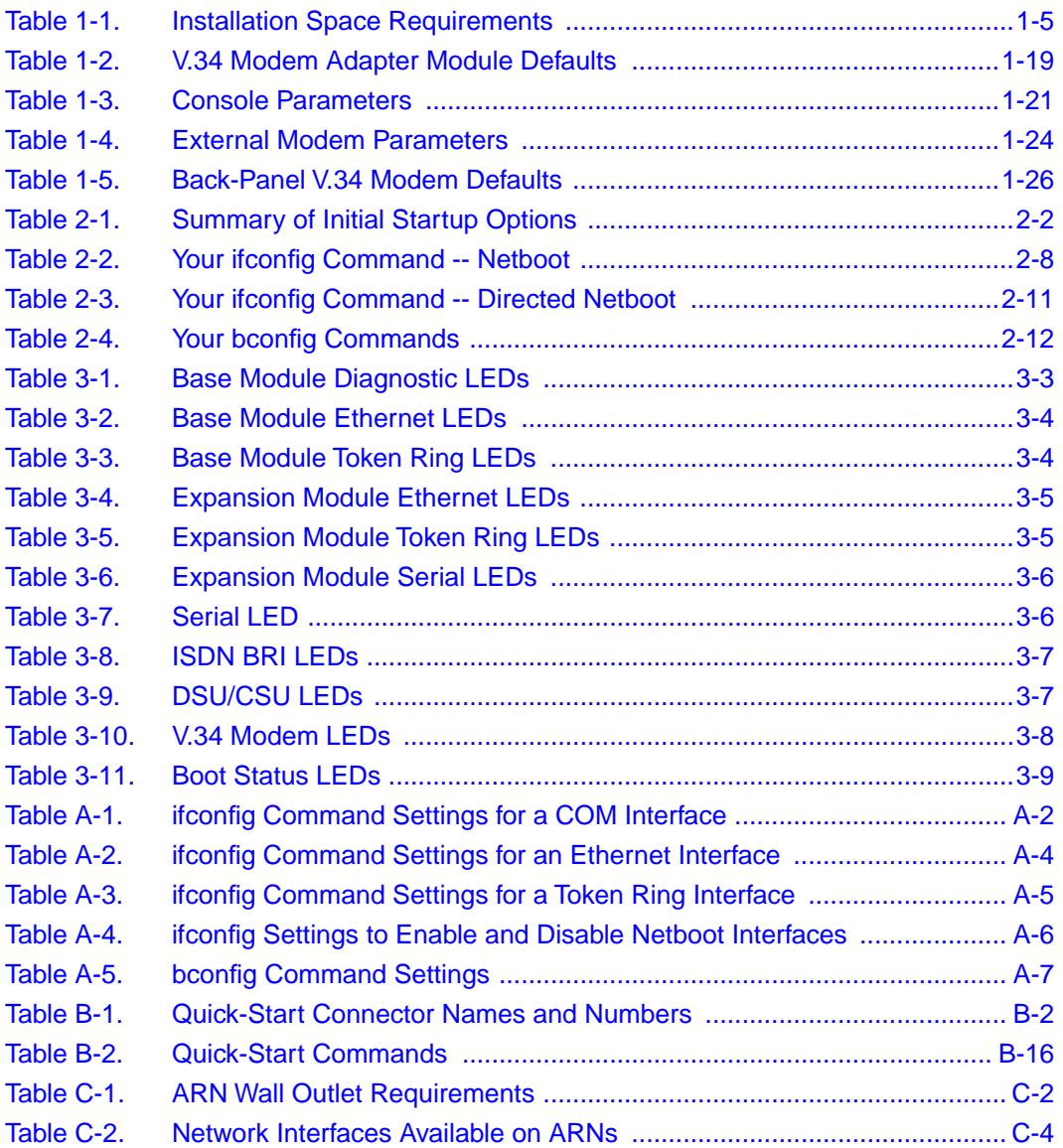

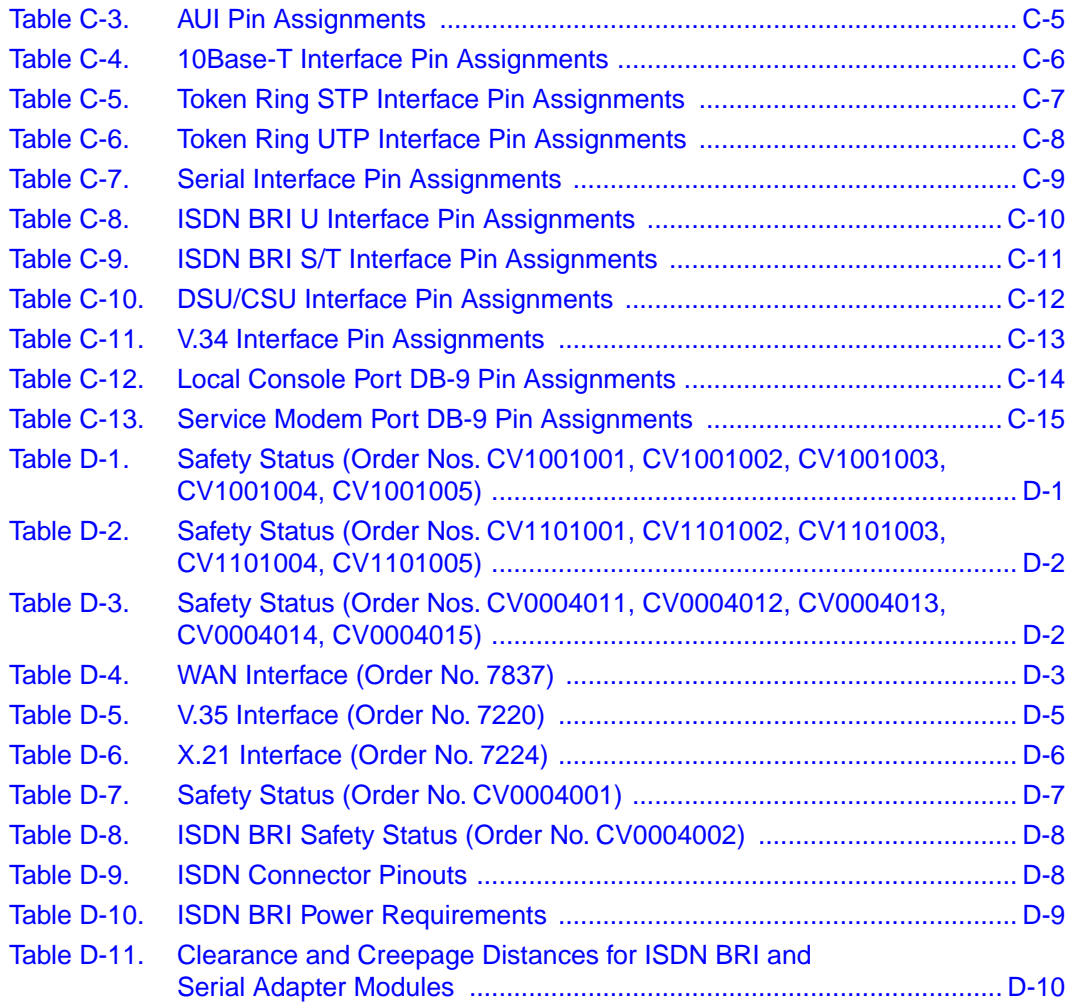

# **About This Guide**

<span id="page-20-0"></span>This guide explains how to install, start, and operate a BayStack™ Advanced Remote Node™ (ARN™) router, including instructions to

- Physically install the ARN
- Attach communications equipment
- Connect the ARN to the network using one of the software configuration options
- Use the ARN operator switches and interpret LED displays

# **Before You Begin**

Before using this guide, you must coordinate with the network administrator for the ARN that you are installing.

# **Conventions**

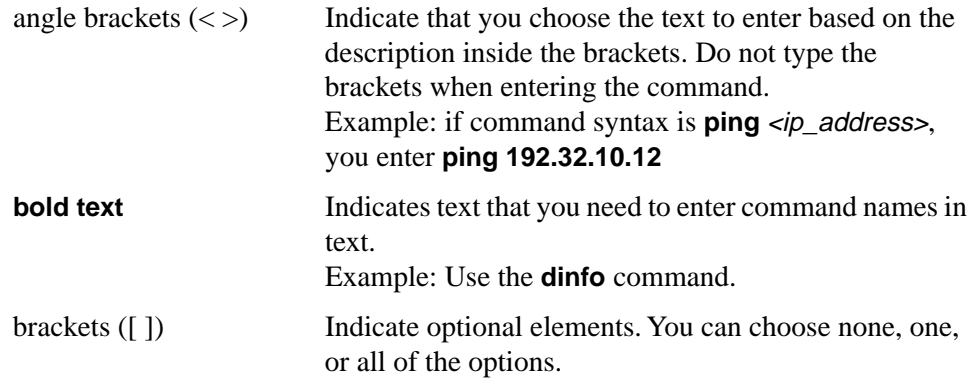

<span id="page-21-0"></span>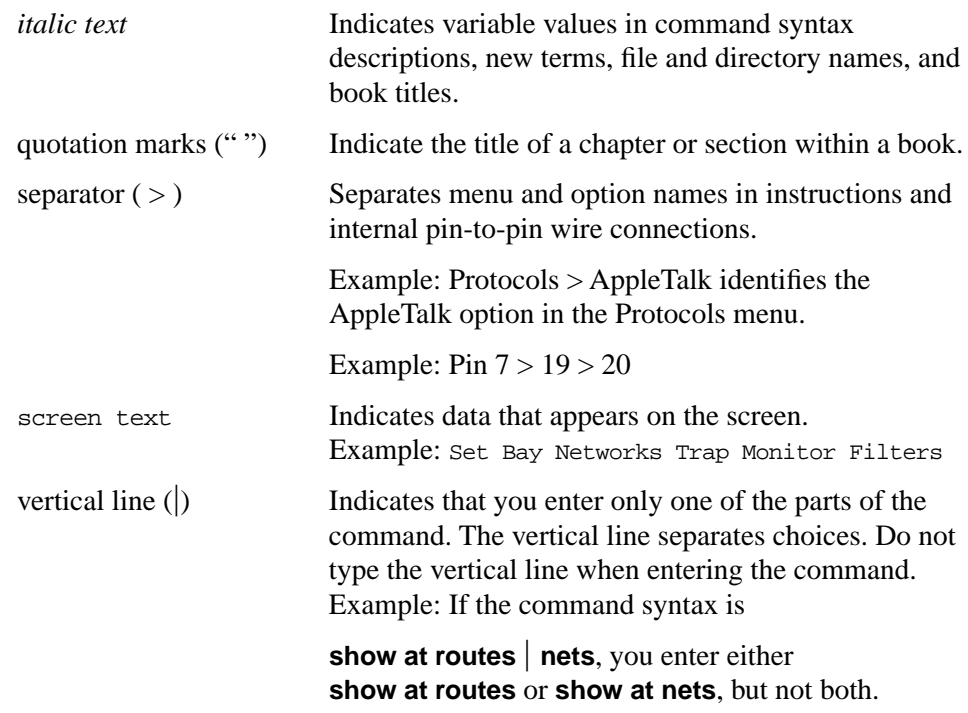

# **Acronyms**

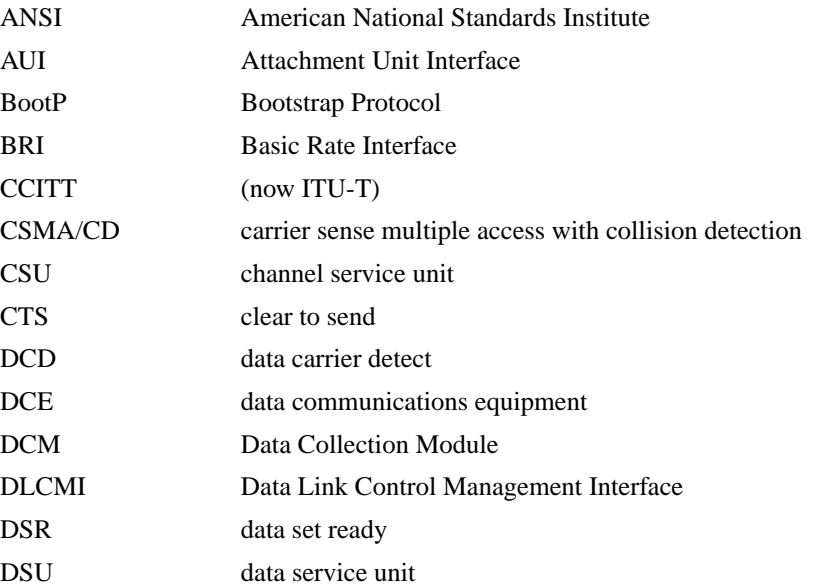

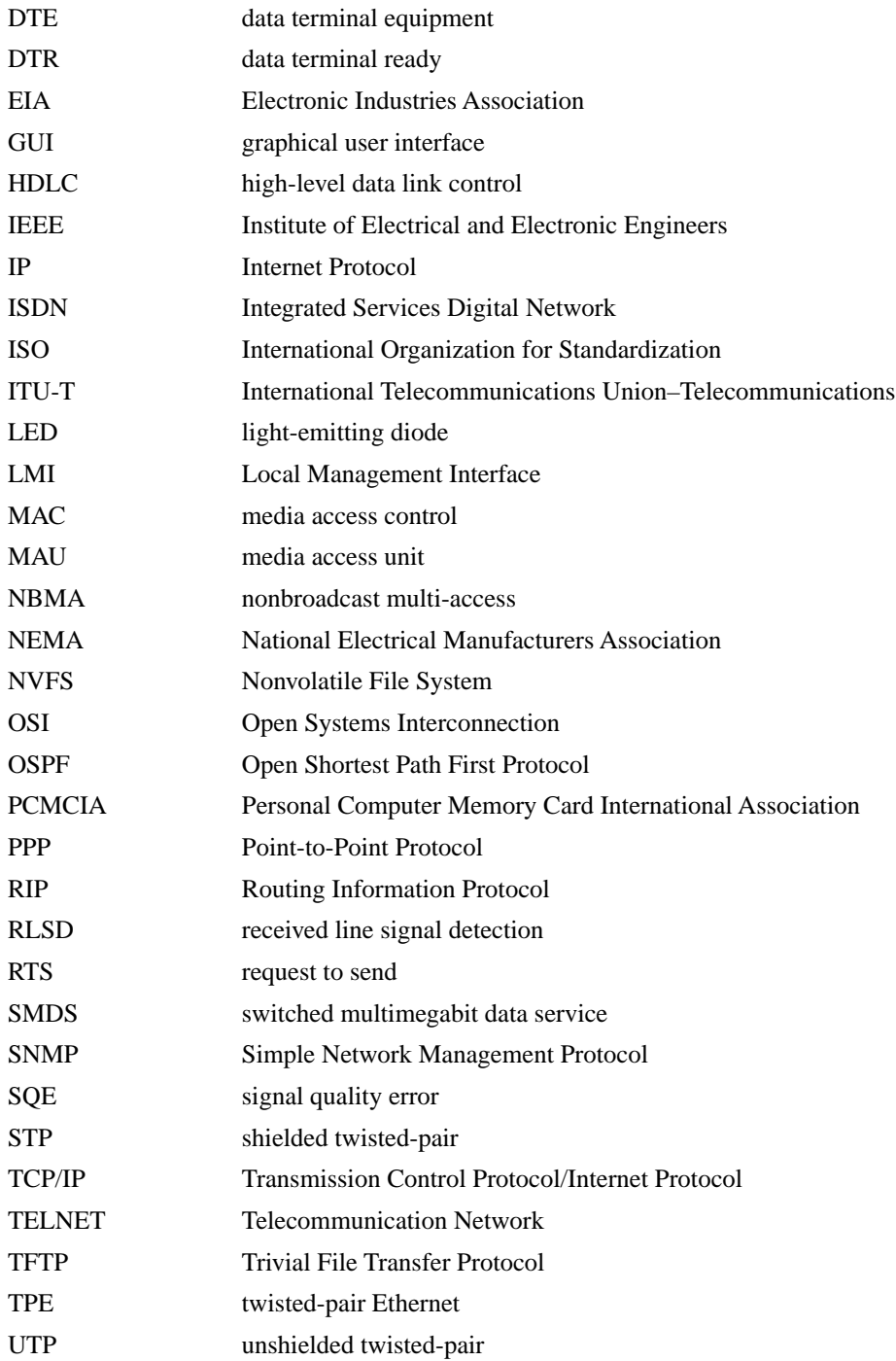

# <span id="page-23-0"></span>**Ordering Bay Networks Publications**

To purchase additional copies of this document or other Bay Networks publications, order by part number from the Bay Networks Press™ at the following telephone or fax numbers:

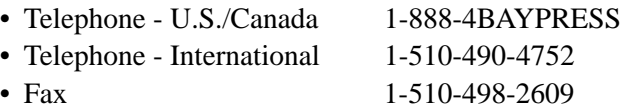

You can also use these numbers to request a free catalog of Bay Networks Press product publications.

# <span id="page-24-0"></span>**Technical Support and Online Services**

To ensure comprehensive network support to our customers and partners worldwide, Bay Networks Customer Service has Technical Response Centers in key locations around the globe:

- Billerica, Massachusetts
- Santa Clara, California
- Sydney, Australia
- Tokyo, Japan
- Valbonne, France

The Technical Response Centers are connected via a redundant Frame Relay Network to a Common Problem Resolution system, enabling them to transmit and share information, and to provide live, around-the-clock support 365 days a year.

Bay Networks Information Services complement the Bay Networks Service program portfolio by giving customers and partners access to the most current technical and support information through a choice of access/retrieval means. These include the World Wide Web, CompuServe, Support Source CD, Customer Support FTP, and InfoFACTS document fax service.

# <span id="page-25-0"></span>**Bay Networks Customer Service**

If you purchased your Bay Networks product from a distributor or authorized reseller, contact that distributor's or reseller's technical support staff for assistance with installation, configuration, troubleshooting, or integration issues.

Customers can also purchase direct support from Bay Networks through a variety of service programs. As part of our PhonePlus™ program, Bay Networks Service sets the industry standard, with 24-hour, 7-days-a-week telephone support available worldwide at no extra cost. Our complete range of contract and noncontract services also includes equipment staging and integration, installation support, on-site services, and replacement parts delivery -- within approximately 4 hours.

To purchase any of the Bay Networks support programs, or if you have questions on program features, use the following numbers:

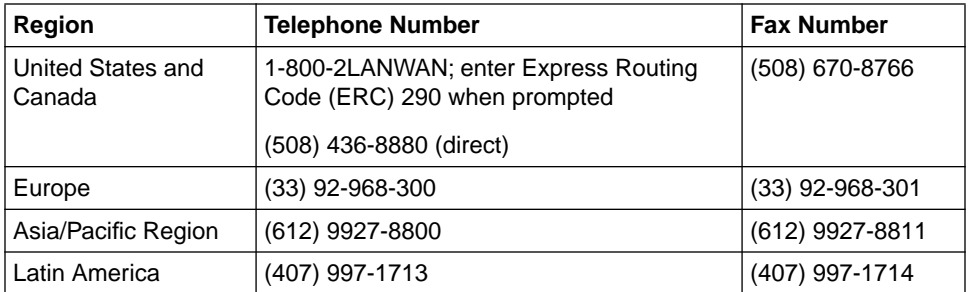

In addition, you can receive information on support programs from your local Bay Networks field sales office, or purchase Bay Networks support directly from your authorized partner.

# <span id="page-26-0"></span>**Bay Networks Information Services**

Bay Networks Information Services provide up-to-date support information as a first-line resource for network administration, expansion, and maintenance. This information is available from a variety of sources.

# **World Wide Web**

The Bay Networks Customer Support Web Server offers a diverse library of technical documents, software agents, and other important technical information to Bay Networks customers and partners.

A special benefit for contracted customers and resellers is the ability to access the Web Server to perform Case Management. This feature enables your support staff to interact directly with the network experts in our worldwide Technical Response Centers. A registered contact with a valid Site ID can

- View a listing of support cases and determine the current status of any open case. Case history data includes severity designation, and telephone, e-mail, or other logs associated with the case.
- Customize the listing of cases according to a variety of criteria, including date, severity, status, and case ID.
- Log notes to existing open cases.
- Create new cases for rapid, efficient handling of noncritical network situations.
- Communicate directly via e-mail with the specific technical resources assigned to your case.

The Bay Networks URL is *http://www.baynetworks.com*. Customer Service is a menu item on that home page.

## **Customer Service FTP**

Accessible via URL *ftp://support.baynetworks.com* (134.177.3.26), this site combines and organizes support files and documentation from across the Bay Networks product suite, including switching products from our Centillion™ and Xylogics® business units. Central management and sponsorship of this FTP site lets you quickly locate information on any of your Bay Networks products.

## <span id="page-27-0"></span>**Support Source CD**

This CD-ROM -- sent quarterly to all contracted customers -- is a complete Bay Networks Service troubleshooting knowledge database with an intelligent text search engine.

The Support Source CD contains extracts from our problem-tracking database; information from the Bay Networks Forum on CompuServe; comprehensive technical documentation, such as Customer Support Bulletins, Release Notes, software patches and fixes; and complete information on all Bay Networks Service programs.

You can run a single version on Macintosh Windows 3.1, Windows 95, Windows NT, DOS, or UNIX computing platforms. A Web links feature enables you to go directly from the CD to various Bay Networks Web pages.

# **CompuServe**

For assistance with noncritical network support issues, Bay Networks Information Services maintain an active forum on CompuServe, a global bulletin-board system. This forum provides file services, technology conferences, and a message section to get assistance from other users.

The message section is monitored by Bay Networks engineers, who provide assistance wherever possible. Customers and resellers holding Bay Networks service contracts also have access to special libraries for advanced levels of support documentation and software. To take advantage of CompuServe's recently enhanced menu options, the Bay Networks Forum has been re-engineered to allow links to our Web sites and FTP sites.

We recommend the use of CompuServe Information Manager software to access these Bay Networks Information Services resources. To open an account and receive a local dial-up number in the United States, call CompuServe at 1-800-524-3388. Outside of the United States, call 1-614-529-1349, or your nearest CompuServe office. Ask for Representative No. 591. When you're on line with your CompuServe account, you can reach us with the command **GO BAYNET**.

# <span id="page-28-0"></span>**InfoFACTS**

InfoFACTS is the Bay Networks free 24-hour fax-on-demand service. This automated system has libraries of technical and product documents designed to help you manage and troubleshoot your Bay Networks products. The system responds to a fax from the caller or to a third party within minutes of being accessed.

To use InfoFACTS in the United States or Canada, call toll-free 1-800-786-3228. Outside of North America, toll calls can be made to 1-408-764-1002. In Europe, toll-free numbers are also available for contacting both InfoFACTS and CompuServe. Please check our Web page for the listing in your country.

# **How to Get Help**

Use the following numbers to reach your Bay Networks Technical Response Center:

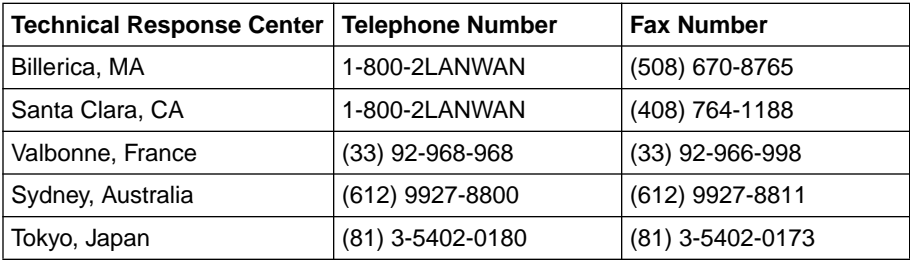

# <span id="page-30-0"></span>**Chapter 1 Installing the BayStack Advanced Remote Node**

This chapter describes how to install the BayStack ARN. Topics include the following:

- Preparing to install the ARN
- Installing the ARN
- Connecting communication cables
- Connecting a management console
- Connecting a modem
- Connecting the power cable
- Installing the Flash memory card

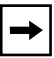

**Note:** The installation instructions in this chapter assume that wiring is already installed on the premises using common cable system practices. Your exact installation procedure may differ slightly, depending on your particular cable system.

# <span id="page-31-0"></span>**Preparing to Install the ARN**

Verify the following before beginning the installation, as explained in the sections that follow:

- Your shipment is complete and undamaged.
- You have the proper equipment and tools.
- Your installation site meets physical, electrical, and environmental requirements.
- You have the communications devices and the cabling that you need to attach to the ARN.

### **Verifying Shipment Contents**

We strongly suggest that you inspect all items for shipping damage. If you detect any damage, do not install the ARN. Call the Bay Networks Technical Response Center in your area, as described in "About This Guide."

In addition to the ARN and this manual, your shipping container should contain several other hardware accessory items. Verify that the items in the shipping container match those on the packing list.

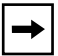

**Note:** You can find the packing list affixed to the shipping container.

Refer to the following checklist when verifying the contents of the shipping container:

- \_\_ One **power cable** for connecting the ARN to a wall outlet.
- \_\_ One **cable kit** (Order No. 110310) for connecting an optional local console or modem. The console/modem cable kit contains one 15-foot AT standard molded serial cable (with DB-9 receptacle to DB-25 plug connectors) and one null modem crossover adapter (with DB-25 to DB-25 receptacle connectors).
- \_\_ Two **flange brackets** and eight #6 flathead **screws**.
- \_\_ Four **#10 cagenut screws and washers** for rack-mounting the ARN.
- Four **rubber feet** (for table-top operation).

<span id="page-32-0"></span>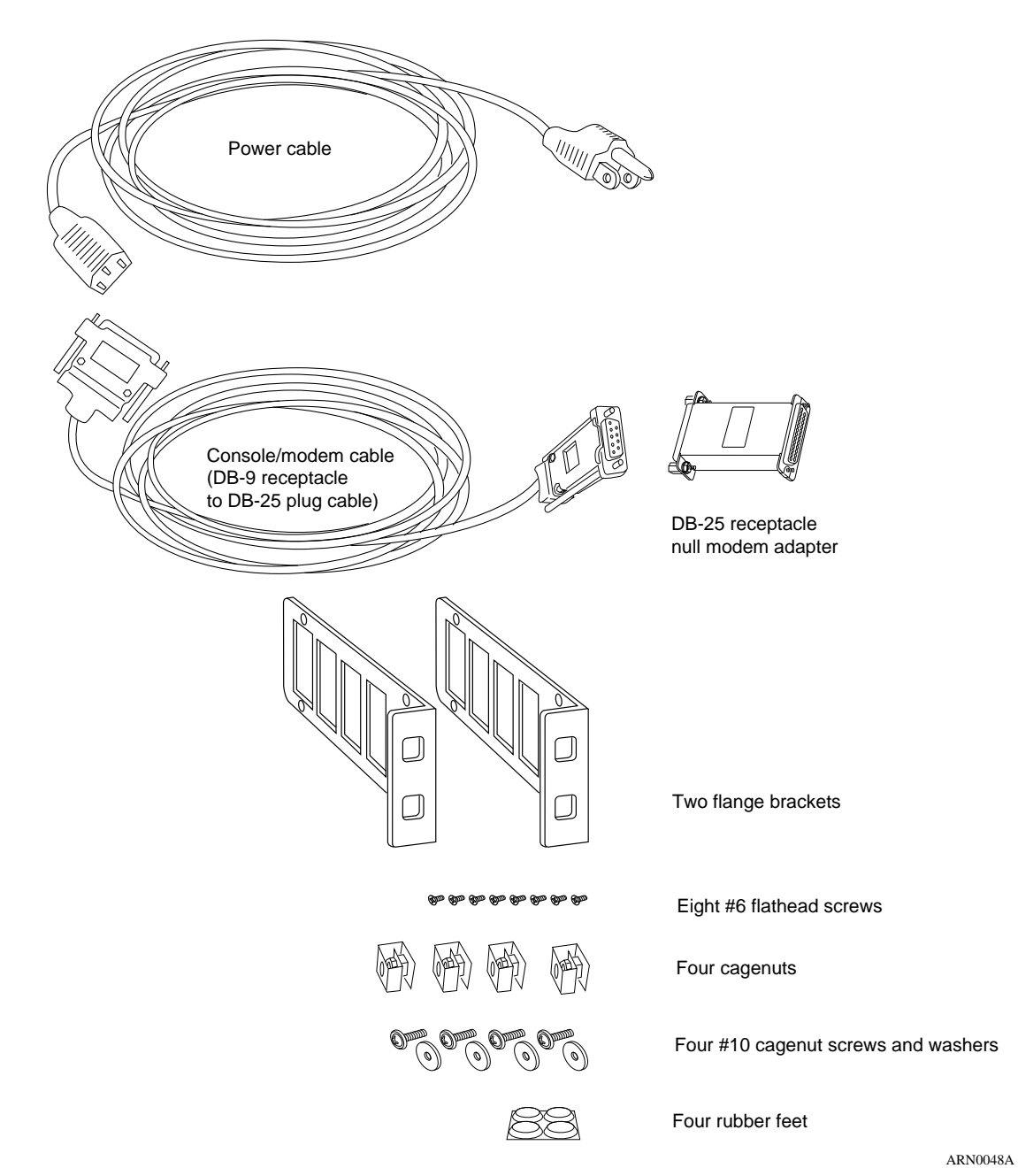

Figure 1-1 illustrates the ARN shipping accessories.

## **Figure 1-1. Accessories in the ARN Shipping Container**

# <span id="page-33-0"></span>**Supplying Equipment**

You may need items that are not part of the ARN accessory package. Before installing the ARN hardware, ensure that you have all the cables, tools, and other equipment that you need.

### **Cables**

Unless they were specifically ordered, the cables necessary for your network configuration are not part of the ARN accessory package. If you do not have the proper cables, contact your network administrator or see the *Cable Guide for Routers and BNX Platforms.*

#### **Service Console**

You can attach an optional VT-100 console (or equivalent) to the ARN to monitor the results of startup diagnostics and perform manual boot configurations. Or you can attach any AT-compatible modem to allow remote dial-in access to diagnostics and configuration.

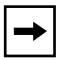

**Note:** To use the Netboot, Directed Netboot, or Local Boot configuration options (see Chapter 3), you must have a local terminal connected the first time the ARN powers up.

### **Mounting Hardware**

To rack-mount the ARN, you need a Phillips screwdriver and an electronic enclosure rack that meets the following specifications:

- Heavy-duty steel construction
- Electronic Industries Association (EIA) standard hole-spacing
- Width of 19 in.  $(48.26 \text{ cm})$  and depth of 24 in.  $(60.96 \text{ cm})$

If the rack does not have threaded rail holes, you must use cagenuts (see [Figure 1-1](#page-32-0)) to use with the cagenut screws.

# <span id="page-34-0"></span>**Verifying Site Requirements**

The installation site must provide a certain amount of free space around the ARN to dissipate heat, as detailed in Table 1-1.

**Table 1-1. Installation Space Requirements**

| Width              | Depth (minimum)  | Depth (for servicing) |
|--------------------|------------------|-----------------------|
| 22.5 in. (57.2 cm) | 15 in. (38.1 cm) | 25 in. (63.5 cm)      |

In addition, the installation site must meet the electrical and environmental specifications listed in Appendix C.

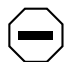

**Caution:** You must use grounded electrical power outlets with the ARN.

# **Installing the ARN**

Once you are ready to install the ARN in its final location, you can

- Position the ARN on a flat, sturdy, horizontal surface.
- Mount the ARN in an electronic enclosure rack.

# **Positioning the ARN on a Flat Surface**

When positioning the ARN on a flat surface, make sure that the surface is

- Large enough for the ARN to operate properly
- Sturdy enough to support the combined weight of the ARN and any cables that you connect

We recommend that you place the self-adhesive, rubber feet on the bottom of the ARN chassis (shipped with the ARN). These feet not only protect the surface on which you position the ARN, they provide added friction against the weight of any cables that you attach to the device.

## <span id="page-35-0"></span>**Rack-Mounting the ARN**

For this procedure, you need

- Four #10 cagenut screws and washers (shipped with the ARN)
- Two flange brackets and eight #6 flathead screws (shipped with the ARN)
- A Phillips screwdriver
- An electronic enclosure rack

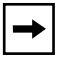

**Note:** If the rack does not have threaded rail holes, you must supply and attach four cagenuts.

To rack-mount the ARN:

**1. Attach a flange bracket to both sides of the ARN.** 

On each side of the chassis:

- **a. Align the holes in the longer end of the flange bracket with the mounting holes near the front panel of the ARN ([Figure 1-2](#page-36-0)).**
- **b. Insert a #6 flathead screw through each hole and into the ARN.**
- **c. Tighten the four screws with a Phillips screwdriver.**
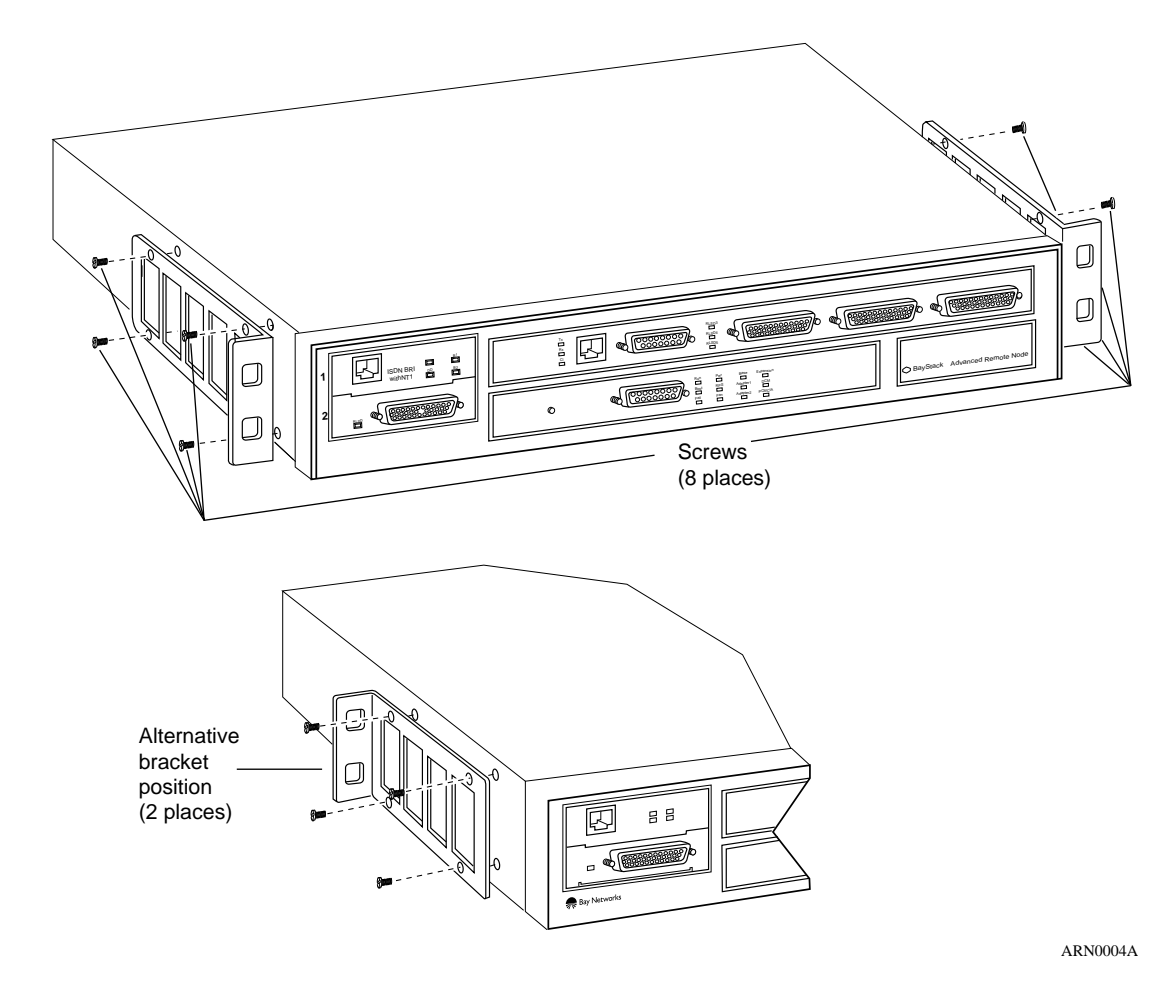

### **Figure 1-2. Attaching Flange Brackets to Rack-Mount the ARN**

**2. Align the holes in the shorter end of the flange bracket with the holes in the front vertical supports of the rack [\(Figure 1-3\).](#page-37-0)**

<span id="page-37-0"></span>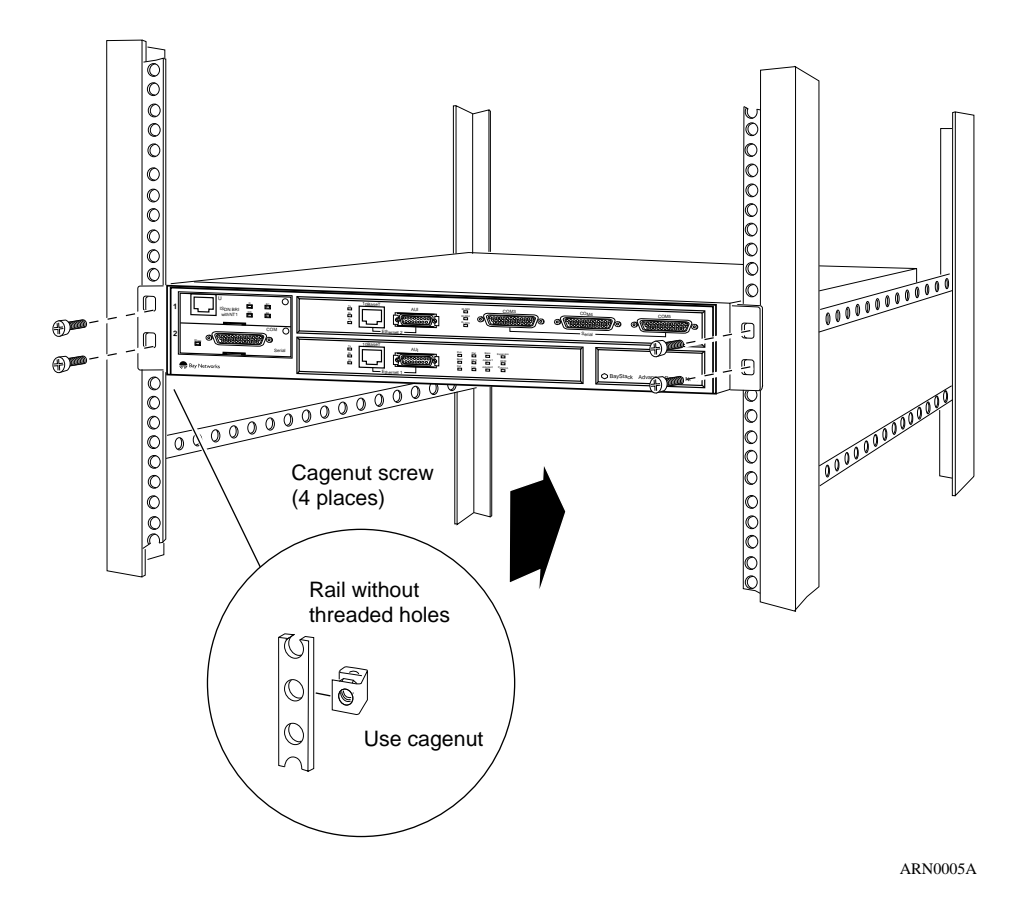

**Figure 1-3. Installing the ARN in an Electronic Enclosure Rack**

- **3. Insert a cagenut screw through each bracket hole and into the corresponding holes in the rack.**
- **4. Tighten each cagenut screw with a Phillips screwdriver.**

## **Understanding the ARN Module Locations**

The ARN is designed to scale to your needs. In addition to either an Ethernet or token ring base module, the ARN can contain an optional expansion module and up to two adapter modules (Figure 1-4).

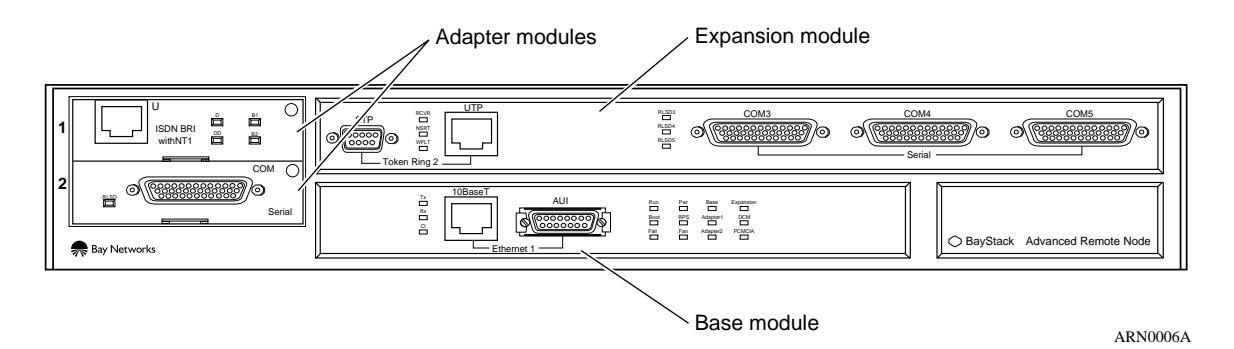

#### **Figure 1-4. ARN Module Locations**

The ARN is available in the following base module configurations:

- One Ethernet AUI and Ethernet 10Base-T interface
- One Token Ring interface (STP only)

The ARN supports the following expansion modules:

- One Ethernet AUI and Ethernet 10Base-T interface
- One Token Ring interface (STP and UTP)
- Three serial interfaces
- One Ethernet AUI and Ethernet 10Base-T interface and three serial interfaces
- One Token Ring interface (STP and UTP) and three serial interfaces

**Note:** The Ethernet base and expansion modules can also contain an optional data collection module (DCM). The DCM gathers Ethernet statistics for a remote monitoring (RMON) utility. Your network administrator can refer to *Configuring Remote Access* for additional information about how to enable and use the DCM.

The ARN also supports up to two of the following adapter modules:

- Single serial interface
- Single ISDN BRI S/T interface
- Single ISDN BRI U interface
- Single V.34 modem adapter interface
- Single 56/64K DSU/CSU interface

### **Connecting Communications Cables**

Gather the communications equipment and cabling that you will attach to the ARN. If you do not have the proper cables, contact your network administrator or see the *Cable Guide for Routers and BNX Platforms*.

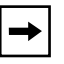

**Note:** Refer to Appendix C, later in this manual, for ARN cable interface descriptions.

### **Connecting to an Ethernet Interface**

You can connect an Ethernet cable to any ARN base or expansion module that contains an Ethernet interface option. Each Ethernet interface option offers two Ethernet interface types -- an AUI transceiver interface or a 10Base-T interface.

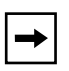

**Note:** You can use only one Ethernet interface on an ARN base or expansion module at any time. For example, you can connect to either the AUI transceiver interface or the 10Base-T interface on a base module, but you cannot use both interfaces at the same time.

### **Connecting to an AUI Interface**

To connect an Ethernet AUI transceiver cable to an AUI interface:

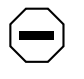

**Caution:** Connecting the ARN AUI interface directly to the AUI interface on an Ethernet station violates IEEE 802.3 standards. The AUI interface is designed only for connection to a transceiver.

### **1. Connect an Ethernet AUI drop cable to the interface labeled AUI (Figure 1-5).**

The cable must have a 15-position D-SUB receptacle.

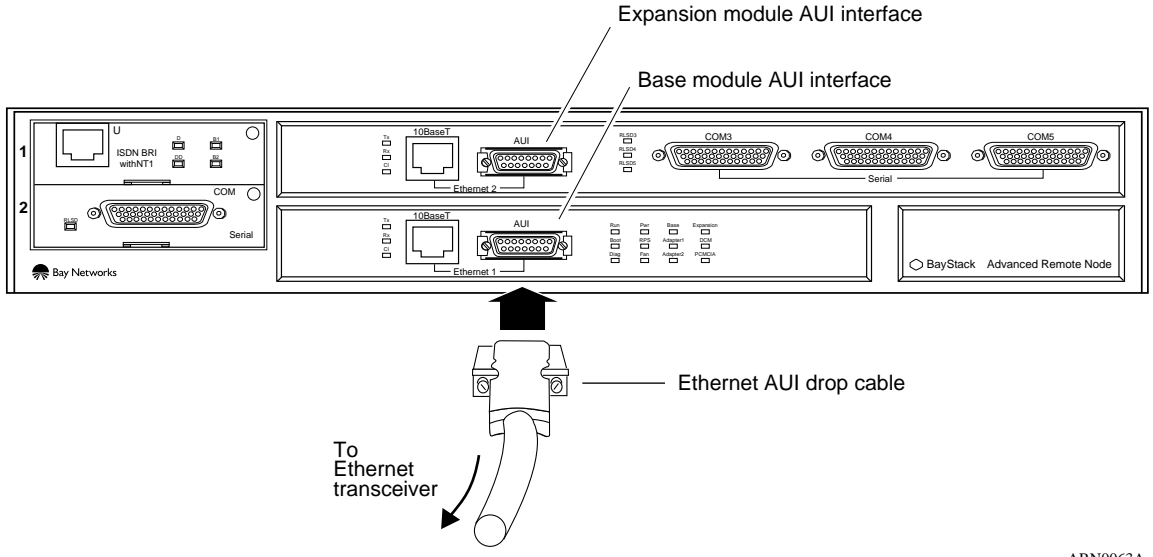

ARN0063A

### **Figure 1-5. Connecting an AUI Cable**

- **2. Secure the AUI cable using the slide lock on the interface.**
- **3. Connect the other end of the cable to an Ethernet transceiver.**

### **Connecting to a 10Base-T Interface**

To connect an unshielded twisted-pair (UTP) cable to the base module or expansion module 10Base-T interface, insert the UTP jack into the RJ-45 interface, as shown in Figure 1-6.

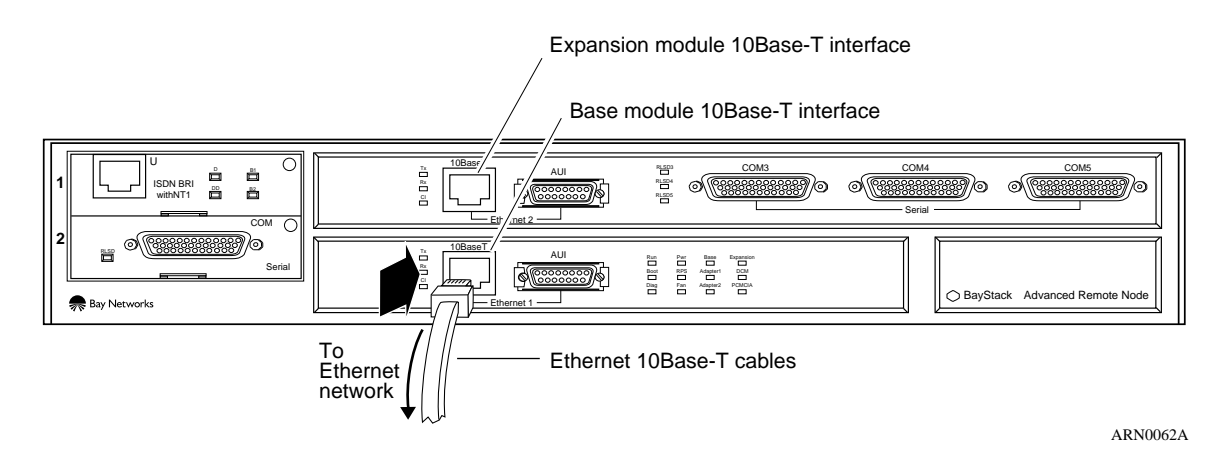

**Figure 1-6. Connecting a 10Base-T Ethernet Cable**

### **Connecting to a Token Ring Interface**

 $\rightarrow$ 

You can connect a token ring cable to any ARN base module or expansion module that contains a token ring interface option. Each of these interface options offers two token ring interface types -- an STP interface or a UTP interface.

**Note:** You can use only one token ring interface on an ARN base or expansion module at any time. For example, you can connect to either the STP interface or the UTP interface on a base module, but you cannot use both interfaces at the same time.

### **Connecting to an STP Token Ring Interface**

To connect a token ring STP cable to the base module or expansion module token ring interface:

### **1. Attach the 9-pin D-SUB plug to the token ring STP interface (Figure 1-7).**

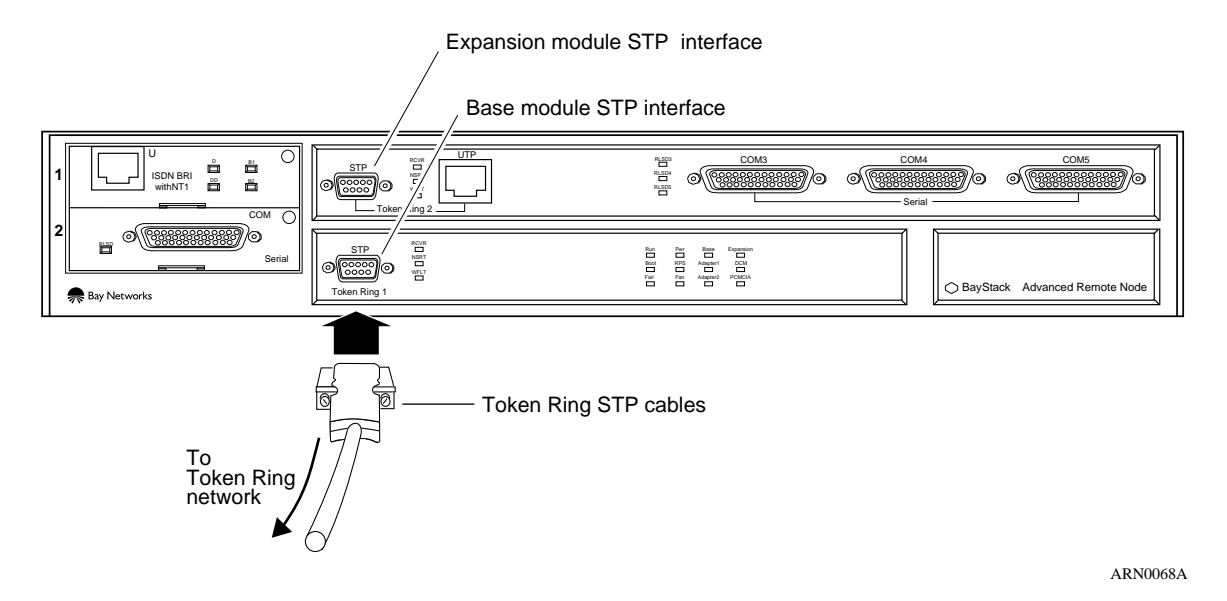

**Figure 1-7. Connecting a Token Ring STP Cable**

#### **2. Secure the token ring cable using the capture screws.**

### **Connecting to a UTP Token Ring Interface**

To connect a Token Ring UTP cable to the expansion module token ring interface, insert the RJ-45 connector into the UTP interface, as shown in Figure 1-8.

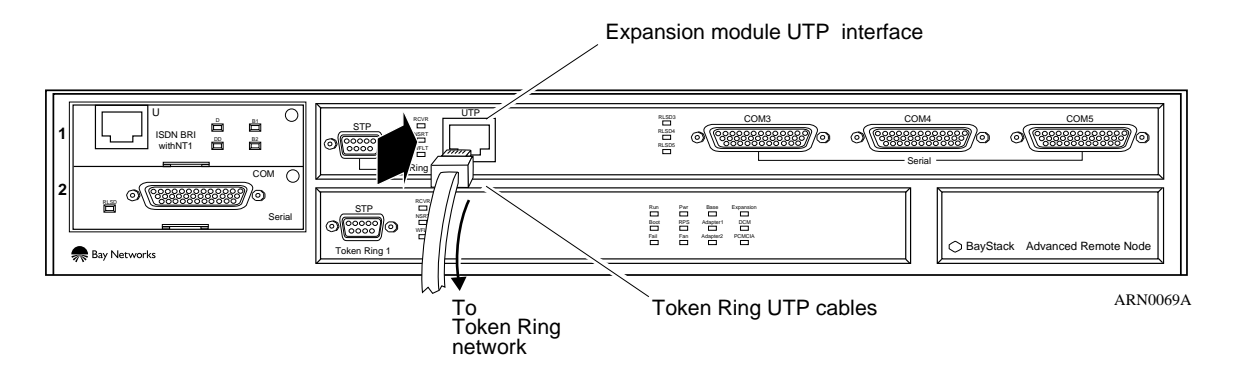

**Figure 1-8. Connecting Token Ring UTP Cables**

### **Connecting to a Serial Interface**

The ARN supports up to five serial interfaces. You can connect

- Up to three, 44-pin serial cables to an ARN that contains an Ethernet/tri-serial, Token Ring/tri-serial, or Tri-Serial expansion module
- One, 44-pin serial cable to each Serial adapter module (the ARN can support two)

To connect to a serial interface:

**1. Locate the RS-232, RS-422, RS-530, V.28, V.35, or X.21 interface cable.**

See the *Cable Guide for Routers and BNX Platforms*.

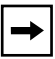

**Note:** The *Cable Guide for Routers and BNX Platforms* refers to serial cables that transmit synchronous data as "synchronous" cables.

#### **2. Connect the cable to a serial interface.**

The serial interfaces on an ARN expansion module are labeled COM3, COM4, or COM5 (Figure 1-9).

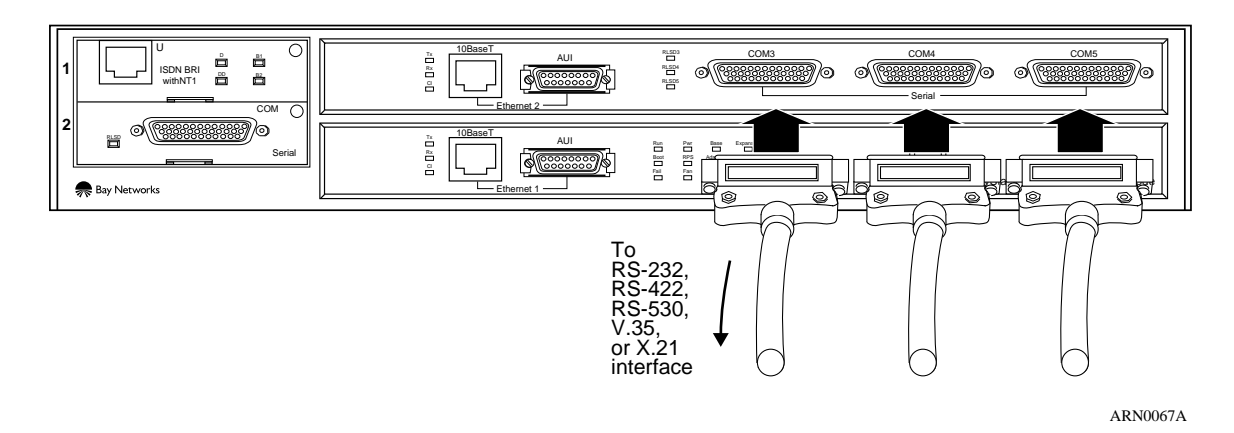

**Figure 1-9. Connecting Serial Cables to an Expansion Module**

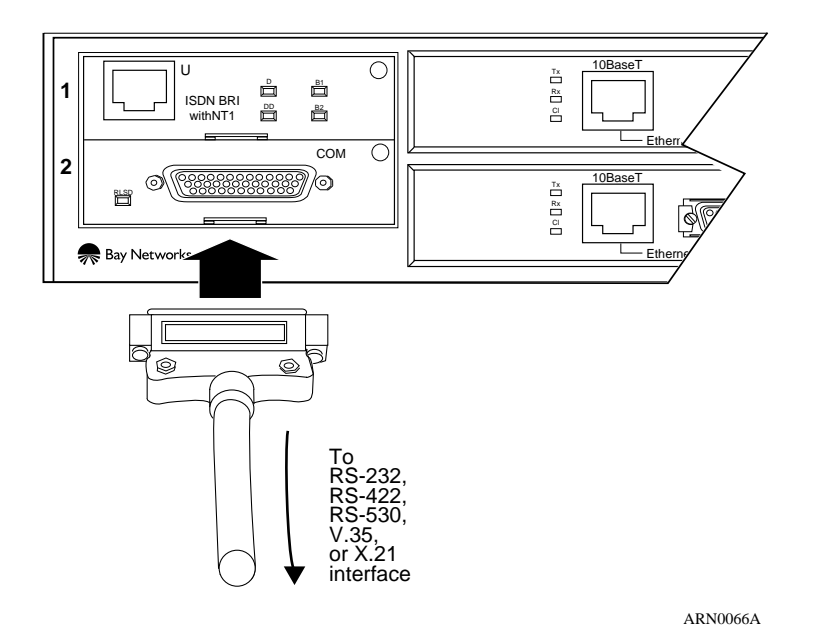

On an ARN adapter module, the serial interface is labeled COM (Figure 1-10).

**Figure 1-10. Connecting a Serial Cable to a Serial Adapter Module**

- **3. Secure the cable to the interface using the capture screws on the cable.**
- **4. Connect the remote end of each cable to the appropriate communications equipment.**

### **Connecting to an ISDN Interface**

You can connect an ISDN cable to any ARN that contains an ISDN BRI S/T or U adapter module.

To connect to an ISDN BRI interface:

**1. Insert the ISDN cable into the ISDN BRI interface (Figure 1-11).**

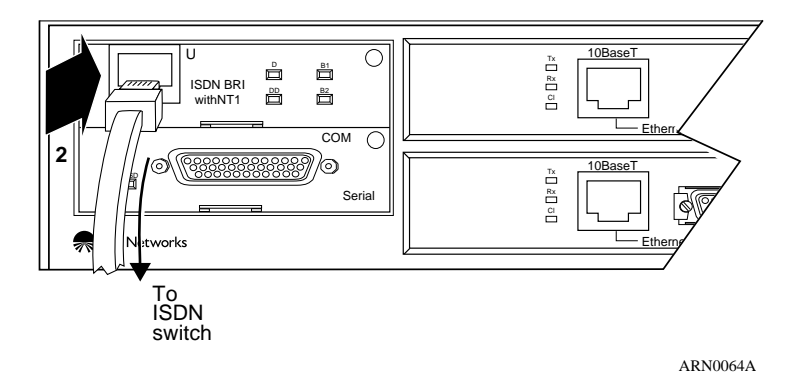

**Figure 1-11. Connecting an ISDN BRI Cable**

**2. Connect the other end of the cable to the ISDN communications device.**

### **Connecting to a DSU/CSU Interface**

You can connect a DSU/CSU cable to any ARN that contains a DSU/CSU adapter module.

To connect to a DSU/CSU interface:

**1. Insert the DSU/CSU cable connector into the DSU/CSU interface labeled DDS (Figure 1-12).**

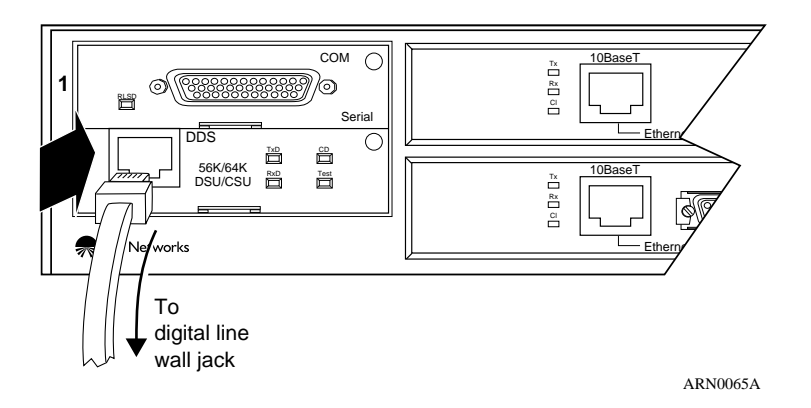

**Figure 1-12. Connecting a DSU/CSU Cable**

**2. Connect the other end of the cable to a digital line (for example, a digital line wall jack that connects to an office channel unit [OCU]).**

### **Connecting to a V.34 Modem Interface**

 $\rightarrow$ 

You can connect an RJ-11 telephone cable to any ARN that contains a V.34 modem adapter module.

**Note:** The default settings for the front-panel V.34 modem adapter module differ from the default settings for the back-panel V.34 modem. Refer to "Connecting to a V.34 Modem Module" earlier in this chapter for information about the V.34 modem adapter and its default settings.

Table 1-2 provides the default settings for the V.34 modem adapter module.

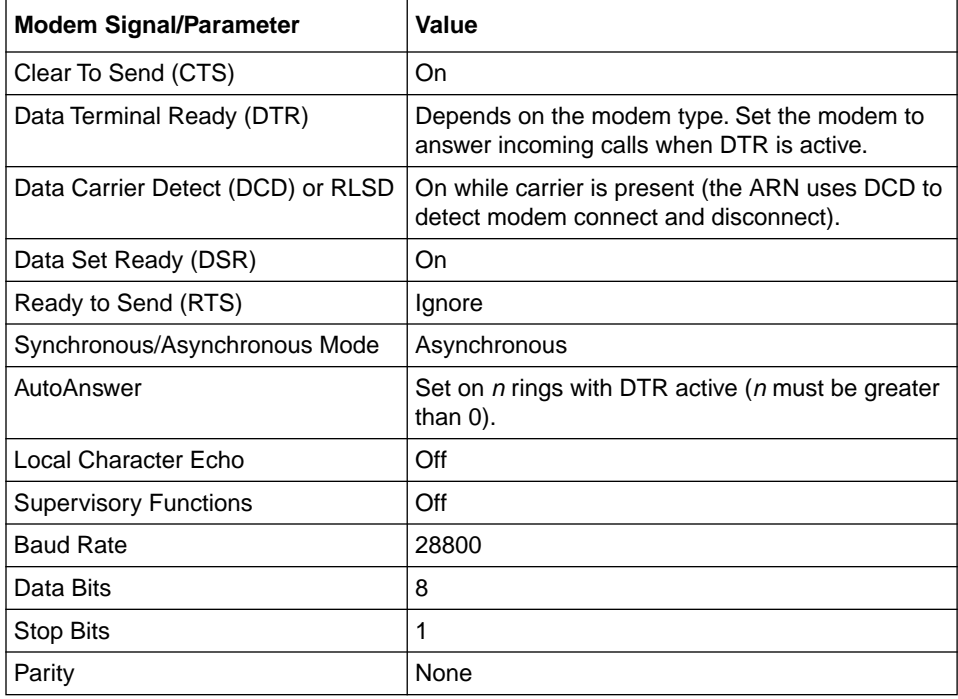

#### **Table 1-2. V.34 Modem Adapter Module Defaults**

To connect to a V.34 modem interface:

**1. Insert the RJ-11 telephone cable into the V.34 modem interface labeled Telco (Figure 1-13).**

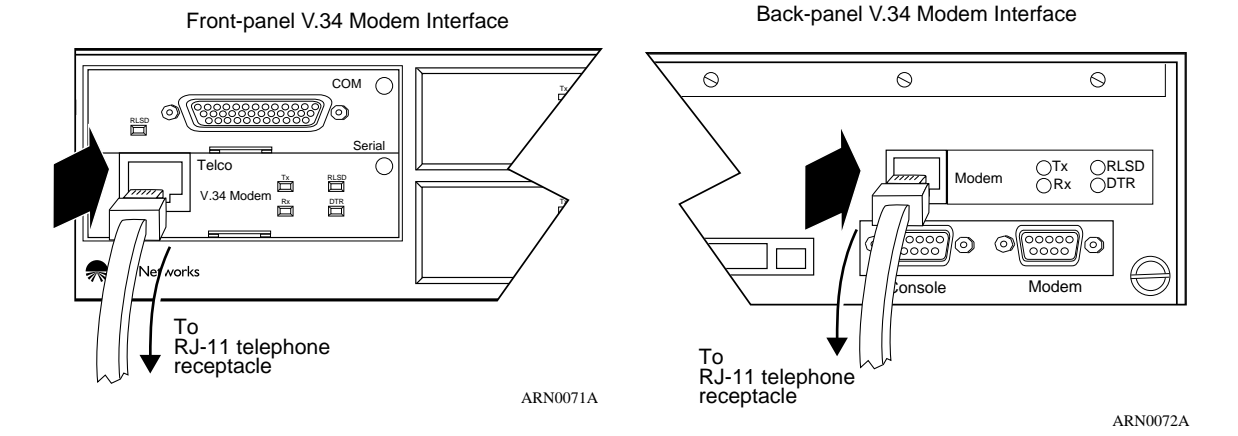

**Figure 1-13. Connecting an RJ-11Cable**

**2. Connect the other end of the cable to an analog telephone line (for example, the telephone wall receptacle).**

# **Connecting a Management Console**

Use the back-panel console port to connect an ASCII-based terminal or a personal computer terminal emulator to the ARN.

Using a local terminal, you can monitor the results of startup diagnostics and set the boot configuration. Using an attached modem, you can allow remote dial-in access to diagnostics.

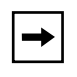

**Note:** To use the Netboot, Directed Netboot, or Local Boot software configuration options, you must connect a console the first time you power up the ARN, as described in Chapter 3.

### <span id="page-50-0"></span>**Connecting a Terminal Console**

You need both pieces in the ARN console/modem cable kit (Order No. 110310) to connect a terminal console:

- Order No. 110307 serial console/modem cable (with 9-pin receptacle to 25-pin plug connectors)
- Order No. 110308 null modem crossover adapter (with two 25-pin receptacle connectors)

Once you have the appropriate equipment, complete the following steps:

**1. Power on and configure the console, using the parameters in Table 1-3.** 

Refer to the console user manual for instructions.

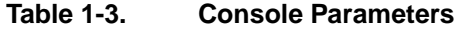

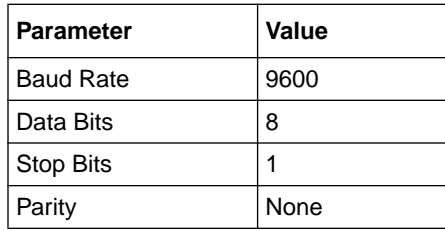

- **2. Power off the console.**
- **3. Attach the null modem crossover adapter to the 25-pin cable connector.**
- **4. Insert the screw on the cable connector into the receptacle on the adapter connector and tighten the screw (Figure 1-14).**

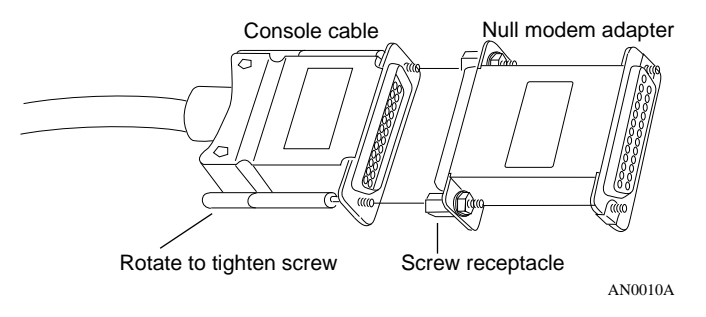

**Figure 1-14. Attaching the Null Modem Adapter**

**5. Attach the 25-pin receptacle connector on the combined cable and adapter to the console host connector (Figure 1-15).**

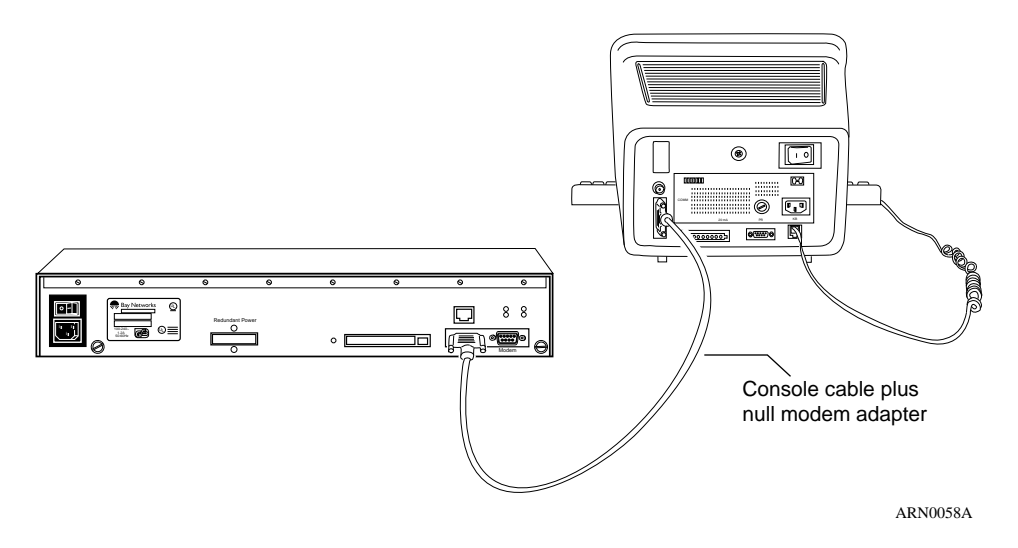

**Figure 1-15. Connecting a Terminal Console to an ARN**

**6. Insert the 9-pin receptacle end of the console cable into the ARN console port connector.**

The console is now connected to the ARN

### **Connecting a PC Console**

You need both pieces in the ARN console/modem cable kit to connect a PC:

- Order No. 110307 serial console/modem cable (with 9-pin receptacle to 25-pin plug connectors)
- Order No. 110308 null modem crossover adapter (with two 25-pin receptacle connectors)

You also need another standard AT serial cable with a 25-pin plug connector.

Once you have the correct equipment, complete the following steps:

**1. Power on and configure the PC console, using the parameters in [Table 1-3](#page-50-0) and instructions in the console user manual.**

- **2. Power off the PC console.**
- **3. Insert the 9-pin receptacle end of the console cable into the console port (Figure 1-16).**
- **4. Attach the null modem crossover adapter to the other end of the console cable (refer to [Figure 1-14](#page-50-0)).**

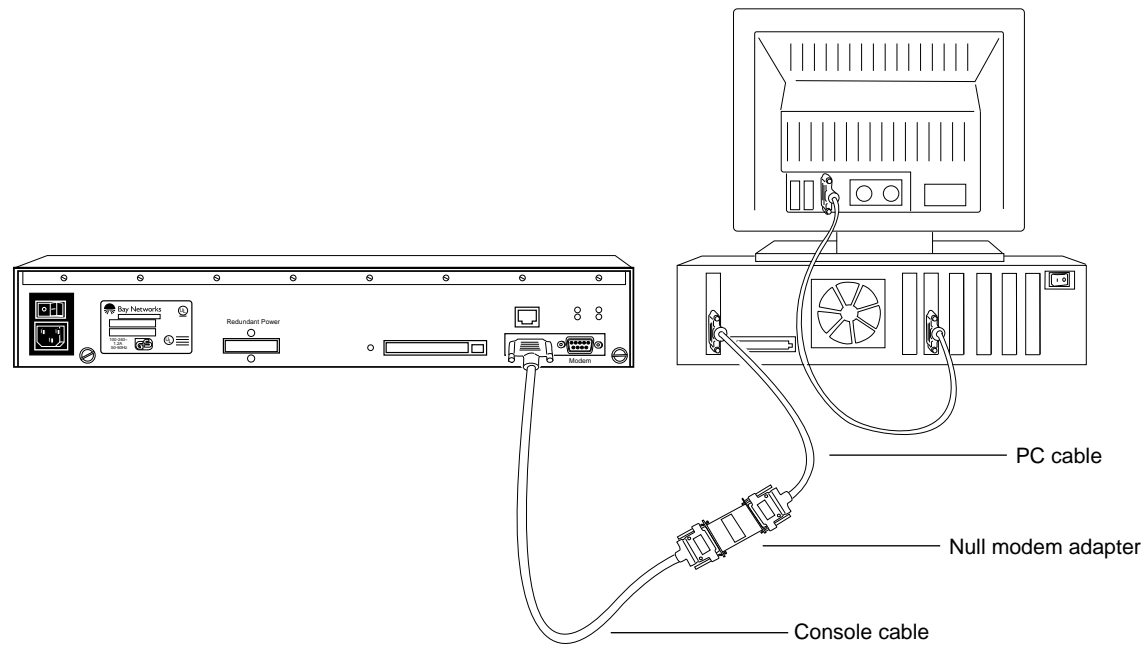

ARN0056A

#### **Figure 1-16. Connecting a PC Console to an ARN**

- **5. Attach the 25-pin receptacle end of the cable-plus-adapter to the PC console cable 25-pin plug connector.**
- **6. Connect the complete cable unit to the communications port at the back of the PC (Figure 1-16).**

### **Connecting a Modem**

You can connect a modem to the ARN using the back-panel modem port or you can connect a telephone line directly to an optional, back-panel V.34 modem adapter module.

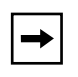

**Note:** To use the Netboot, Directed Netboot, or Local Boot software configuration options, you must connect a console the first time you power up the ARN. Refer to Chapter 3 for details.

A modem provides remote access to the ARN for a system administrator. We recommend that you connect a modem in case the ARN experiences system problems.

### **Connecting to the Back-Panel Modem Port**

To connect a modem to the ARN back panel, you need an AT (or Hayes) compatible modem and the Order No. 110307 modem cable that came in the ARN console/modem cable kit.

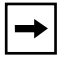

**Note:** Do *not* use the Order No. 110308 null modem crossover adapter in the ARN cable kit to connect to a modem.

Complete the following steps:

**1. Configure the modem, using the parameters in Table 1-4.**

#### **Table 1-4. External Modem Parameters**

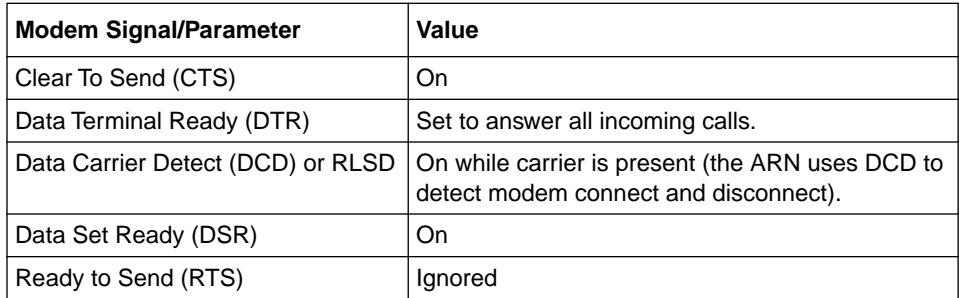

(continued)

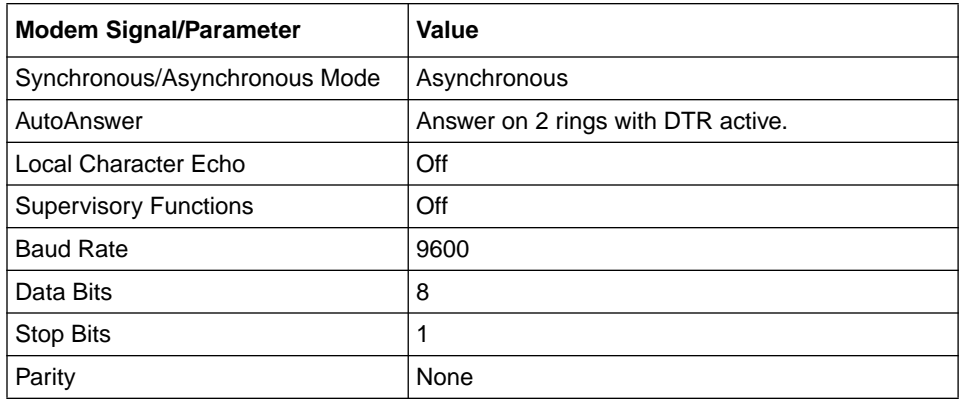

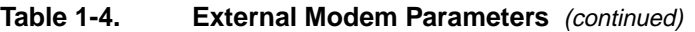

Refer to the modem user guide for instructions.

- **2. Power off the modem.**
- **3. Insert the 9-pin receptacle end of the modem cable into the front-panel console port (Figure 1-17).**

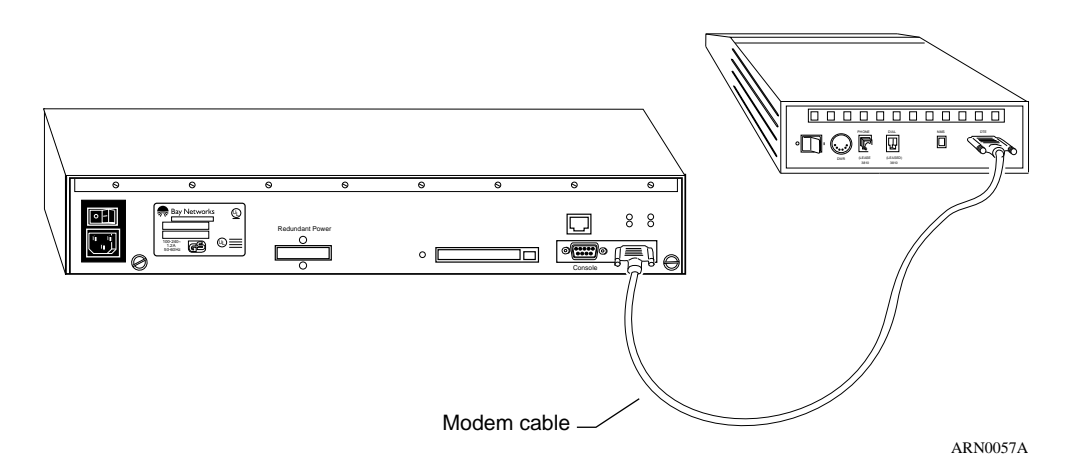

**Figure 1-17. Connecting a Modem to an ARN**

**4. Insert the 25-pin plug at the other end of the modem cable into the modem RS-232 data communications port.**

### **Connecting to a V.34 Modem Module**

 $\rightarrow$ 

If your ARN contains an optional, back-panel V.34 modem module, you need only connect the telephone line to the V.34 interface for access to the router.

**Note:** The default settings for the back-panel V.34 modem differ from the default settings for the front-panel V.34 modem adapter module. Refer to "Connecting to a V.34 Modem Interface" earlier in this chapter for information about the V.34 modem adapter and its default settings.

Table 1-5 provides the default settings for the back-panel V.34 modem adapter.

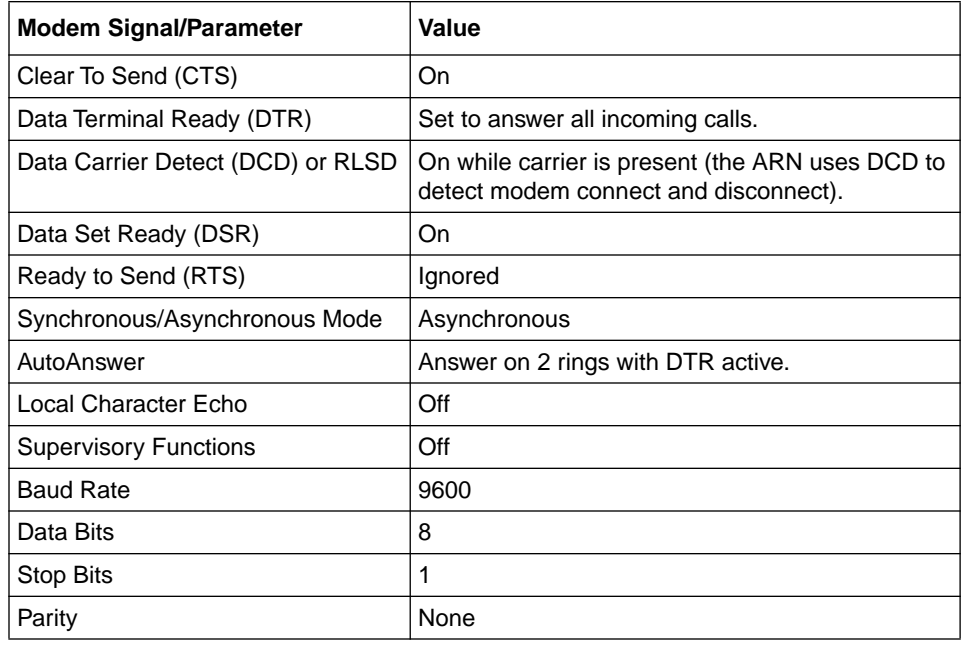

#### **Table 1-5. Back-Panel V.34 Modem Defaults**

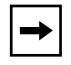

**Note:** Physically connecting to either a front-panel or back-panel V.34 modem interface is essentially the same. Refer to "Connecting to a V.34 Modem Interface" earlier in this chapter for details.

# **Connecting the Power Cable**

Complete these steps to connect the power cable:

**1. Connect the power cable to the power connector on the ARN back panel (Figure 1-18).**

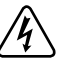

**Danger:** Be sure that the power switch is in the OFF (0) position before you connect the power cable.

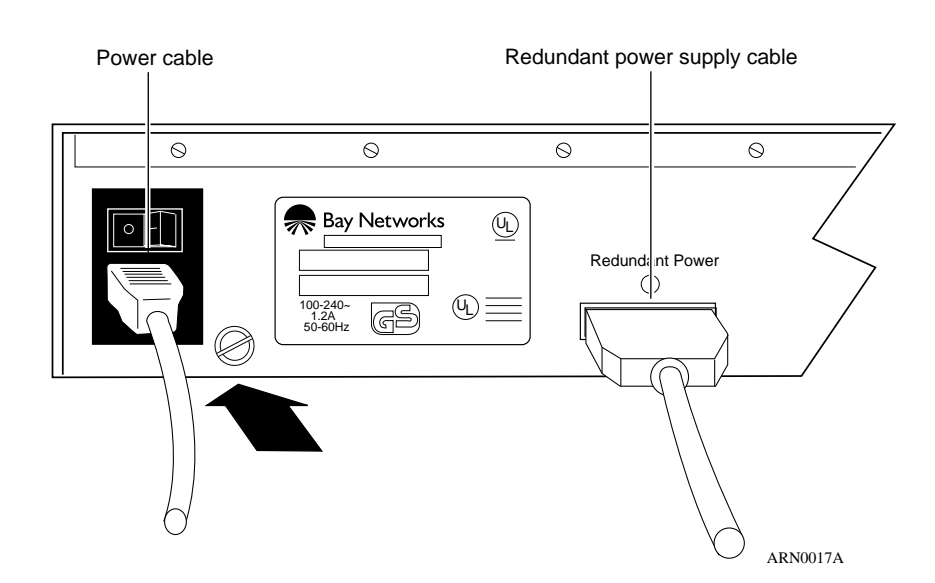

**Figure 1-18. Connecting the Power Cable**

**2. Connect the remote end of the power cable to a grounded outlet.**

**Note:** For information about connecting a redundant power supply to the ARN, refer to your redundant power supply documentation.

# **Installing the Flash Memory Card**

A PCMCIA Flash memory card (Figure 1-19) provides storage capability for the Nonvolatile File System (NVFS) in the ARN. When you remove a formatted memory card, the NVFS automatically removes access to the card. When you insert and format a card or insert an already formatted card, the NVFS automatically provides access.

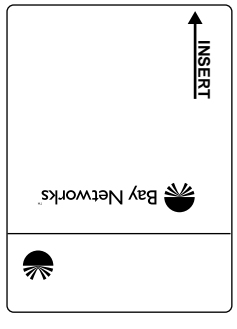

AN0060A

#### **Figure 1-19. Flash Memory Card**

Before starting the ARN, install the Flash memory card supplied with the router by following these steps:

- **1. Position the card with the label facing up and the INSERT arrow pointing toward the card receptacle.**
- **2. Insert the card into the receptacle.**

[Figure 1-20](#page-58-0) shows how to insert the Flash memory card in an ARN.

**3. Gently push the card until it fits snugly into place.**

If the card is new, and you did not obtain it from Bay Networks, you must format the card before attempting to write to it. You can format the card using Site Manager software or the **format** command available with the Bay Networks Technician Interface. (Refer to *Using Technician Interface Software* for instructions.)

<span id="page-58-0"></span>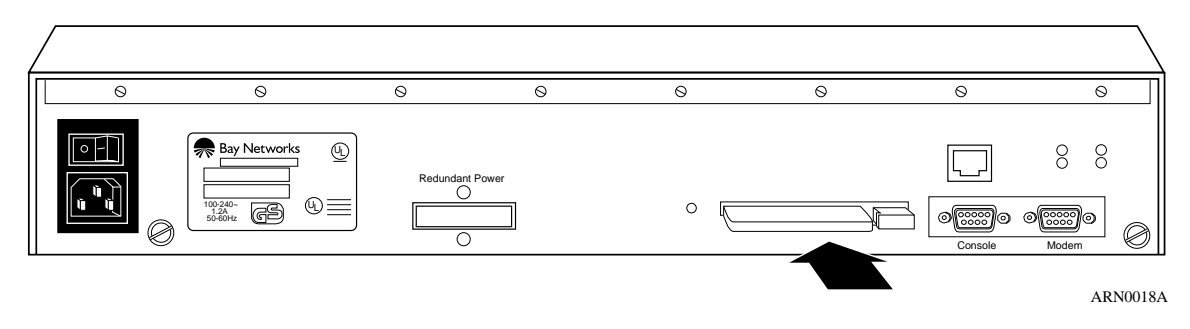

### **Figure 1-20. Inserting the Flash Memory Card in the ARN Receptacle**

### **Where to Go Next**

Use the following table to determine where you want to go next.

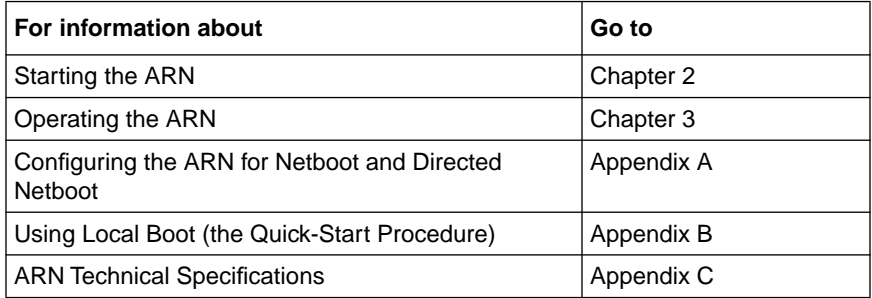

# **Chapter 2 Starting the ARN**

The first time you start the ARN, you complete an important software configuration process -- you provide the ARN with the files it needs to operate over the network. This chapter discusses the need for these specific startup files, what methods you can use to ensure that the router installs and uses the appropriate files, and how to use each of these installation methods.

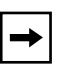

**Note:** Coordinate the initial startup of the ARN with your network administrator. This person refers to *Configuring Remote Access* to determine which software configuration option is best for your site and for instructions on setting up a boot server.

### **Software Installation**

Before it can operate, the ARN hardware must install two startup files -- a *software image* and a *configuration file*.

The software image is a group of executable files that operate the protocols that the network requires. The process of installing and using this image is called *booting*. The software image that the ARN uses is called *arn.exe*.

To bridge and route traffic, the ARN also needs a configuration file that is tailored to the network. A configuration file is a binary system file that contains hardware and software configuration data. The default configuration file is named *config*. Bay Networks ships the executable and default configuration files on PCMCIA Flash cards.

You must complete an initial startup procedure to obtain the executable and default configuration files and connect the ARN to the network. Getting a file over the network is called network booting, or *netbooting*. Getting a file from the ARN file system, stored in Flash memory, is called *local booting*.

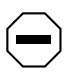

**Caution:** The ARN must contain a Flash memory card if you plan to obtain any startup files through the local boot procedure. If you attempt to local boot the ARN without the Flash memory card inserted, the router does not operate. Refer to "Installing the Flash Memory Card" in Chapter 1 for instructions.

# **Understanding the ARN Boot Options**

You use one of four boot options to complete software installation: EZ-Install, Netboot, Directed Netboot, or Local Boot. Table 2-1 summarizes the four options; the sections that follow provide steps for completing each option.

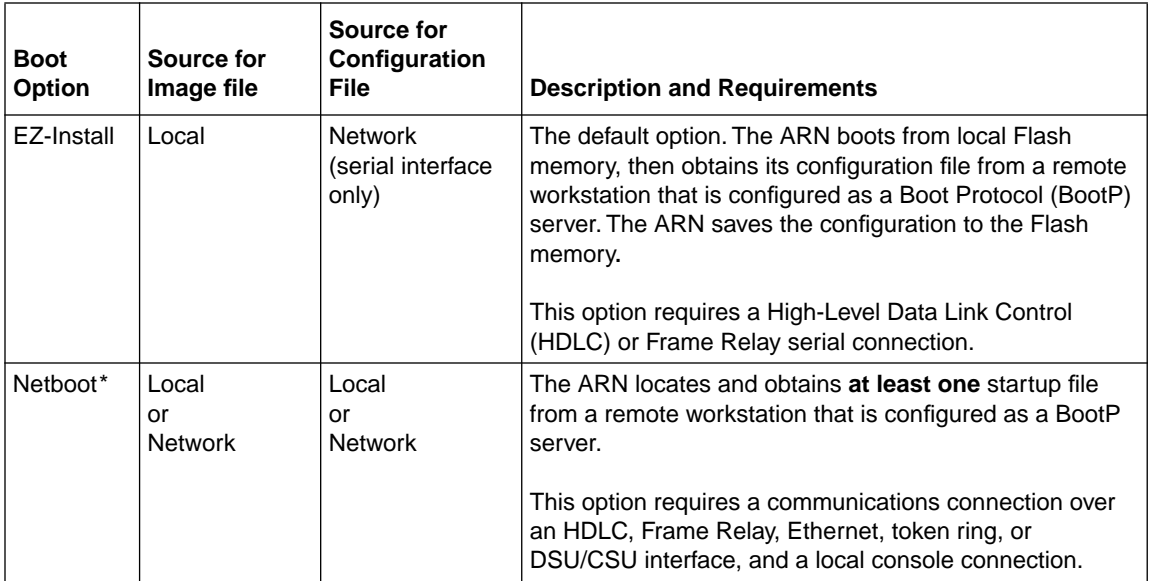

### **Table 2-1. Summary of Initial Startup Options**

(continued)

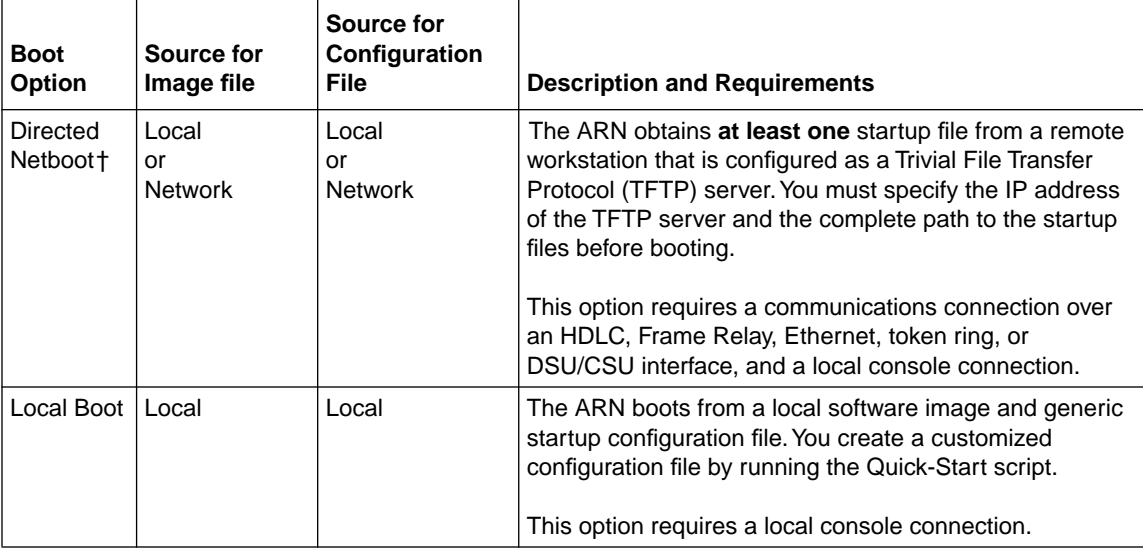

### **Table 2-1. Summary of Initial Startup Options** (continued)

\*. The ARN supports netboot over serial, Ethernet, token ring, and DSU/CSU interfaces only.

†. The ARN supports directed netboot over serial, Ethernet, token ring, and DSU/CSU interfaces only.

# **Starting the ARN for the First Time**

The ARN factory defaults are set to find the configuration and image files from the following locations:

- Configuration file -- over the *network*
- Image file -- on the *local* PCMCIA Flash memory card

These default settings work with the default EZ-Install procedure.

The first time you power on an ARN, the router steps through its diagnostic tests and then attempts to boot over all of its serial (COM) interfaces using EZ-Install.

If your network administrator has configured the network for the EZ-Install procedure, the router boots using its local image and obtains its configuration file over the network. Your network administrator can then connect to the ARN and manage it remotely. Refer to the next section, ["Using EZ-Install](#page-64-0)," for more information.

If your network administrator does not configure the network for EZ-Install, the ARN cannot obtain its configuration file from the network, and the EZ-Install procedure fails. The ARN then attempts to boot locally with the configuration file that resides on its Flash memory card. Refer to ["Using Netboot, Directed Netboot,](#page-65-0)  [or Local Boot](#page-65-0)" for more information.

If both the EZ-Install and local boot attempts fail, the EZ-Install and local boot processes repeat until one of the following occurs:

- The ARN boots successfully.
- You interrupt the boot process to enter the ARN monitor.
- You turn off the ARN.

The following sections describe how to use each of the different boot options for the ARN.

## <span id="page-64-0"></span>**Using EZ-Install**

EZ-Install is the default installation option. This option requires that your network administrator has set up the network so that you can start the EZ-Install procedure. In addition, this option requires that you

- Install a Flash memory card.
- Connect at least one serial (COM) interface to the network.

Refer to Chapter 1 for instructions on how to perform any of these tasks.

**Note:** If your ARN does not have a COM interface, you must configure the ARN using netboot or directed netboot over an Ethernet, token ring, or DSU/CSU interface, or local boot the ARN and run the Quick-Start script. Go to the next section, ["Using Netboot, Directed Netboot, or Local Boot](#page-65-0)," for more information.

To use EZ-Install:

**1. Press the power switch on the ARN back panel to the ON position.**

The ARN comes on and activates EZ-Install.

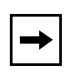

**Note:** If you power on the ARN before the network administrator is ready, restart the ARN by pressing the reset button on the rear panel. See Chapter 3 for more information on resetting the ARN.

### **2. Ensure that the ARN boots correctly.**

When the ARN boots, its LEDs flash in a particular order. See Chapter 3 for information on checking the ARN front-panel LEDs to ensure that the installation was successful and that the router is operating properly.

### <span id="page-65-0"></span>**Using Netboot, Directed Netboot, or Local Boot**

You must use a command line interface that accesses the router software when you netboot or local boot the ARN. To use a command line interface, you can

- Wait for the ARN to local boot (that is, wait for the router to fail EZ-Install and then attempt to boot using its local configuration file). After the ARN boots locally, you can log in to the Technician Interface and redefine the boot process.
- Interrupt the boot process using a break sequence and log in to the ARN monitor to redefine the boot process.

Using the netboot, directed netboot, or local boot options requires that you

- Connect any necessary communications cables to access the network.
- Connect a management console.
- Connect the ARN power cable.
- Install a Flash memory card.

Refer to Chapter 1 for instructions on how to perform these tasks.

### **Interrupting the Boot Process**

Interrupting the boot process automatically starts the ARN monitor. Using the ARN monitor allows you to bypass the EZ-Install procedure.

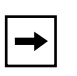

**Note:** Before you power on the ARN, make sure that you have installed the router and connected the necessary management console equipment (refer to Chapter 1 for instructions).

To interrupt the boot process:

**1. Press the power switch on the ARN back panel to the On position.**

As the router powers on, your console displays the ARN diagnostic tests. After successfully completing these tests, the router begins the EZ-Install procedure and attempts to boot over the network.

#### **2. While the router is running the EZ-Install procedure, issue a break sequence from the management console.**

The ARN monitor login prompt appears.

**Note:** Be sure to issue a break sequence before the boot process completes. Break sequences can vary, depending on the console equipment type. Some console terminals have specific break keys on their keyboards; other management terminals require a specific key sequence to issue a break (for example, **Cntrl-C** or **~ #**). Refer to your console terminal or terminal emulator documentation for the break sequence specific to your console equipment.

### **Logging in to the Command Line Software**

Regardless of the command line software used -- ARN monitor or Technician Interface -- the procedures are identical from the login prompt.

To log in to the command line:

**1. Type the following command at the login prompt and press the Return key:**

#### **Manager**

Note the use of an uppercase "M."

The Technician Interface or ARN monitor command line prompt appears. You are now using a command line interface to the router.

- **2. To use the netboot, directed netboot, or the local boot option, go to one of the following sections that describes the procedure you want to use:**
	- Continuing with Netboot
	- Continuing with Directed Netboot
	- Continuing with Local Boot

### <span id="page-67-0"></span>**Continuing with Netboot**

 $\rightarrow$ 

**Note:** Continuing with the netboot option requires that you have already logged in to the Technician Interface or ARN monitor command line software. Refer to the previous section, "Logging in to the Command Line Software," for instructions.

You must have at least one serial, Ethernet, or token ring interface connected to the network to use the netboot option. Before you start the netboot procedure, ask your network administrator to

- Verify that the network is set up for the netboot procedure.
- Provide you with the interface configuration command (**ifconfig**) to use in Step 4.

**Note:** Refer to Appendix A for more information about the **ifconfig** command.

The **ifconfig** command configures the parameters necessary to load the software image and configuration files from a remote server over the network. Write the command in Table 2-2 for your reference.

#### **Table 2-2. Your ifconfig Command -- Netboot**

#### **ifconfig**

You can use the ARN Monitor, Technician Interface, or Site Manager to perform netboot. However, this guide assumes that you are using either the ARN monitor or the Technician Interface. To manage the ARN from a remote site, refer to *Configuring Remote Access*.

To use the netboot option:

**1. Enter the** ifconfig **command (refer to [Table 2-2](#page-67-0)) at the command line prompt and press the Return key.**

The following is a sample command:

**ifconfig com1 9.0.0.2 255.0.0.0 9.0.0.3**

Refer to Appendix A for more information about the **ifconfig** command.

**2. Enter the following command and press the Return key to verify the configuration you specified in Step 1:** 

#### **getcfg**

The **getcfg** command shows the source -- either local or network -- of the boot image and the network configuration file. It also shows the interface configuration that you specified using the **ifconfig** command.

Verify the interface configuration, as shown in Figure 2-1.

```
$ getcfg
Boot Options
        boot image = local
        boot config = network
Netboot Parameters:
        MAU1...None
        XCVR2..None
        COM1...IP=9.0.0.2, Mask=255.0.0.0, Next Hop=9.0.0.3
        COM2...EZ-Install
        COM3...EZ-Install
        COM4...EZ-Install
        COM5...EZ-Install
```
ARN0079A

### **Figure 2-1. Verifying the Interface Configuration**

If getcfg displays the correct information, continue to the next step. Otherwise, reenter the correct **ifconfig** command. Contact your network administrator if you need assistance.

### **3. Enter the following command and press the Return key to boot the ARN: boot**

Your console displays messages indicating the progress of the netboot procedure.

**Note:** If the ARN cannot find a software image or configuration file using the netboot procedure, it attempts to local boot once. If both attempts fail, the ARN continues to netboot and local boot until it boots successfully. If the ARN remains in this loop, refer to "Interrupting the Boot Process" earlier in this chapter.

#### **4. Ensure that the ARN boots correctly.**

When the ARN boots, its LEDs flash in a particular order. See Chapter 3 for information on checking the ARN front-panel LEDs to ensure that the installation was successful and that the router is operating properly.

Contact your network administrator to verify that the ARN is now connected to the network. Your network administrator can refer to *Configuring Remote Access*  to troubleshoot any problems.

Contact your local Bay Networks Technical Response Center if you need additional assistance.

After connecting the ARN to the network, you can replace the local console with a modem connection to enable remote dial-in access.

### <span id="page-70-0"></span>**Continuing with Directed Netboot**

**Note:** Continuing with the directed netboot option requires that you have already logged in to the Technician Interface or ARN monitor command line software. Refer to the previous section, "Logging in to the Command Line Software," for instructions.

You must have at least one serial, DSU/CSU, Ethernet, or token ring interface connected to the network to use the directed netboot option. Before you start the directed netboot procedure, ask your network administrator to

- Verify that the network is set up so that you can start the directed netboot procedure.
- Provide you with the **ifconfig** command to use in Step 1.
- Provide you with the boot option configuration commands (**bconfig**) to use in Step 2.

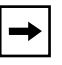

 $\rightarrow$ 

**Note:** Refer to Appendix A for more information about the **ifconfig** and **bconfig** commands.

The **ifconfig** command configures the parameters necessary to load the software image and configuration files from a remote server over the network. Write the command in Table 2-3 for your reference.

#### **Table 2-3. Your ifconfig Command -- Directed Netboot**

**ifconfig**

The **bconfig** commands let you specify the location of a startup file. To use directed netboot, the location must includes the following information:

- The source of the image and configuration files (local or network)
- The address of the TFTP server
- The full directory path description locating the files on the TFTP server

Write the commands in Table 2-4 for your reference.

#### **Table 2-4. Your bconfig Commands**

#### **bconfig image**

#### **bconfig config**

You can use the ARN monitor, Technician Interface, or Site Manager to perform directed netboot. However, this guide assumes that you are using either the ARN monitor or the Technician Interface. To manage the ARN from a remote site, refer to *Configuring Remote Access*.

To use the directed netboot feature:

**1. Enter the** ifconfig **command (refer to [Table 2-3](#page-70-0)) at the command line prompt and press the Return key.**

The following is a sample command:

**ifconfig com1 9.0.0.2 255.0.0.0 9.0.0.3**

Refer to Appendix A for more information about the **ifconfig** command.

**2. Enter the** bconfig **commands (refer to Table 2-4) at the command line prompt and press the Return key.**

You must enter one **bconfig** command to specify the location of the software image, and another to specify the location of the configuration file.

The following are sample commands:

#### **bconfig image network 192.32.5.8 /usr/arnstartup/krnl\_arn.exe bconfig config network 192.32.5.8 /usr/arnstartup/config**

Refer to Appendix A for more information about the **bconfig** command.
**3. Type the following command and press the Return key to verify the configuration you specified in Step 3:**

#### **getcfg**

The **getcfg** command shows the location of the boot image and the network configuration file, the interface configuration that you specified using the **ifconfig** command, as well as the TFTP server information and file paths that you specified using the **bconfig** commands.

Verify the interface configuration, as shown in Figure 2-2.

```
$ getcfg
Boot Options
        boot image = network
        boot config = network
       host IP address = 192.32.5.8
       image pathname =
             "/usr/arnstartup/krnl_arn.exe"
       config pathname =
             "/usr/arnstartup/config"
Netboot Parameters:
        MAU1...None
        XCVR2..None
        COM1...IP=9.0.0.2, Mask=255.0.0.0, Next Hop=9.0.0.3
        COM2...EZ-Install (disabled)
        COM3...EZ-Install (disabled)
        COM4...EZ-Install (disabled)
        COM5...EZ-Install (disabled)
```
ARN0080A

### **Figure 2-2. Verifying Directed Netboot Configuration**

If **getcfg** displays the correct information, continue to Step 4. Otherwise, reenter the correct **ifconfig** and **bconfig** commands. Contact your network administrator if you need assistance.

**4. Type the following command and press the Return key to boot the ARN: boot**

**Note:** If the ARN cannot find a software image or configuration file using the directed netboot procedure, it attempts to netboot once. If the netboot procedure fails, the ARN tries to local boot once. If all three boot attempts fail, the ARN continues to try directed netboot, netboot, and local boot until it boots successfully. If the ARN remains in this loop, refer to "Interrupting the Boot Process" earlier in this chapter.

#### **5. Ensure that the ARN boots correctly.**

When the ARN boots, its LEDs flash in a particular order. See Chapter 3 for information on checking the ARN front-panel LEDs to ensure that the installation was successful and that the router is operating properly.

Contact your network administrator to verify that the ARN is now connected to the network. Your network administrator can refer to *Configuring Remote Access*  to troubleshoot any problems.

Contact your local Bay Networks Technical Response Center if you need additional assistance.

After connecting the ARN to the network, you can replace the console connection with a modem connection to enable remote dial-in access.

## **Continuing with Local Boot (the Quick-Start Procedure)**

**Note:** Continuing with the local boot option requires that you have already logged in to the Technician Interface or ARN monitor command line software. Refer to the previous section, "Logging in to the Command Line Software," for instructions.

You can use either the ARN monitor or the Technician Interface to configure the ARN to local boot. However, you must use the Technician Interface to run the Quick-Start script.

Before starting the local boot procedure, ask your network administrator to assist you in completing the Quick-Start worksheets in Appendix B.

To use the local boot feature:

 $\rightarrow$ 

 $\rightarrow$ 

**1. At the command line prompt, type the following command and press the Return key to configure the ARN to use its local** *config* **file:**

**bconfig config local**

**Note:** The default setting for finding the software image is local; you do not have to change this setting for the local boot option.

**2. Type the following command and press the Return key to boot the ARN: boot**

**Note:** If the ARN tries to local boot and cannot find a software image or configuration file, it attempts to netboot once. If both attempts fail, the ARN continues to local boot and netboot until it boots successfully. If the ARN remains in this loop, refer to "Interrupting the Boot Process" earlier in this chapter.

#### **3. Ensure that the ARN boots correctly.**

When the ARN boots, its LEDs flash in a particular order. See Chapter 3 for information on checking the ARN front-panel LEDs to ensure that the installation was successful and that the router is operating properly.

After the ARN boots using its local software image and configuration file, the Technician Interface login prompt appears.

#### **4. Type the following command at the login prompt and press the Return key:**

#### **Manager**

Note the use of an uppercase "M."

The Technician Interface prompt (\$) appears.

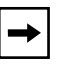

**Note:** To check the contents of the router local file system on the installed Flash memory card, type **dir** and press the Return key. The *arn.exe* software image, *config* file, and *inst\_arn.bat* file should appear among the files listed.

#### **5. Enter the following command and press the Return key to run the Quick-Start script:**

#### **run inst\_arn.bat**

The Quick-Start script begins running.

#### **6. Using your completed Quick-Start worksheet from Appendix B, enter the appropriate network information as the prompts appear.**

The ARN uses this information to configure interfaces to the network.

Refer to Appendix B for sample Quick-Start screen output and for information on using Quick-Start commands.

#### **7. Choose whether you want to configure another module/port.**

Entering **n** stops the Quick-Start script and returns you to the Technician interface prompt. Entering **y** allows you to configure another module/port.

Once the install script completes, the ARN starts bridging and routing traffic.

Contact your network administrator to verify that the ARN is now connected to the network. Your network administrator can refer to *Configuring Remote Access*  to troubleshoot any problems.

Contact your local Bay Networks Technical Response Center if you need additional assistance.

After configuring the ARN network interface, you can replace the console connection with a modem connection to enable remote dial-in access.

## **Where to Go Next**

Use the following table to determine where you want to go next.

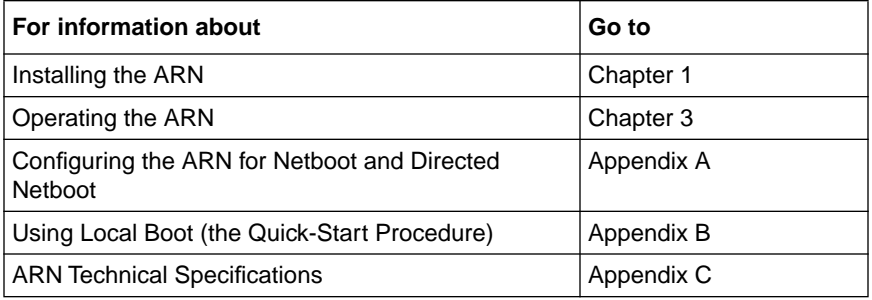

# **Chapter 3 Operating the ARN**

This chapter describes how to

- Locate and understand the function of base module LEDs
- Use the expansion module and adapter module LEDs to check the status of various interfaces
- Ensure a successful installation using the base module LEDs
- Power on and off the ARN
- Reset the ARN
- Remove a Flash memory card
- Protect the files on the Flash memory card

## <span id="page-79-0"></span>**LED Descriptions**

LEDs on the ARN front and back panels provide information about how the ARN is operating. The following sections describe the LEDs on the ARN base modules, expansion modules, adapter modules, and the ARN back panel.

## **Base Module LEDs**

The ARN base module LEDs include diagnostic LEDs and either Ethernet or token ring interface LEDs.

### **Diagnostic LEDs**

The base module diagnostic LEDs (Figure 3-1) indicate the status of the ARN itself. All of these LEDs light briefly when you plug the ARN into the wall outlet and turn on the power switch.

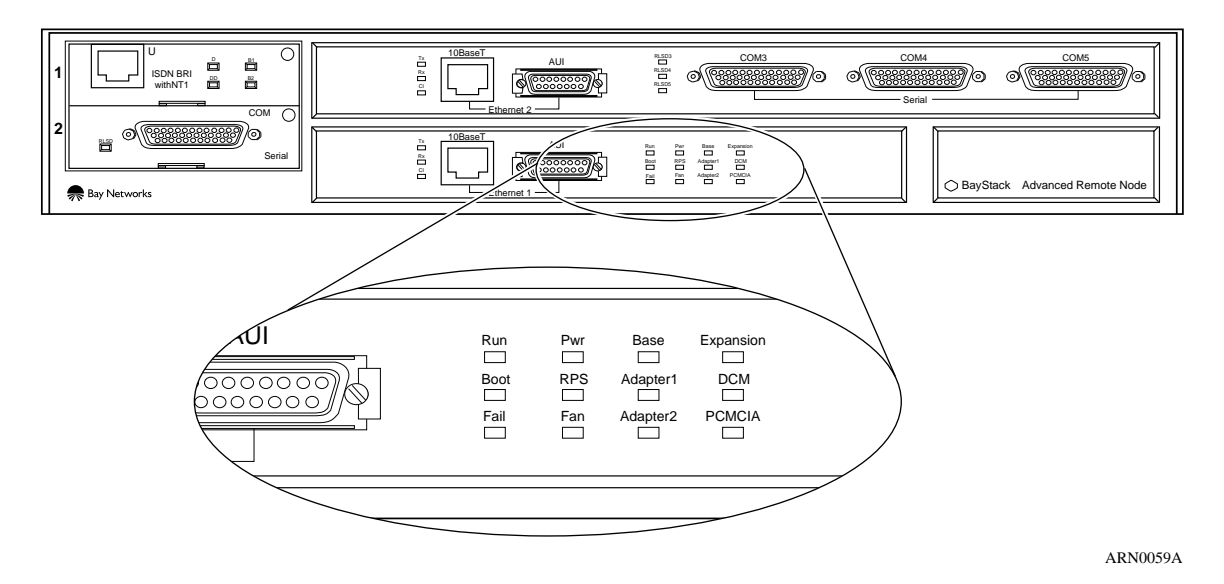

**Figure 3-1. ARN Base Module Diagnostic LEDs**

Table 3-1 describes the base module diagnostic LEDs.

| <b>LED</b>    | Meaning                                                                                                    |  |  |  |
|---------------|----------------------------------------------------------------------------------------------------|--|--|--|
| Run           | Flashes for 1 to 3 minutes, indicating that diagnostic tests are<br>running. When it lights again and remains on, the ARN is<br>operational.                                                                                                    |  |  |  |
| <b>Boot</b>   | Lights for 1 to 3 minutes, indicating that diagnostic tests were<br>successful and the ARN is booting.                                                                                                    |  |  |  |
| Fail          | Lights again and remains on when diagnostic failure occurs.                                                                                                    |  |  |  |
| Pwr           | Lights and remains on when the ARN is on and receiving<br>power.                                                                                                    |  |  |  |
| <b>RPS</b>    | Lights and remains on when the redundant power supply<br>(optional) is operating.                                                                                                    |  |  |  |
| Fan           | Lights and remains on when the ARN cooling fan is operating.                                                                                                    |  |  |  |
| Base          | Lights and remains on when the base module is operating<br>properly. Flashes slowly to indicate that the module is running<br>its diagnostic tests. Flashes rapidly to indicate that the module<br>failed its diagnostic tests.                   |  |  |  |
| Adapter1      | Lights and remains on when adapter module #1 is operating<br>properly. Flashes slowly to indicate that the module is running<br>its diagnostic tests. Flashes rapidly to indicate that the module<br>failed its diagnostic tests.                 |  |  |  |
| Adapter2      | Lights and remains on when adapter module #2 is operating<br>properly. Flashes slowly to indicate that the module is running<br>its diagnostic tests. Flashes rapidly to indicate that the module<br>failed its diagnostic tests.                 |  |  |  |
| Expansion     | Lights and remains on when an expansion module is installed<br>and operating properly. Flashes slowly to indicate that the<br>module is running its diagnostic tests. Flashes rapidly to<br>indicate that the module failed its diagnostic tests. |  |  |  |
| <b>DCM</b>    | Lights and remains on when an RMON DCM is installed and<br>operating properly. Flashes slowly to indicate that the module<br>is running its diagnostic tests. Flashes rapidly to indicate that<br>the module failed its diagnostic tests.         |  |  |  |
| <b>PCMCIA</b> | Lights and remains on when the ARN contains a flash<br>memory card in its PCMCIA slot.                                                                                                    |  |  |  |

**Table 3-1. Base Module Diagnostic LEDs** 

### **Ethernet LEDs**

Table 3-2 describes the base module Ethernet LEDs.

**Table 3-2. Base Module Ethernet LEDs**

| LED                    | <b>Meaning</b>                                          |
|------------------------|---------------------------------------------------------|
| Тx<br>(Transmit)       | Lights when the Ethernet interface transmits data.      |
| <b>Rx</b><br>(Receive) | Lights when the Ethernet interface receives data.       |
| (Collision)            | Lights when the Ethernet interface detects a collision. |

### **Token Ring LEDs**

Table 3-3 describes the base module token ring LEDs.

#### **Table 3-3. Base Module Token Ring LEDs**

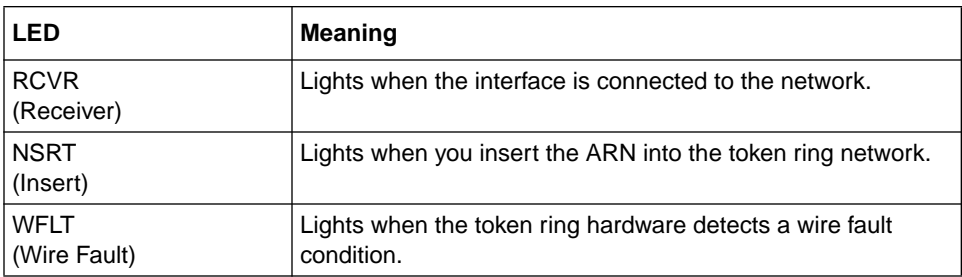

## **Expansion Module LEDs**

An ARN expansion module can contain Ethernet, token ring, or serial interface LEDs.

### **Ethernet LEDs**

Table 3-4 describes the expansion module Ethernet LEDs.

**Table 3-4. Expansion Module Ethernet LEDs**

| <b>LED</b>         | <b>Meaning</b>                                                      |
|--------------------|---------------------------------------------------------------------|
| Тx<br>(Transmit)   | Lights when the interface is transmitting data over the<br>network. |
| Rx<br>(Receive)    | Lights when the interface is receiving data from the network.       |
| .CI<br>(Collision) | Lights when the interface detects a collision on the network.       |

### **Token Ring LEDs**

Table 3-5 describes the expansion module token ring LEDs.

**Table 3-5. Expansion Module Token Ring LEDs**

| LED                         | <b>Meaning</b>                                                         |
|-----------------------------|------------------------------------------------------------------------|
| <b>RCVR</b><br>(Receiver)   | Lights when the interface is connected to the network.                 |
| <b>NSRT</b><br>(Insert)     | Lights when you insert the ARN into the Token Ring network.            |
| <b>WFLT</b><br>(Wire Fault) | Lights when the Token Ring hardware detects a wire fault<br>condition. |

### **Serial LEDs**

Table 3-6 describes the expansion module serial interface LEDs.

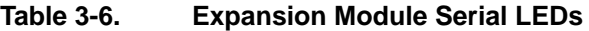

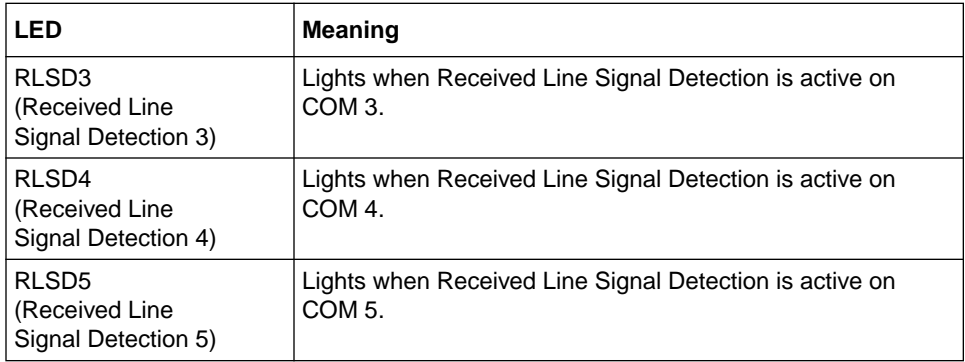

## **Adapter Module LEDs**

An ARN adapter module can contain serial, ISDN, DSU/CSU, or V.34 modem LEDs.

### **Serial LED**

Table 3-7 describes the serial adapter module LED.

**Table 3-7. Serial LED**

| <b>LED</b>                                 | Meaning                                                                          |
|--------------------------------------------|----------------------------------------------------------------------------------|
| RLSD<br>Received Line<br>Signal Detection) | Lights when Received Line Signal Detection is active on the<br>serial interface. |

### **ISDN BRI LEDs (S/T or U Interfaces)**

Table 3-8 describes the ISDN adapter module LEDs.

#### **Table 3-8. ISDN BRI LEDs**

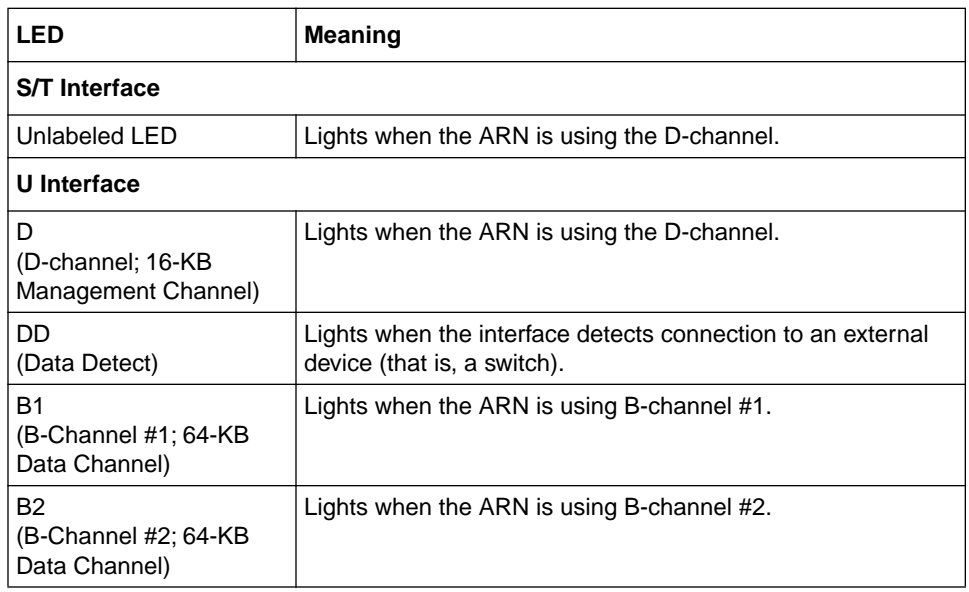

#### **DSU/CSU LEDs**

Table 3-9 describes the DSU/CSU adapter module LEDs.

#### **Table 3-9. DSU/CSU LEDs**

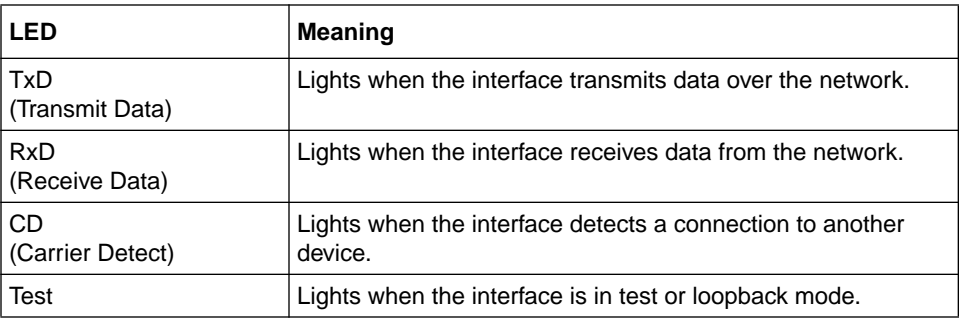

### **V.34 Modem LEDs**

Table 3-10 describes the V.34 modem adapter module LEDs.

**Table 3-10. V.34 Modem LEDs**

| <b>LED</b>                                         | <b>Meaning</b>                                             |
|----------------------------------------------------|------------------------------------------------------------|
| <b>TX</b><br>(Transmit)                            | Lights when the interface transmits data over the network. |
| <b>RX</b><br>(Receive)                             | Lights when the interface receives data from the network.  |
| <b>RLSD</b><br>(Received Line<br>Signal Detection) | Lights when the modem activates.                           |
| DTR.<br>(Data Terminal Ready)                      | Lights when the interface is ready to transmit data.       |

## **Back-Panel LEDs**

The ARN back-panel allows for an optional V.34 Modem Adapter module. Refer to the previous section, "V.34 Modem LEDs," for more information about these LEDs.

## **Ensuring a Successful Installation**

After connecting the ARN to the network, you can ensure a successful installation by checking the diagnostic LEDs on the front panel of the base module (refer to [Figure 3-1](#page-79-0)).

When you power on the ARN, the following sequence of front panel LED activity should occur:

- All base module LEDs light momentarily; this tests that the LEDs are operational.
- The Run, Boot, and Fail LEDs count through a short, initial startup sequence.
- The Pwr (power) LED lights and remains on.
- The Run LED begins flashing and continues to flash until the ARN completes all diagnostic tests.
- As the diagnostic procedure tests each module, the LED representing that module flashes slowly. If the module passes its diagnostic test, the LED remains on. If the module fails its diagnostic test, the Fail LED remains on and the module LED flashes rapidly.
- After completing the diagnostic testing procedure, the boot process begins. The Run and Boot LEDs indicate the boot status as shown in Table 3-11.

**Table 3-11. Boot Status LEDs**

| <b>Boot Status</b>              | <b>Run LED</b> | <b>Boot LED</b> |
|---------------------------------|----------------|-----------------|
| Local Boot                      | Off            | On              |
| Netboot (attempting)            | Off            | Flashing        |
| Netboot (downloading)           | Flashing       | On              |
| Interrupted (using ARN monitor) | Flashing       | Flashing        |

• After the boot process completes, the Run LED lights and the Boot LED turns off, indicating that the ARN is operational.

If the LEDs on the ARN light in this sequence, your installation is successful. Contact your network administrator to verify that the ARN is now connected to the network.

If the LEDs do not light in this sequence, your network administrator can refer to *Configuring Remote Access* to help troubleshoot the problem.

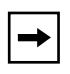

**Note:** If the ARN does not contain an expansion module, an adapter module, a redundant power supply, a data collection module, or a Flash card, the LEDs associated with these components remain off.

If you need additional assistance, contact your local Bay Networks Technical Response Center.

## **Powering On and Off the ARN**

The ARN power switch is located on the back panel (Figure 3-2). To power on an ARN, press the power switch to the ON position (1). To power off the ARN, press the power switch to the OFF position (0).

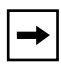

**Note:** To ensure a complete power cycle, we recommend that you wait at least 4 seconds between powering off the ARN and powering it back on.

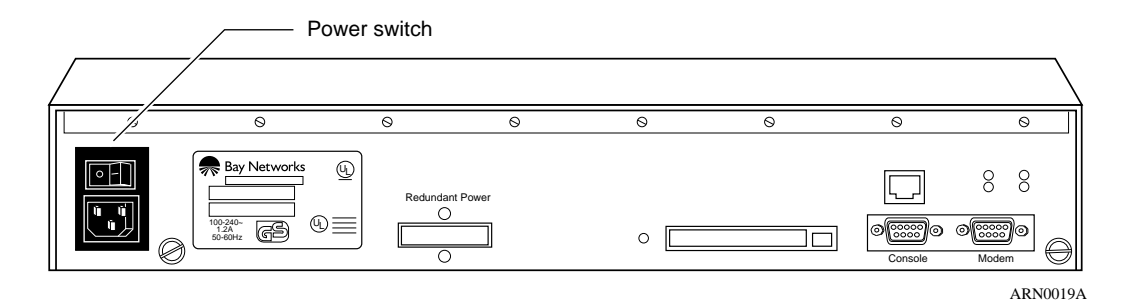

**Figure 3-2. ARN Power Switch**

## **Resetting the ARN**

The Reset button is set inside the ARN back panel and resides next to the Flash card slot, as shown in Figure 3-3.

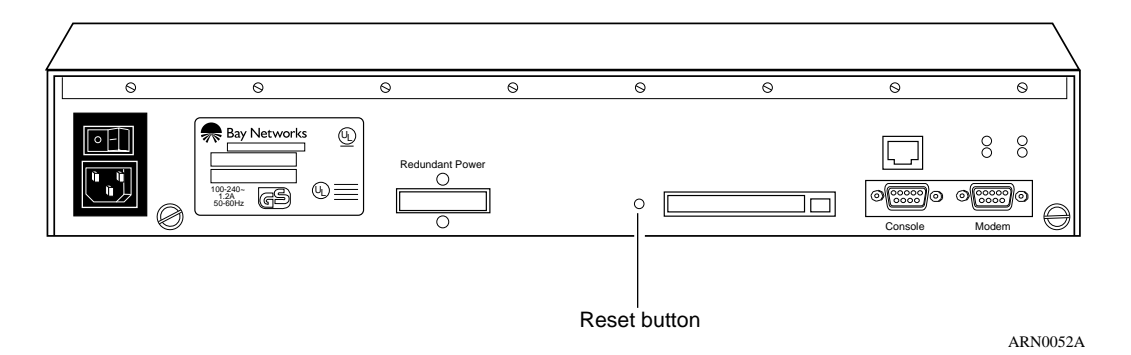

#### **Figure 3-3. ARN Reset Button**

To press the Reset button, insert a small pointed object (for example, a paper clip) into the Reset button hole.

You can use the Reset button to reboot the ARN hardware without cycling power, as follows:

- To *warm-boot* the ARN (no diagnostic tests run), press the Reset button for less than 5 seconds.
- To *cold-boot* the ARN (diagnostic tests run), press the Reset button for more than 5 seconds.

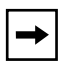

**Note:** If you reset the ARN while it is running its diagnostic tests, the LEDs remain in the state they were in when you pressed the Reset button. You must cycle power on the ARN to reset the LEDs.

## **Removing a Flash Memory Card**

To remove a memory card from an ARN:

- **1. Press the Eject button next to the card receptacle on the back panel.**
- **2. Pull the memory card out of the card receptacle.**

See Figure 3-4.

**Caution:** Do not remove the Flash memory card while the router is operating. Removing the memory card interferes with current networking operations.

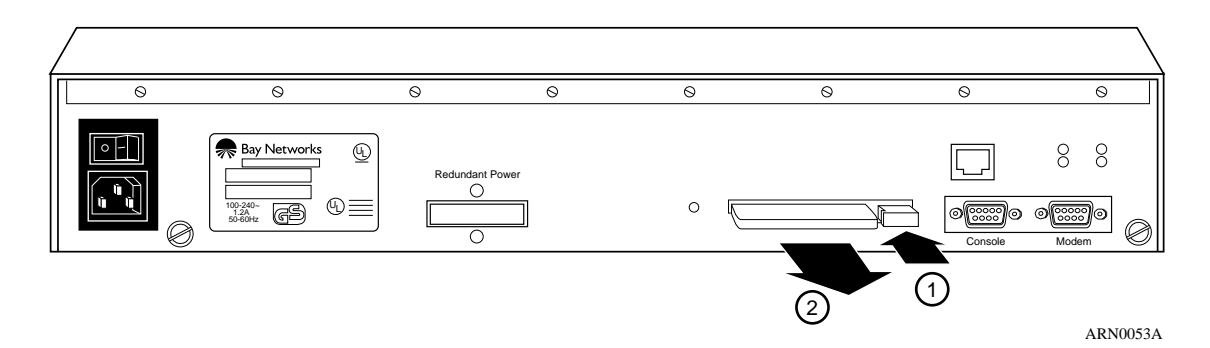

#### **Figure 3-4. Removing an ARN Flash Memory Card**

To insert another memory card into the receptacle, refer to "Installing the Flash Memory Card" in Chapter 2.

When you remove a formatted memory card, the NVFS automatically removes access to the card. When you insert and format a card or insert an already formatted card, the NVFS automatically provides access.

## **Protecting Memory Card Files**

Bay Networks ships each memory card with its Read/Write Protect switch in the unprotected position (Figure 3-5). After successfully loading the configuration file and saving your configuration, you may want to write-protect the memory card for backup purposes.

**Note:** You typically do not operate the ARN with a write-protected memory card. We recommend making a copy of your configuration on another memory card, write-protecting the card, and storing it in a safe place.

To change memory card protection, complete the following steps:

- **1. Remove the memory card as described in the previous section.**
- **2. Adjust the read-write protect switch, which is located on the edge opposite the INSERT arrow of the memory card (Figure 3-5).**

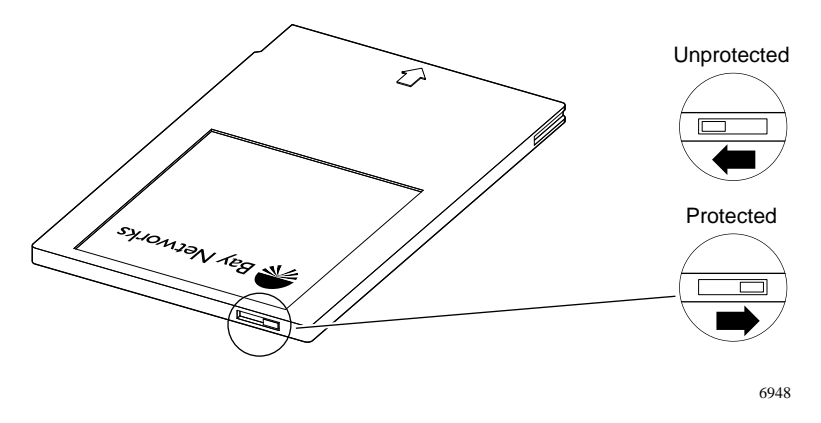

**Figure 3-5. Memory Card Read/Write Protect Switch**

**3. Reinsert the memory card into the card receptacle.**

## **Where to Go Next**

Use the following table to determine where you want to go next.

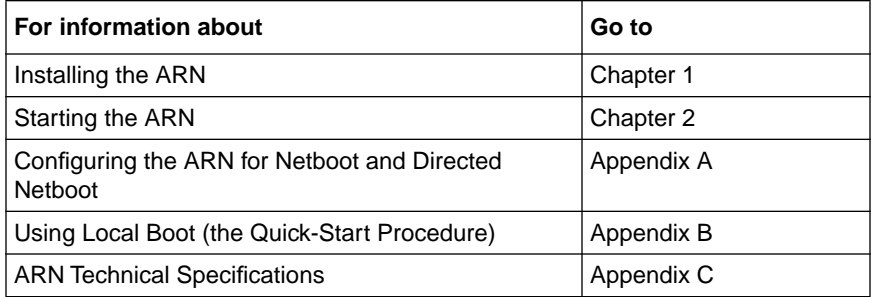

# **Appendix A Configuring the ARN for Netboot and Directed Netboot**

The following commands configure the ARN for netboot and directed netboot:

- Use the **ifconfig** command to configure the router initial IP interface to the network. You need this information to complete the procedure in "Continuing with Netboot" in Chapter 2.
- Use the **bconfig** command to specify the location and name of the ARN software image and configuration file. You need this information to complete the procedure in "Continuing with Directed Netboot" in Chapter 2.

Contact your network administrator for additional assistance in determining the appropriate **ifconfig** command and **bconfig** commands that you need for the ARN at your site. (Your network administrator has information on these commands in *Configuring Remote Access.*)

## **Using the ifconfig Command**

A router interface cannot communicate in an IP network without an IP address. Because an ARN netboots over one of its serial, DSU/CSU, Ethernet, or Token Ring links, the netboot interface must have a valid IP address.

You use the **ifconfig** command to do the following:

- Configure the router's initial IP interface to the network. (The initial IP interface should be a serial interface if you are using EZ-Install.) You also use the same procedure to configure other serial interfaces for the netbooting procedure.
- Configure Ethernet or token ring interfaces for the netbooting procedure.

• Enable or disable netbooting on an interface.

The following sections describe each use of the **ifconfig** command.

## **Configuring an IP Serial or DSU/CSU Interface for Netbooting**

Configure a serial or DSU/CSU (COM) interface to the IP network using the following interface configuration command:

**ifconfig** [synchronous options] <interface> [<IP address> <subnet mask> [<next hop address>]]

The *synchronous options* variable indicates some combination of the following settings:

```
[-d | -fr [-annexd | -lmi | -annexa] | -int_clk]
```
**Note:** Make sure to separate command options with spaces.

Table A-1 describes the **ifconfig** command arguments for configuring a COM interface.

**Table A-1. ifconfig Command Settings for a COM Interface** 

| <b>Setting</b> | <b>Description</b>                                                                                                    |
|----------------|----------------------------------------------------------------------------------------------------|
|                | <b>Default Setting</b>                                                                                                    |
| -d             | Resets the router IP interface settings to the default values. This<br>setting tries four WAN configurations in the following order until it finds<br>the correct type for the router connection to the network:<br>1. Bay Networks HDLC encapsulation (also referred to as<br>Bay Networks Standard Point-to-Point) with external clocking<br>2. Frame Relay Annex D<br>3. Frame Relay LMI<br>4. Frame Relay Annex A |

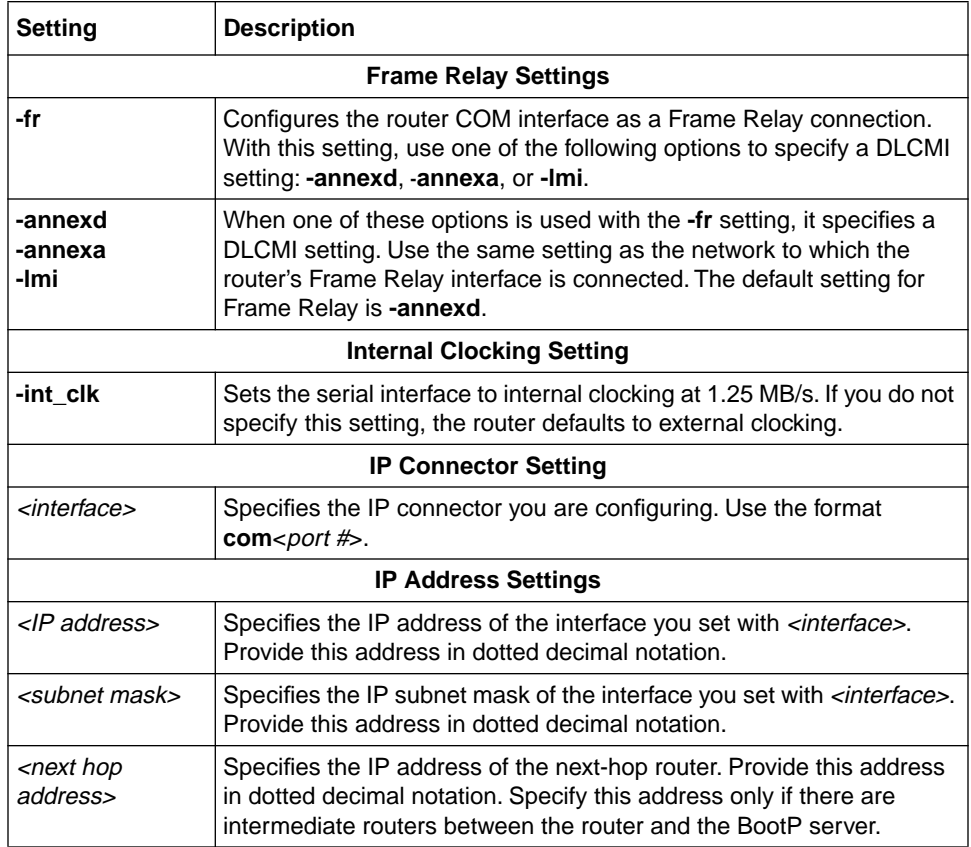

### Table A-1. **ifconfig Command Settings for a COM Interface** (continued)

## **Configuring an Ethernet Interface for Network Booting**

To configure an ARN Ethernet interface for network booting, use the following command format:

**ifconfig**  $\lceil -d \rceil$  <interface>  $\lceil <$ IP address> <subnet mask>  $\lceil <$ next hop address>]]

Table A-2 describes the **ifconfig** command arguments for configuring the router's Ethernet interface.

| <b>Setting</b>                     | <b>Description</b>                                                                                                    |  |  |
|------------------------------------|----------------------------------------------------------------------------------------------------|--|--|
| <b>Default Setting</b>             |                                                                                                    |  |  |
| -d                                 | Resets the router IP interface settings to the default values. Resetting<br>an Ethernet interface makes it inactive in the network booting process.<br>(The output of the getcfg command shows the default as None.) |  |  |
| <b>IP Connector Setting</b>        |                                                                                                    |  |  |
| <interface></interface>            | Specifies the IP connector you are configuring. Use the format<br>$xcvr <$ port# $>$ .                                                                                                    |  |  |
| <b>IP Address Settings</b>         |                                                                                                    |  |  |
| <ip address=""></ip>               | Specifies the IP address of the interface you set with <i><interface></interface></i> .<br>Provide this address in dotted decimal notation.                                                                          |  |  |
| <subnet mask=""></subnet>          | Specifies the IP subnet mask of the interface you set with <i><interface></interface></i> .<br>Provide this address in dotted decimal notation.                                                                      |  |  |
| <next hop<br="">address&gt;</next> | Specifies the IP address of the next-hop router. Provide this address<br>in dotted decimal notation. Specify this address only if there are<br>intermediate routers between the router and the BootP server.         |  |  |

**Table A-2. ifconfig Command Settings for an Ethernet Interface** 

## **Configuring a Token Ring Interface for Network Booting**

To configure an ARN token ring interface for network booting, use the following command format:

**ifconfig**  $\lceil -d \rceil$  [ -r<speed>  $\rceil$  <interface>  $\lceil <$ IP address> <subnet mask>  $\lceil <$ next hop address>]]

Table A-3 describes the **ifconfig** command arguments for configuring the router token ring interface.

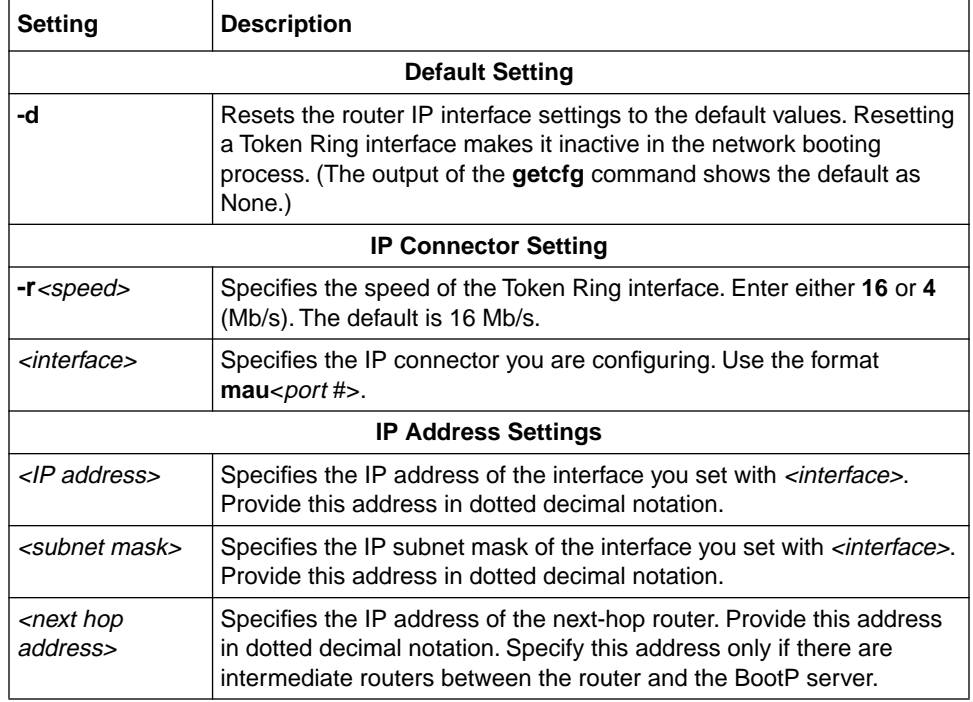

#### **Table A-3. ifconfig Command Settings for a Token Ring Interface**

## **Enabling and Disabling Interfaces with ifconfig**

To enable or disable an ARN interface for the network boot process, use the following command formats:

**ifconfig -disable** <interface> **ifconfig -enable** <interface>

Table A-4 describes the **ifconfig** command arguments for enabling and disabling interfaces for network booting.

| <b>Setting</b>          | <b>Description</b>                                                                                                    |
|-------------------------|----------------------------------------------------------------------------------------------------|
| <interface></interface> | Specifies the IP connector you are enabling or disabling for network<br>booting. Use one of the following formats:<br>$xcvr <$ port#><br>com<br>$\epsilon$ port #><br>$mau$ < port #> |

**Table A-4. ifconfig Settings to Enable and Disable Netboot Interfaces**

## **ifconfig Command Examples**

1. Configure the current interface for the default Netboot procedure.

#### **ifconfig -d**

2. Specify the IP address and subnet mask of the base module Ethernet interface.

#### **ifconfig xcvr1 21.3.5.62 255.255.255.0**

3. Specify the IP address and subnet mask of the expansion module Ethernet interface.

#### **ifconfig xcvr2 21.3.5.61 255.255.255.0**

4. Configure the IP address and Frame Relay DLCMI of the third serial interface on the expansion module.

#### **ifconfig com3 21.3.5.62 -fr -annexa**

5. Specify the IP address and subnet mask of the base module token ring interface.

**ifconfig mau1 21.3.4.77 255.255.255.0**

## **Using the bconfig Command**

To use netboot, you use the **bconfig** command to specify that the ARN configuration file or software image resides on the network. To use directed netboot, you use the **bconfig** command to specify the IP address of the server and the full pathname to the software image and configuration file. To use local boot, you use the **bconfig** command to specify that the configuration file and software image both reside on the local file system (that is, the PCMCIA Flash card).

## **bconfig Command Format**

To configure an interface for netboot, use the following format for the **bconfig** command:

```
bconfig -d [image | config]
```
To configure an interface for directed netboot, use the following format:

**bconfig** [**image** | **config**] [**local** | **network** [<TFTP host> <TFTP pathname>]]

You must use the **bconfig** command twice: once to specify the location of the software image, and again to specify the location of the configuration file.

Refer to Table A-5 for a complete description of the **bconfig** command.

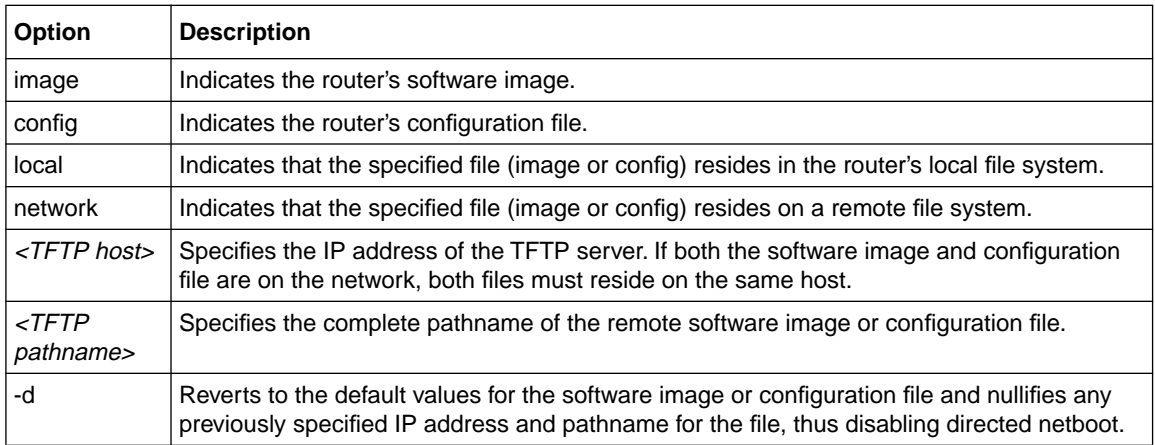

### **Table A-5. bconfig Command Settings**

### **bconfig Command Examples**

1. Configure the default netboot procedure -- use a local image file and look for the configuration file over the network using BootP.

**bconfig -d image** (or **bconfig image local**) **bconfig -d config** (or **bconfig config network**)

2. Use netboot for both the boot image and configuration file.

**bconfig image network bconfig config network**

3. Use a local configuration file and directed netboot for the boot image file.

**bconfig image network 21.3.5.62 /usr/mykernel.exe bconfig config local**

4. Use a local boot image file and directed netboot for the configuration file.

**bconfig image local bconfig config network 21.3.5.62 /usr/arnstartup/config**

5. Use directed netboot for both the boot image and configuration file.

**bconfig image network 21.3.5.62 /usr/mykernel.exe bconfig config network 21.3.5.62 /usr/arnstartup/config**

## **Verifying Your Configuration**

You can use the **getcfg** command to verify

- Whether the router is set to boot using a local or remote software image
- Whether the router is set to configure using a local or remote configuration file
- The configuration of any serial, DSU/CSU, Ethernet, and token ring connectors

Enter the following command to display the ARN startup options:

**getcfg**

The following sample response shows the settings for an ARN with one Ethernet, one token ring, and five serial interfaces:

Boot Options boot image=local boot config=network Netboot Parameters: MAU1...None XCVR2..None COM1...EZ-Install COM2...EZ-Install COM3...EZ-Install COM4...EZ-Install COM5...EZ-Install

# **Appendix B Using Local Boot (the Quick-Start Procedure)**

This appendix explains how to local boot the ARN using the Quick-Start procedure. The Quick-Start Procedure is the initial configuration that gets a Bay Networks ARN router up and running on the network. The procedure enables the Internet Protocol (IP) so that the router can connect to Site Manager.

To power-start the ARN, you run the *inst\_arn.bat* script and enter information at the prompts. The ARN automatically selects options for some prompts, and you can accept default values for many of the other prompts.

To aid you in answering Quick-Start prompts, fill out the following worksheets with assistance from your network administrator. The worksheets contain all the options that appear at each prompt, and space for you to enter your information.

The last two sections in this appendix, "Using the Quick-Start Commands" and "Running the Installation Script," provide additional information about the Quick-Start procedure.

Be sure to fill out the worksheets and read all sections of this appendix before you begin the Quick-Start procedure.

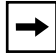

**Note:** Contact your network administrator for assistance in selecting worksheet options.

## **Understanding Quick-Start Connector Names and Numbers**

The Quick-Start script assigns a name and number to each interface, depending on its location on the ARN.

In addition to either an Ethernet or token ring base module, the ARN can contain expansion modules and adapter modules (Figure B-1).

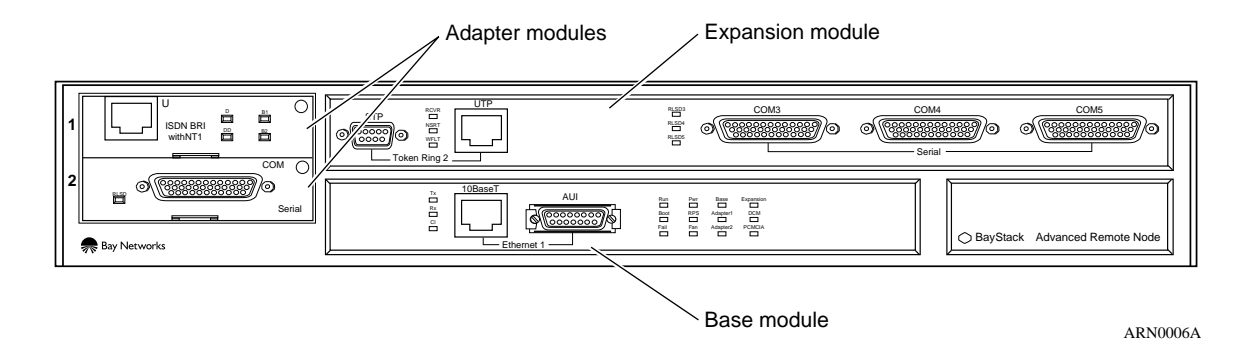

#### **Figure B-1. ARN Module Locations**

Table B-1 provides the connector names and numbers you should use during the Quick-Start procedure.

|                   | <b>Module</b> |                                    |                  |                  |
|-------------------|---------------|------------------------------------|------------------|------------------|
| Interface*        | <b>Base</b>   | <b>Expansion</b>                   | <b>Adapter 1</b> | <b>Adapter 2</b> |
| Ethernet          | XCVR1         | XCVR <sub>2</sub>                  | N/A              | N/A              |
| <b>Token Ring</b> | MAU1          | MAU2                               | N/A              | N/A              |
| Serial            | N/A           | COM3, COM4,<br>or COM <sub>5</sub> | COM <sub>1</sub> | COM <sub>2</sub> |
| 56/64K DSU/CSU    | N/A           | N/A                                | COM <sub>1</sub> | COM <sub>2</sub> |

**Table B-1. Quick-Start Connector Names and Numbers**

\*. The Quick-Start script does not support initial ISDN or V.34 interface configuration.

## **Filling Out the Worksheets**

The *inst\_arn.bat* script provides many options for configuring the ARN on a network. Since typical remote access uses a serial interface over a wide area connection, this section lists *only* the options involved with a serial configuration.

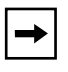

**Note:** This section provides worksheets only for a serial interface configuration over a wide area connection. It does not contain worksheets for LAN configuration options.

We suggest the following procedure when you fill out worksheets:

**1. Fill out the Global Information Worksheet completely.**

This worksheet lists options common to all serial interface configurations.

**2. After you record your protocol selections on the Global Information Worksheet, fill out** *one* **Router Protocol worksheet.** 

This worksheet lists specific options for RIP, OSPF, or Static Route configurations. For example, if you select RIP as your routing protocol, you need to fill out only the worksheet pertaining to RIP.

**3. Fill out** *one* **Wide Area Protocol worksheet.** 

This worksheet lists specific options for Bay Networks (proprietary) Point-to-Point Protocol (PPP), Frame Relay, Standard PPP, and switched multimegabit data service (SMDS) configurations. For example, if you select Frame Relay as your wide area protocol, you need to fill out only the Frame Relay worksheet.

#### **4. Run** *inst\_arn.bat* **as described in ["Running the Quick-Start Script](#page-116-0)" later in this chapter.**

Or, a remote-site operator runs the installation script as described in the hardware installation guide.

**5. Once the router has an initial connection to the network, use the guide**  *Configuring Routers* **to configure the router using Site Manager.** 

## **Global Information Worksheet**

This section contains the prompts and possible options relating to all ARN serial configurations. Write your selection in the "Your Response" column.

#### **Global Information Worksheet**

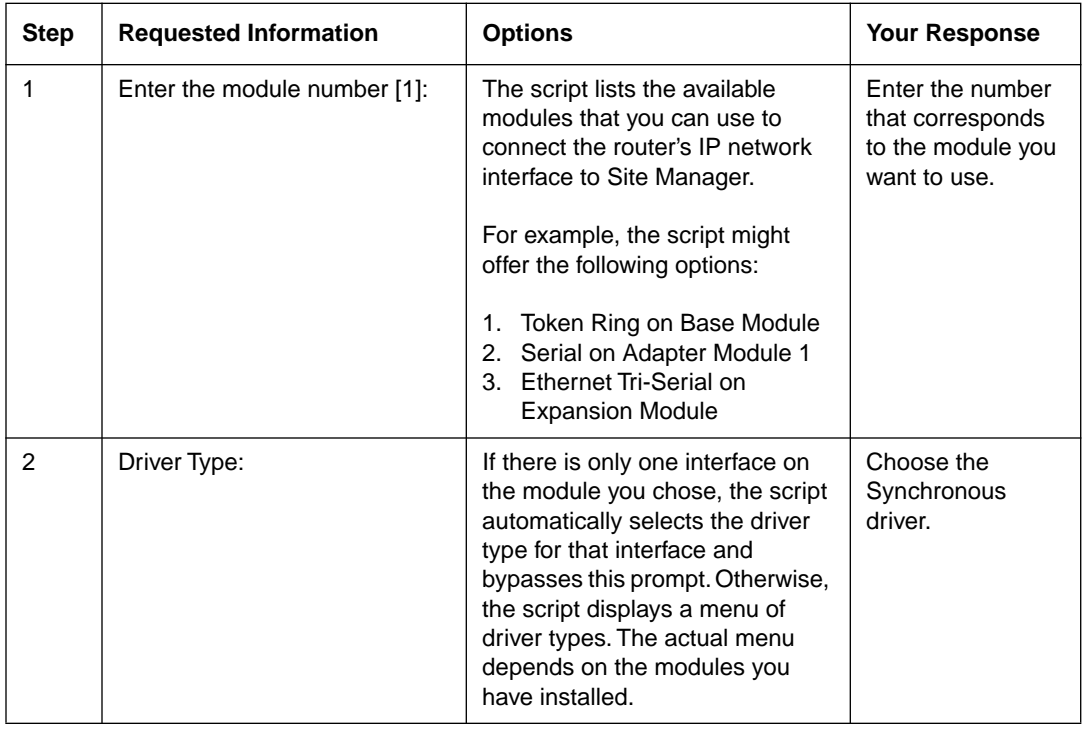

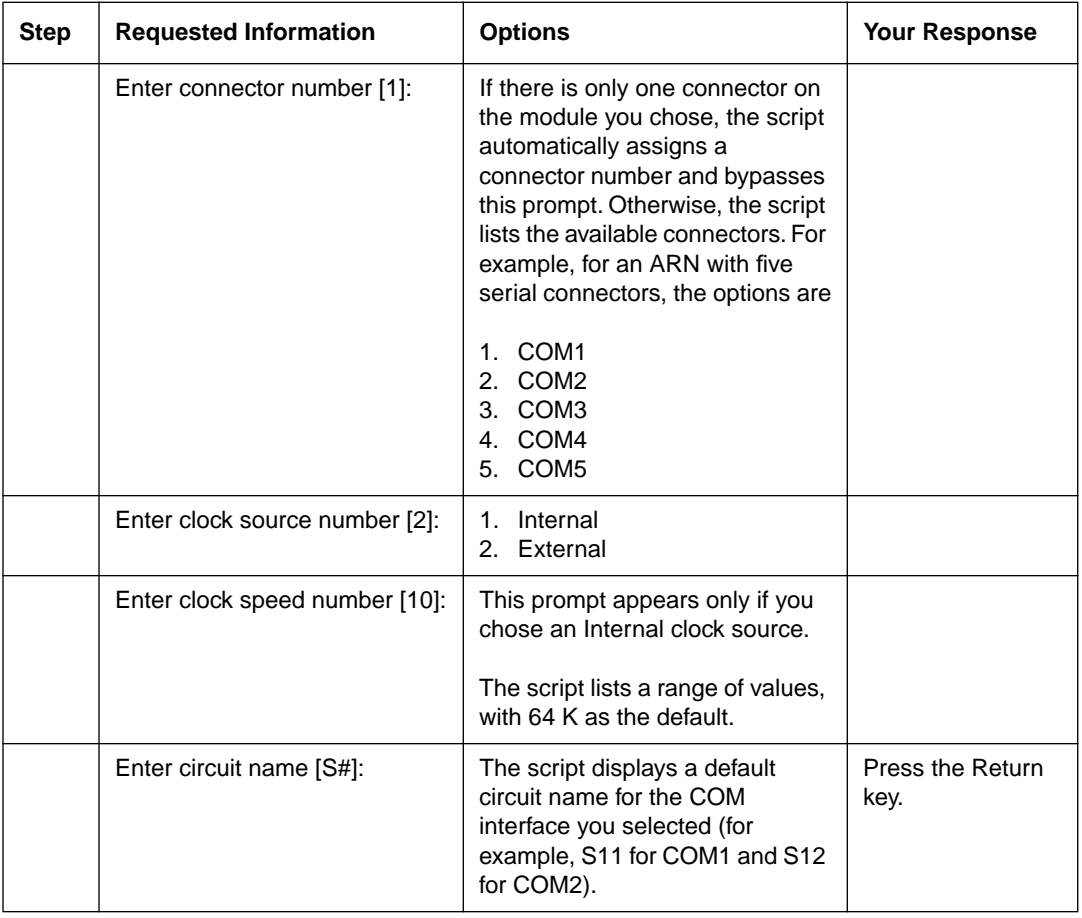

### **Global Information Worksheet** (continued)

### **Global Information Worksheet** (continued)

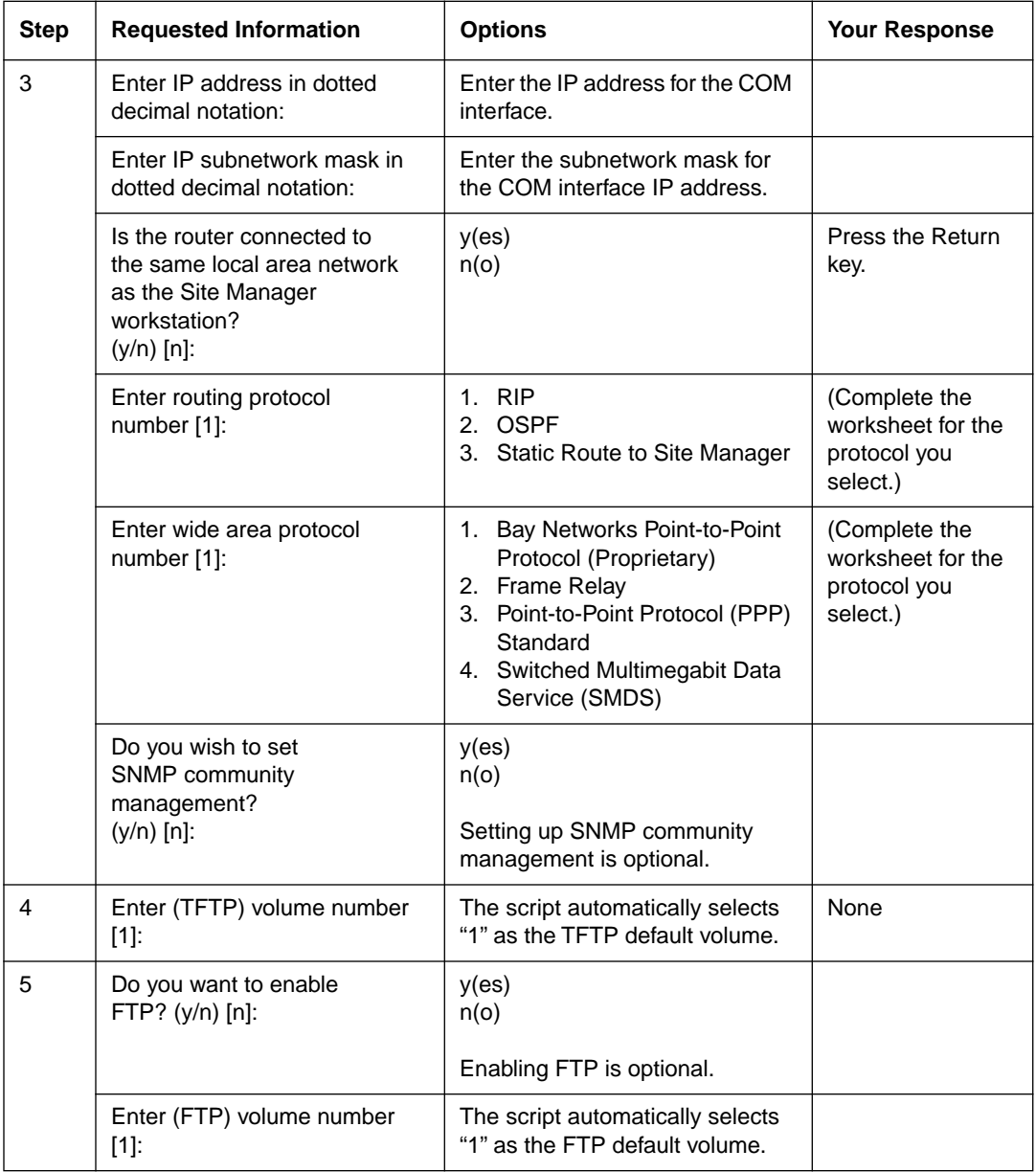
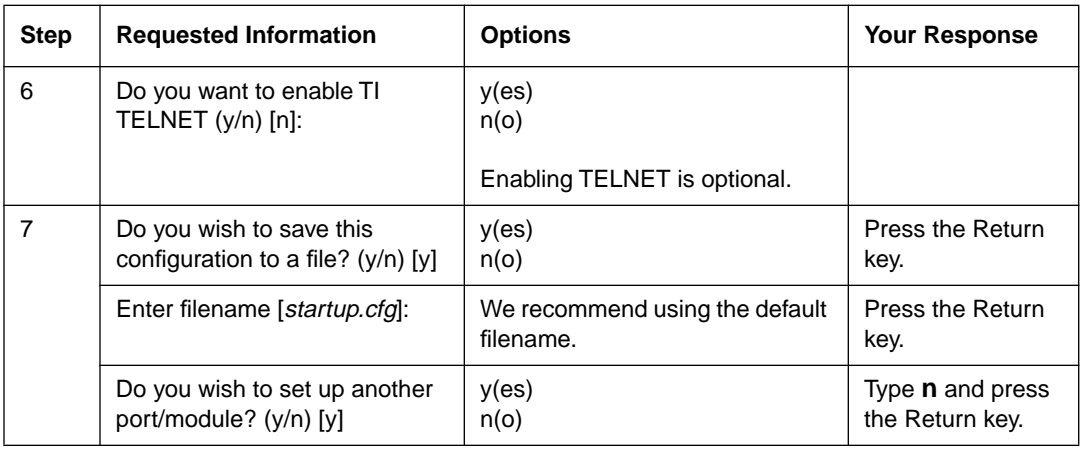

#### **Global Information Worksheet** (continued)

### **Router Protocol Worksheets**

This section contains requested information and possible options relating to the routing protocol choices on the Global Worksheet.

#### **RIP Worksheet**

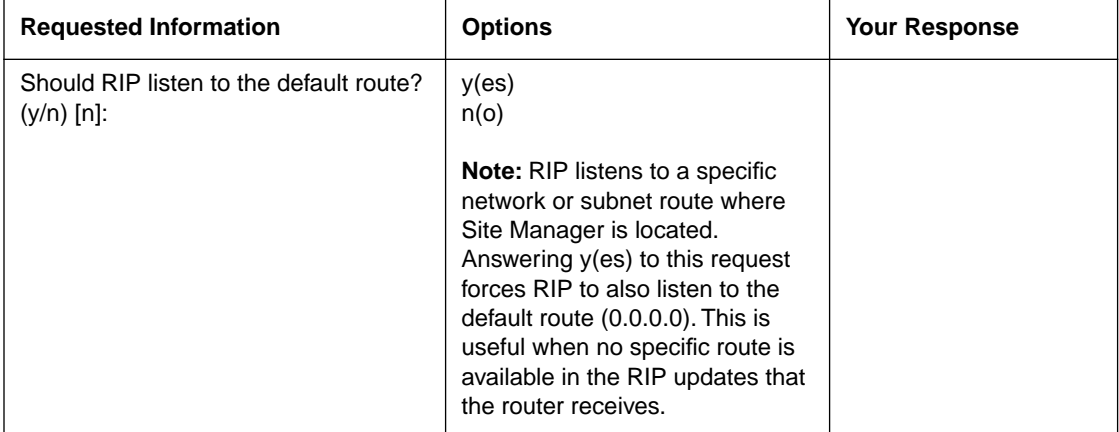

### **OSPF Worksheet**

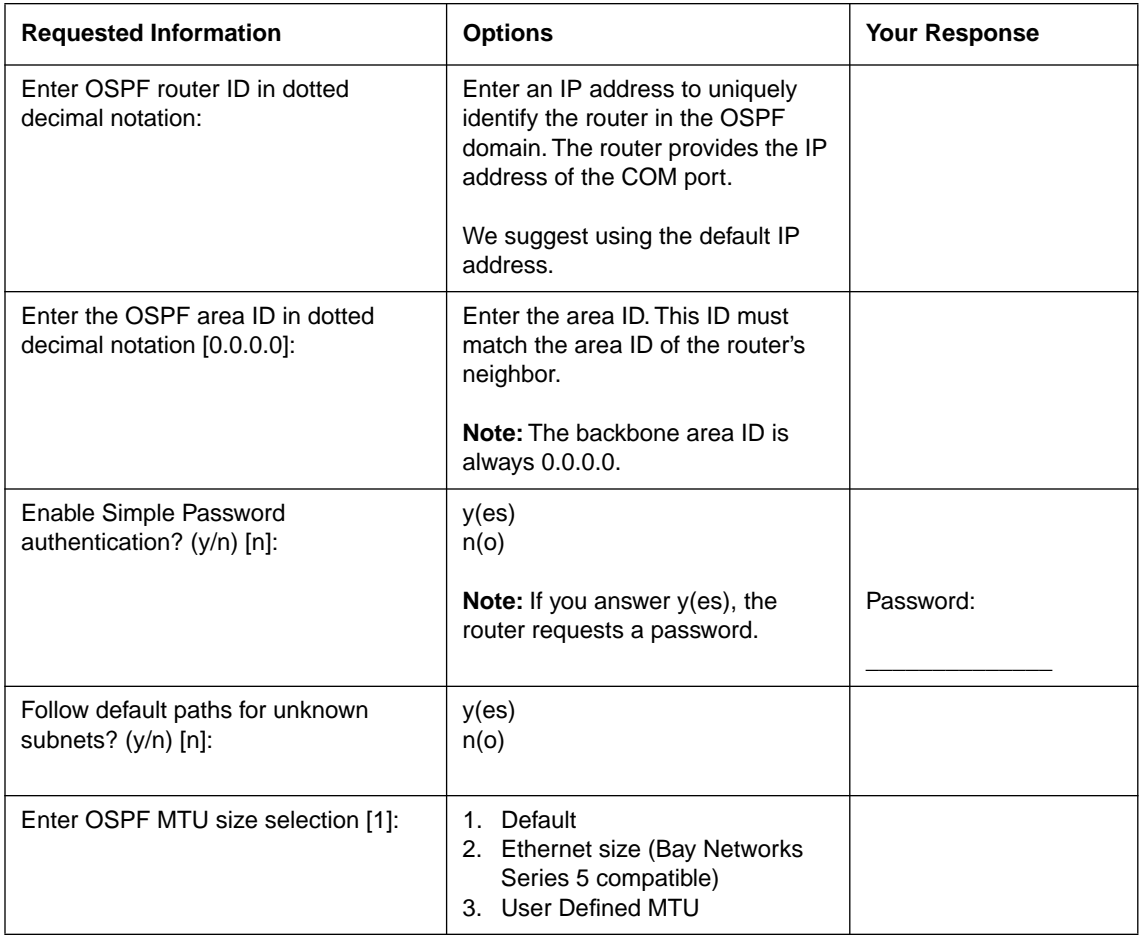

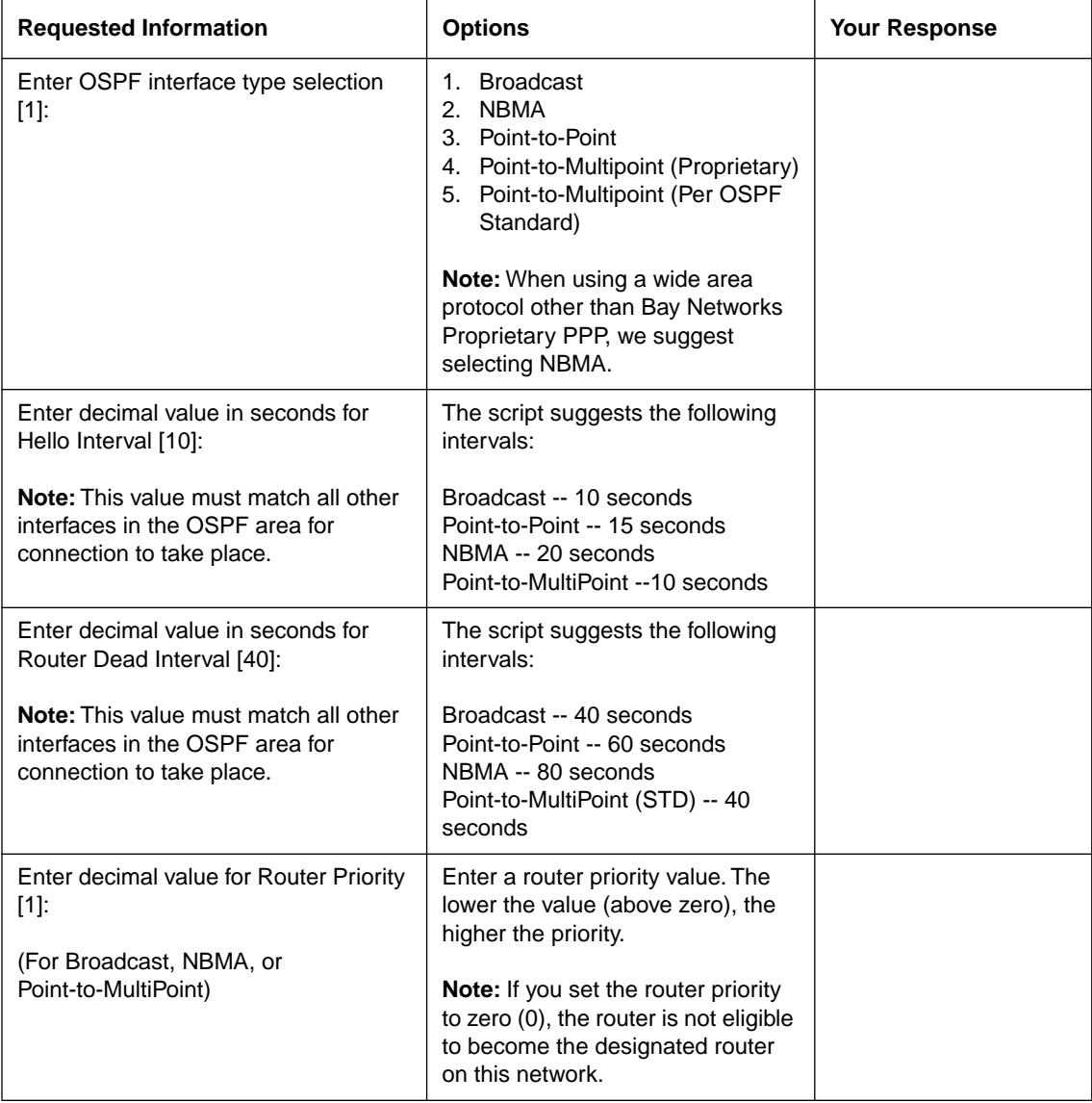

### **OSPF Worksheet** (continued)

### **OSPF Worksheet** (continued)

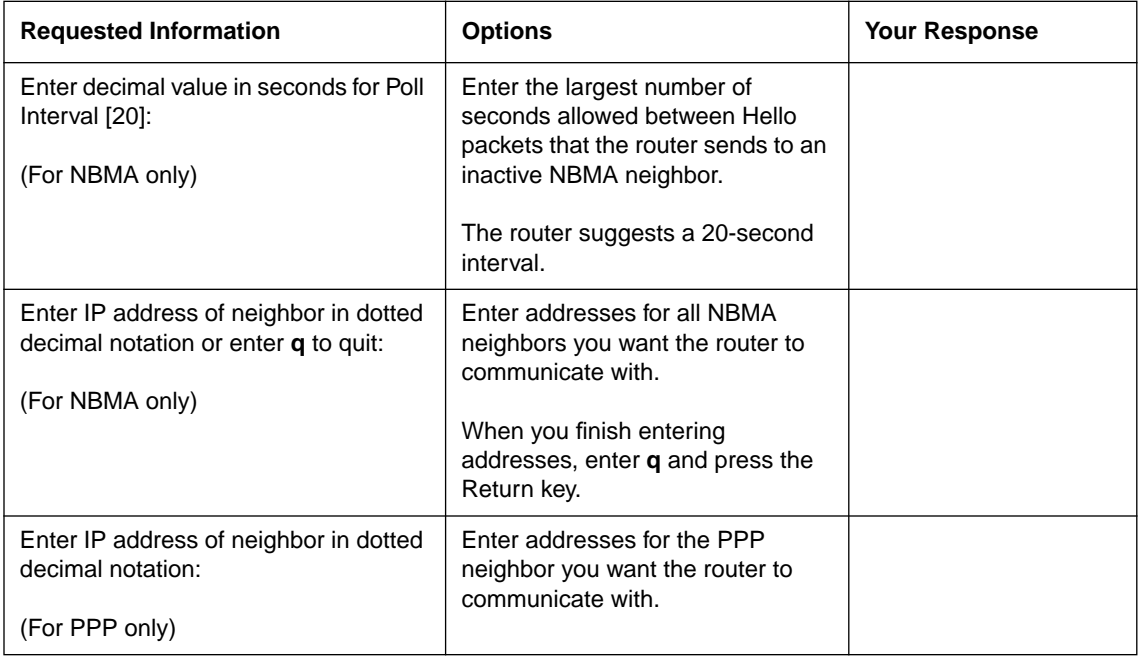

#### **Static Route to Site Manager Worksheet**

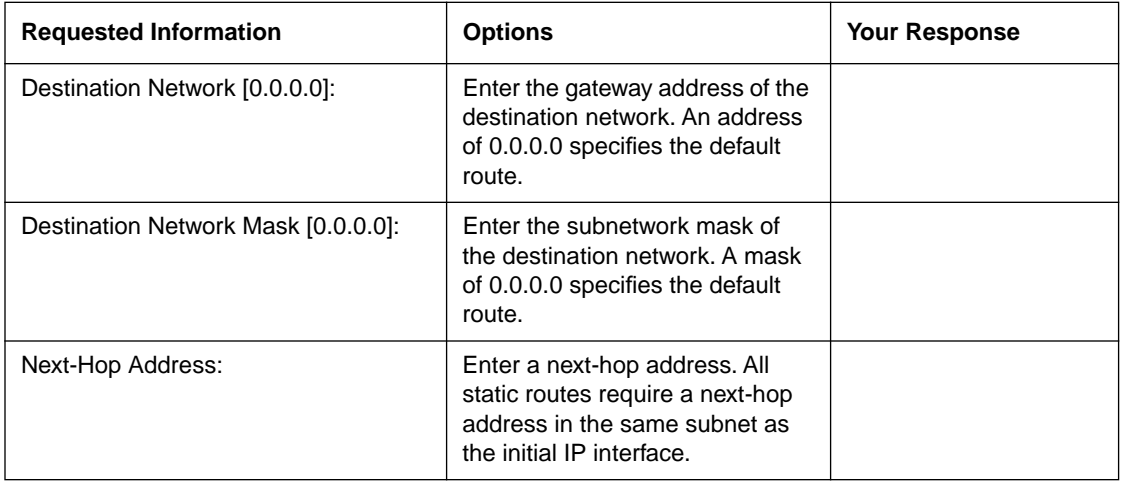

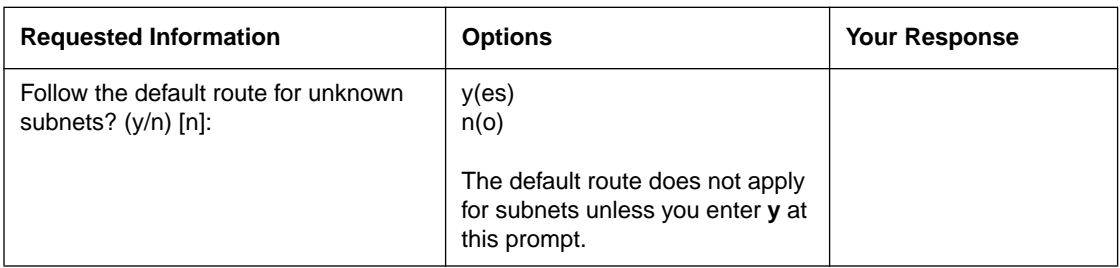

#### **Static Route to Site Manager Worksheet** (continued)

### **Wide Area Protocol Worksheets**

This section contains requested information and possible options relating to wide area protocol choices on the Global Worksheet.

#### **Bay Networks Proprietary PPP Worksheet**

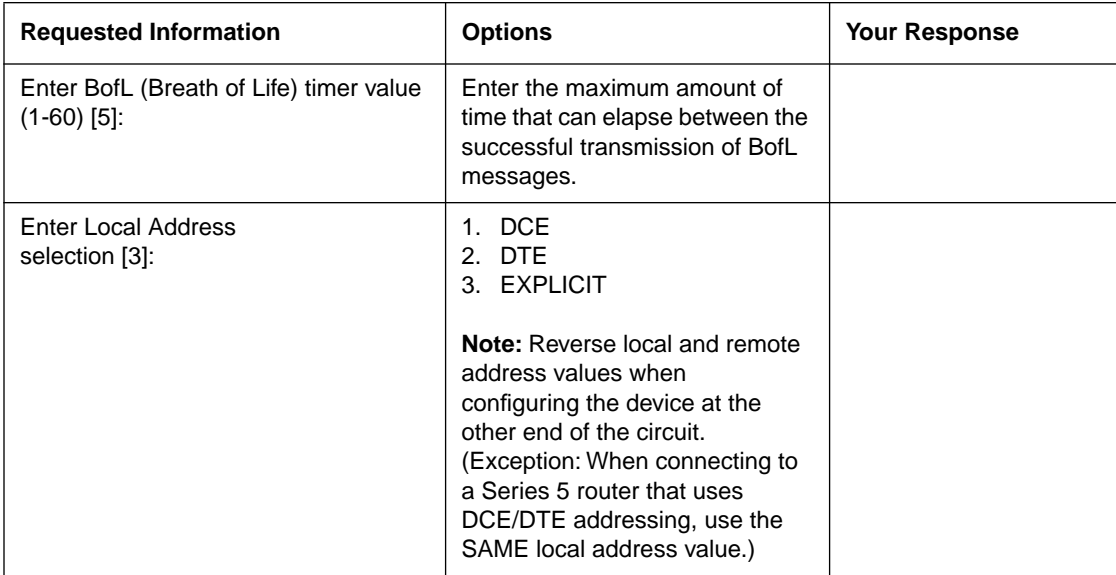

# **Bay Networks Proprietary PPP Worksheet** (continued)

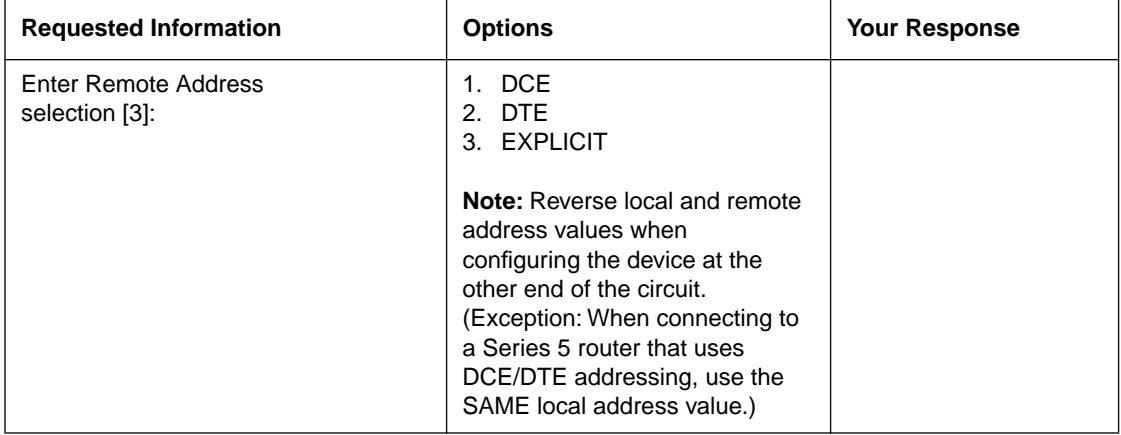

#### **Frame Relay Worksheet**

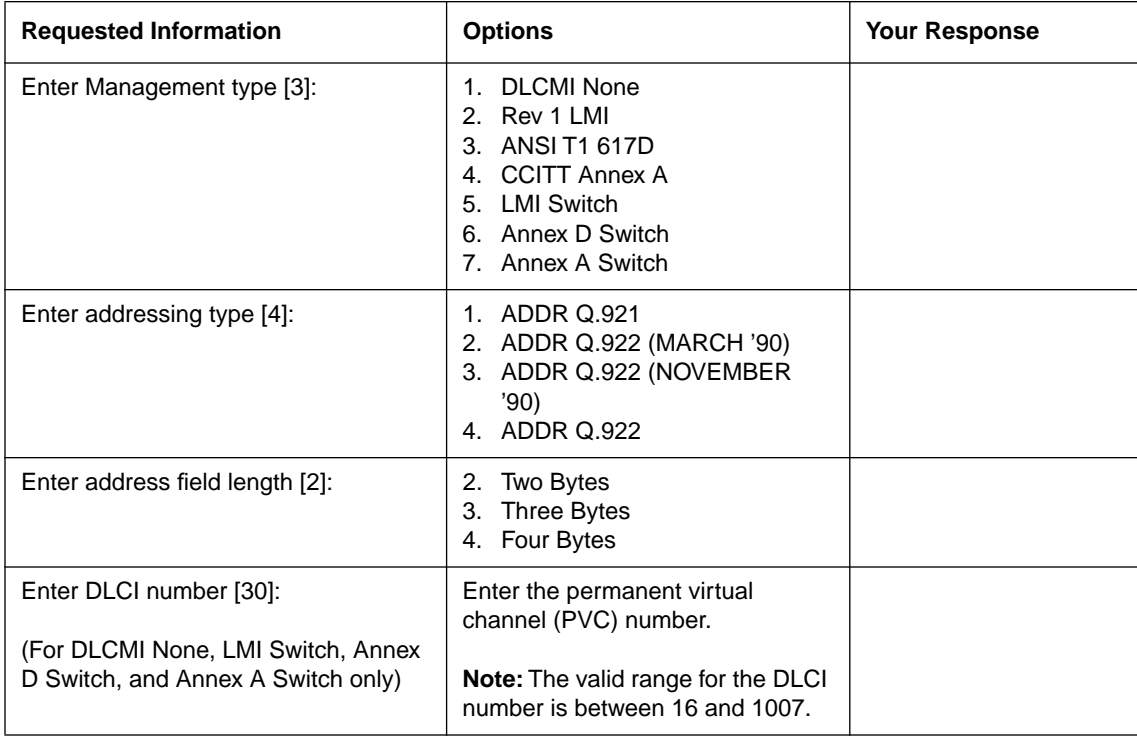

### **PPP Standard Worksheet**

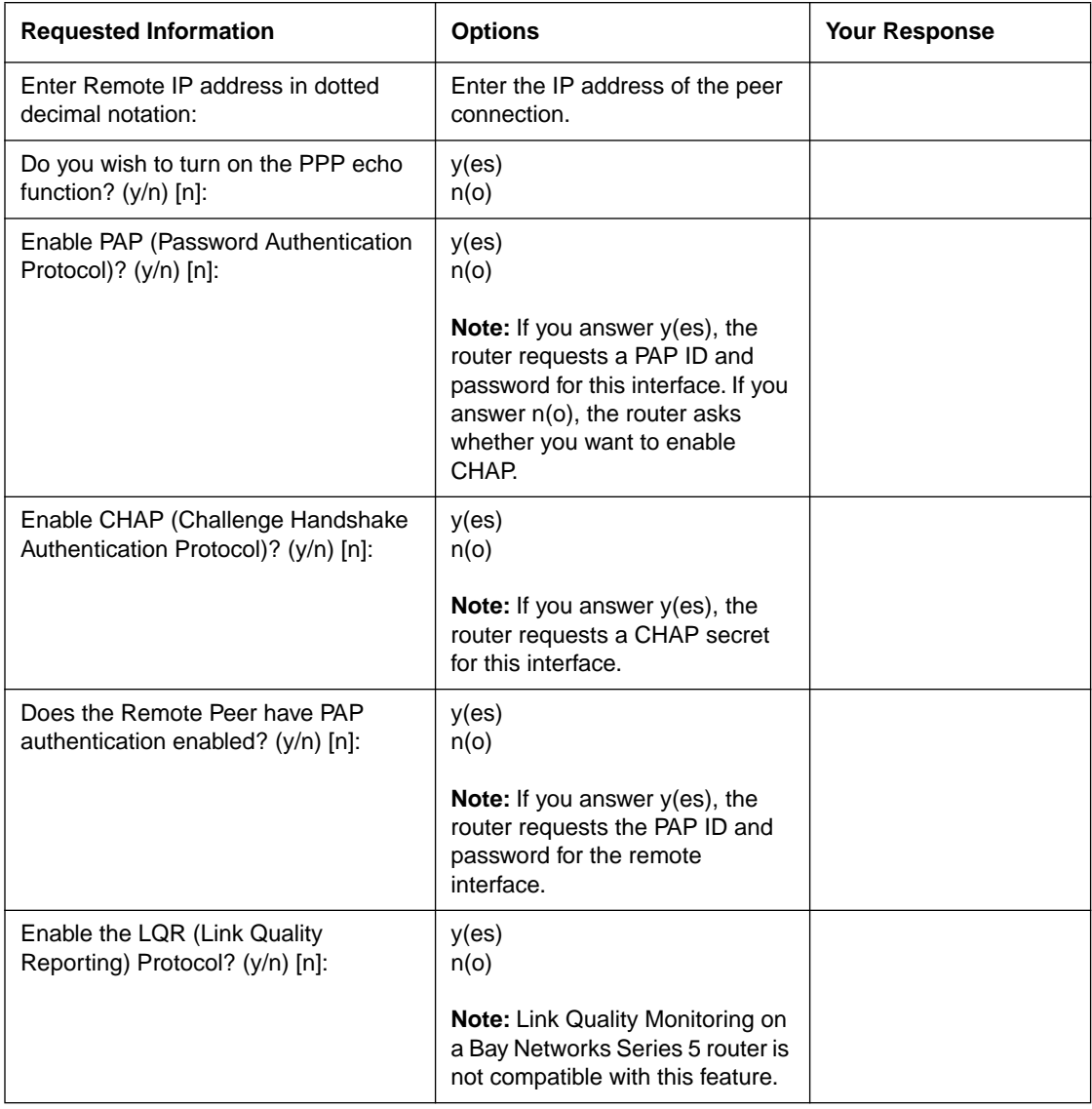

### **PPP Standard Worksheet** (continued)

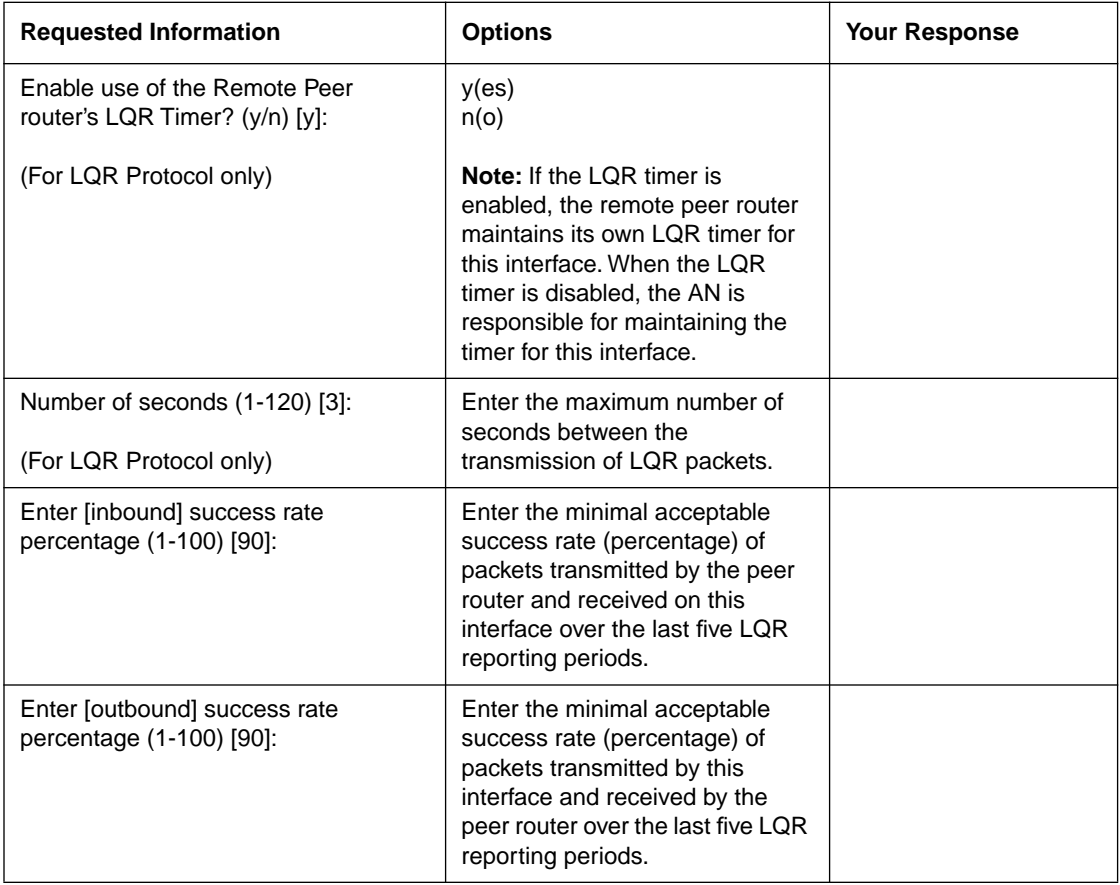

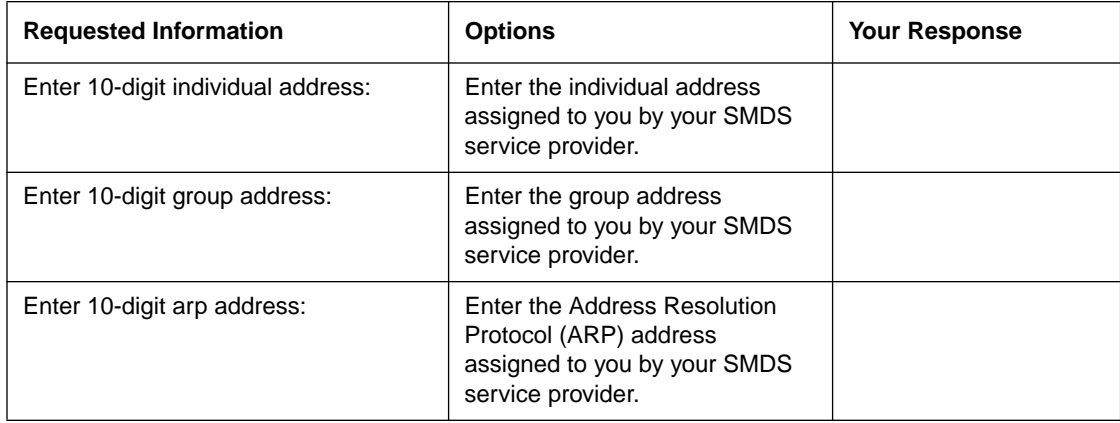

### **SMDS Worksheet**

# **Running the Quick-Start Script**

You run the *inst\_arn.bat* script as part of the Local Boot process.

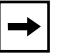

**Note:** Make sure that you have the completed worksheets with you.

Begin local boot as follows:

- **1. At the Technician Interface** login: **prompt, enter Manager to log in.**
- **2. Enter bconfig config local to configure the router to use the local** *config* **file when booting.**

For information about the **bconfig** command, see "Using the bconfig Command" in Appendix A.

**3. Reboot the router by entering boot.** 

The Technician Interface login prompt appears.

**4. Log in to the Technician Interface.**

The Technician Interface mounts the local file system and displays a prompt indicating the present working directory.

**5. Type the following command and press the return key:**

**run inst\_arn.bat**

**6. Follow the script online, using your worksheets when responding to its prompts.**

Refer to the list of commands in Table B-2.

| Task                                                     | <b>Action</b>                     | <b>Details</b>                                                                                                    |
|----------------------------------------------------------|-----------------------------------|----------------------------------------------------------------------------------------------------|
| Accept a default value                                   | Press return                      | Your console displays default values in<br>brackets; for example, [E11].                                                                                 |
| Repeat a step (for<br>example, if you make a<br>mistake) | Press Control-c<br>Press n        | When prompted, "Terminate script y/n?"<br>press the <b>n</b> key. You return to the<br>beginning of the step so that you can<br>reenter the information. |
| Stop the Quick-Start<br>installation procedure           | <b>Press Control-c</b><br>Press v | When prompted, "Terminate script y/n?"<br>press the <b>y</b> key. The procedure is<br>terminated and you return to the<br>Technician Interface prompt.   |
|                                                          |                                   | To restart the Quick-Start/Power-Start<br>procedure, you must reboot the router by<br>entering <b>boot</b> .                                             |

**Table B-2. Quick-Start Commands**

The script prompts you for the following information (in the order given):

- a. The initial Global Worksheet information
- b. Specific protocol information
- c. Wide area protocol selection
- d. Specific protocol information
- e. The rest of the Global Worksheet information

After you enter all of the Global Worksheet protocol information, the script displays a Configuration Summary and prompts you to save the configuration to a file.

#### **7. Name and save the configuration file.**

The script begins to test the configuration on the new IP interface (Figure B-2).

```
Testing local IP interface
ping -IP 192.32.00.000 -r5
IP ping: 192.32.00.000 is alive (size - 16 bytes)
IP ping: 192.32.00.000 is alive (size - 16 bytes)
IP ping: 192.32.00.000 is alive (size - 16 bytes)
IP ping: 192.32.00.000 is alive (size - 16 bytes)
IP ping: 192.32.00.000 is alive (size - 16 bytes)
This test attempts to ping the Site Manager workstation.
NOTE: If routing has not yet converged, an attempt
       	 to ping the Site Manager workstation may fail. If
       	 this happens, you may either enter a new IP address or
       	 quit and wait a short period of time and try again from
       	 the TI command line. 
Type q<return> to cancel this test.
Enter IP address of Site Manager workstation:
```
#### **Figure B-2. Starting the IP Interface Test**

#### **8. To continue the IP configuration test, enter the IP address for the Site Manager workstation.**

To cancel the test, enter **q**.

**9. Choose whether you want to configure another module/port.** 

If you enter **n**, (to stop configuring modules/ports), the Technician Interface prompt appears. If you enter **y**, you return to Step 6 of this procedure.

#### **10. When the Technician Interface prompt reappears, enter logout to exit the Technician Interface.**

Once the router creates and tests the configuration, it starts using the configuration information you entered. Refer to *Configuring Routers* to configure the router using Site Manager.

# **Appendix C Technical Specifications**

This appendix provides technical specifications and a product overview of the ARN and its interface options. This appendix lists

- Physical, electrical, and environmental specifications
- Hardware communications options
- BayStack ARN configurations

# **Physical Specifications**

The dimensions and weight of the ARN are as follows:

- Height: 2.8 in. (7.1 cm)
- Width: 17.25 in. (43.8 cm)
- Depth: 12.5 in. (31.8 cm)
- Weight:  $15 lb (6.8 kg)$

Your installation site must provide a certain amount of free space around the ARN to dissipate heat. The space requirements for installing the ARN at your site are as follows:

- Width: 22.5 in. (57.2 cm)
- Minimum depth: 15 in. (38.1 cm)
- Depth for servicing: 25 in. (63.5 cm)

If you are installing your ARN in an electronic enclosure rack, make sure that the rack meets the following specifications:

- Heavy-duty steel construction
- Electronic Industries Association (EIA) standard hole-spacing
- Width of 19 in.  $(48.26 \text{ cm})$
- Depth of 24 in.  $(60.96 \text{ cm})$

# **Electrical Specifications**

Your installation site must meet the following power requirements:

- Proximity to wall receptacle: within 6 ft (1.8 m) of the ARN
- Voltage: 100 to 240 Vac
- Amperage: 0.5 to 1.0 A

Table C-1 lists the wall outlet requirements.

**Table C-1. ARN Wall Outlet Requirements**

| Country                  | Outlet                                                                               | <b>Voltage</b> |
|--------------------------|--------------------------------------------------------------------------------------|----------------|
| United States/<br>Canada | <b>National Electrical Manufacturers</b><br>Association (NEMA) 5-15P standard outlet | 100 to 120 V   |
|                          | Any other country   Your ARN distributor informs you of the<br>outlet you need.      | 200 to 240 V   |

# **Environmental Specifications**

The environmental requirements of the ARN are as follows:

- Altitude: 0 to 8,000 ft (0 to 2,438.4 m)
- Humidity: 10% to 90%, noncondensing
- Temperature:  $32^{\circ}$ F to  $104^{\circ}$ F (0°C to  $40^{\circ}$ C) stable

# **Hardware Communications Options**

The ARN is designed to scale to your needs. In addition to either an Ethernet or token ring base module, you can add an optional expansion and up to two optional adapter modules to the ARN.

The ARN is available in the following base module configurations:

- One Ethernet AUI and Ethernet 10Base-T interface
- One Token Ring interface (STP only)

The ARN supports the following expansion modules:

- One Ethernet AUI and Ethernet 10Base-T interface
- One token ring media access unit interface (STP and UTP option)
- Three serial interfaces
- One Ethernet AUI and Ethernet 10Base-T interface and three serial interfaces
- One token ring interface (STP and UTP option) and three serial interfacesinterfaces

**Note:** The Ethernet base and expansion modules can also contain an optional data collection module (DCM). The DCM gathers Ethernet statistics for a remote monitoring (RMON) utility. Your network administrator can refer to *Configuring Remote Access* for additional information about how to enable and use the DCM.

The ARN also supports up to two of the following adapter modules:

- Single serial interface
- Single ISDN BRI S/T interface
- Single ISDN BRI U interface
- Single V.34 modem interface
- Single 56/64K DSU/CSU interface

#### Table C-2 describes each interface.

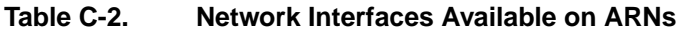

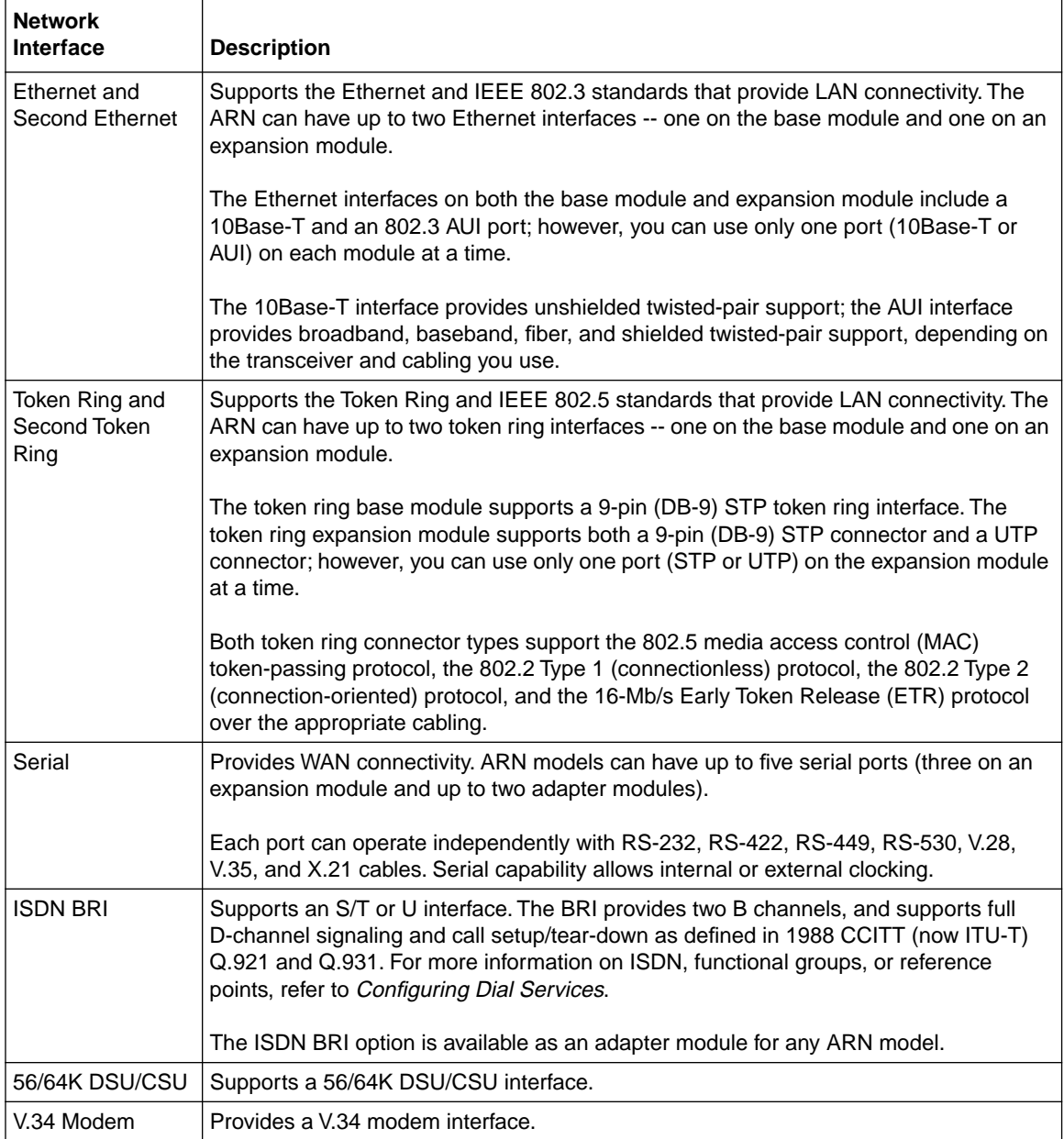

**Note:** Refer to the *Cable Guide for Routers and BNX Platforms* for the proper cables or cable pinouts to use for each interface type.

# **Ethernet Attachment Unit Interface (AUI)**

The ARN Ethernet base module, Ethernet expansion module, and Ethernet/tri-serial expansion modules contain a 10Base-T standard 802.3 AUI DB-15 receptacle with a slide lock.

**Note:** The AUI is designed only for connection to a transceiver. Connecting the AUI directly to an AUI on an Ethernet station (without a transceiver) violates IEEE 802.3 standards.

Table C-3 shows the pin assignments for the standard 15-pin AUI receptacle on the ARN base or expansion module and identifies its pin locations.

| <b>Pin Assignment</b>        | Pin No.        | <b>Signal Name</b> |
|------------------------------|----------------|--------------------|
|                              | 1              | <b>GND</b>         |
|                              | 2              | CI-A               |
|                              | 3              | DO-A               |
|                              | 4              | <b>GND</b>         |
|                              | 5              | DI-A               |
| Pin 8<br>Pin 1<br>,00000001C | 6              | +12 V dc Return    |
|                              | $\overline{7}$ | Not used           |
| <b>Pin 15</b><br>Pin 9       | 8              | Not used           |
|                              | 9              | $CI-B$             |
|                              | 10             | DO-B               |
|                              | 11             | <b>GND</b>         |
|                              | 12             | $DI-B$             |
|                              | 13             | $+12$ V dc         |
|                              | 14             | <b>GND</b>         |
|                              | 15             | <b>GND</b>         |

**Table C-3. AUI Pin Assignments**

## **Ethernet 10Base-T Interface**

The Ethernet 10Base-T interface provides UTP support. Table C-4 identifies the pin locations and function assignments for the 10Base-T interface.

**Table C-4. 10Base-T Interface Pin Assignments**

| <b>Pin Assignment</b> | Pin No. | <b>Signal (Function)</b>    |  |
|-----------------------|---------|-----------------------------|--|
|                       |         | TD+ (Transmit to UTP wire)  |  |
| 12345678              | 2       | TD- (Transmit to UTP wire)  |  |
|                       | 3       | RD+ (Receive from UTP wire) |  |
|                       | 4       | Not used                    |  |
|                       | 5       | Not used                    |  |
|                       | 6       | RD- (Receive from UTP wire) |  |
|                       |         | Not used                    |  |
|                       | 8       | Not used                    |  |

## **Token Ring STP Interface**

The token ring STP interface provides shielded twisted-pair support. The ARN token ring base module, token ring expansion module, and token ring/tri-serial expansion modules contain this standard 802.5 DB-9 receptacle.

Table C-5 shows the pin assignments for the standard 9-pin STP receptacle on the ARN base or expansion module and identifies its pin locations.

| <b>Pin Assignment</b>                                       | Pin No. | <b>Signal Name</b>          |
|-------------------------------------------------------------|---------|-----------------------------|
|                                                             |         | RX+ (Receive from STP wire) |
|                                                             | 2       | <b>GND</b>                  |
| Pin 1<br>Pin 5<br>00000<br>∩<br>ര<br>0000<br>Pin 6<br>Pin 9 | 3       | <b>GND</b>                  |
|                                                             | 4       | <b>GND</b>                  |
|                                                             | 5       | TX+ (Transmit to STP wire)  |
|                                                             | 6       | RX- (Receive from STP wire) |
|                                                             | 7       | <b>GND</b>                  |
|                                                             | 8       | <b>GND</b>                  |
|                                                             | 9       | TX- (Transmit to STP wire)  |

**Table C-5. Token Ring STP Interface Pin Assignments**

### **Token Ring UTP Interface**

The token ring UTP interface provides unshielded twisted-pair support. The ARN token ring expansion module, and token ring/tri-serial expansion modules contain this receptacle.

Table C-6 shows the RJ-45 pin assignments for the UTP interface and identifies the pin locations.

| <b>Pin Assignment</b> | Pin No. | <b>Signal (Function)</b>    |
|-----------------------|---------|-----------------------------|
|                       |         | Not used                    |
| 12345678              | 2       | Not used                    |
|                       | 3       | TX+ (Transmit to UTP wire)  |
|                       | 4       | RX+ (Receive from UTP wire) |
|                       | 5       | RX- (Receive from UTP wire) |
|                       | 6       | TX- (Transmit to UTP wire)  |
|                       | 7       | Not used                    |
|                       | 8       | Not used                    |

**Table C-6. Token Ring UTP Interface Pin Assignments**

#### **Serial Interfaces**

The ARN supports up to five serial interfaces. You can connect up to three, 44-pin (DB-44) serial cables to an ARN that contains an optional Ethernet/tri-serial, token ring/tri-serial, or tri-serial expansion module. You can connect one, 44-pin serial cable to each Serial adapter module (the ARN can support two).

The serial interfaces provide multiprotocol WAN connection, each operating independently with RS-232, RS-422, RS-530, V.35, and X.21 electrical interfaces at transmission rates from 1200 b/s to 2.048 Mb/s. When used with standard keyed cables, the ports automatically configure to the desired electrical interface.

You can use the following cables, described in the *Cable Guide for Routers and BNX Platforms*:

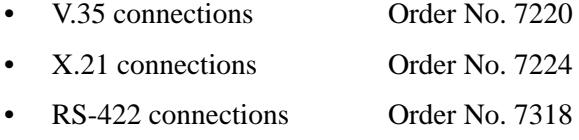

- RS-232 connections Order No. 7826
- RS-530 connections Order No. AE0018012

Table C-7 shows the signal and pin assignments for these connectors.

**Table C-7. Serial Interface Pin Assignments**

| <b>Pin Assignment</b>                                                                                    | Pin No.                 | <b>Signal Name</b> | Pin No. | <b>Signal Name</b> |
|----------------------------------------------------------------------------------------------------|-------------------------|--------------------|---------|--------------------|
|                                                                                                    | $\mathbf{1}$            | <b>FGND</b>        | 23      | DCD-               |
|                                                                                                    | $\overline{2}$          | $SD+$              | 24      | ST-                |
|                                                                                                    | 3                       | $RD+$              | 25      | RT-                |
|                                                                                                    | $\overline{\mathbf{4}}$ | RTS+               | 26      | TT-                |
|                                                                                                    | 5                       | CTS+               | 27      | NC                 |
| <b>Pin 15</b><br>Pin 1                                                                                   | $\,6$                   | DSR+               | 28      | RTIN#B             |
| 00000<br>$\frac{\hat{y}}{\ \hat{y}\ }$<br>, 0000 0000<br>, 0000000 0<br>- Pin 16<br>000<br><b>Pin 30</b> | $\overline{7}$          | <b>SGND</b>        | 29      | CTSIN#             |
| $^{\prime\prime}$<br>000000                                                                              | 8                       | DTR+               | 30      | ST#                |
| Pin 31<br><b>Pin 44</b>                                                                                  | 9                       | DCD+               | 31      | VST-               |
|                                                                                                    | 10                      | $ST+$              | 32      | VST+               |
|                                                                                                    | 11                      | $RT+$              | 33      | VRT-               |
|                                                                                                    | 12                      | $TT+$              | 34      | VRT+               |
|                                                                                                    | 13                      | RTIN#              | 35      | VRD-               |
|                                                                                                    | 14                      | CTS#               | 36      | VSD-               |
|                                                                                                    | 15                      | RTS#               | 37      | VRD+               |
|                                                                                                    | 16                      | SD-                | 38      | VSD+               |
|                                                                                                    | 17                      | RD-                | 39      | VTT-               |
|                                                                                                    | 18                      | RTS-               | 40      | VTT+               |
|                                                                                                    | 19                      | CTS-               | 41      | <b>UNBE</b>        |
|                                                                                                    | 20                      | DSR-               | 42      | V35D               |
|                                                                                                    | 21                      | <b>NC</b>          | 43      | <b>GND</b>         |
|                                                                                                    | 22                      | DTR-               | 44      | <b>SNDC</b>        |

### **ISDN BRI U Interface**

The ARN supports the BRI standard for ISDN using an optional ISDN/BRI adapter module. The integrated ISDN BRI functionality allows you to connect directly to the ISDN network, through a U interface, as opposed to connecting over a terminal adapter. This solution reduces equipment costs and simplifies connection to an ISDN switch.

The BRI implementation supports two dial service applications: dial-on-demand and dial backup. *Configuring Dial Services* describes these services and how to configure them for connection to an ISDN network.

Table C-8 lists the ISDN interface pin assignments.

| <b>Pin Assignment</b> | Pin No.        | Signal                  |
|-----------------------|----------------|-------------------------|
|                       |                | Not used                |
| 12345678              | $\overline{2}$ | Not used                |
|                       | 3              | Tx+ (Transmit to wire)  |
|                       | 4              | Rx+ (Receive from wire) |
|                       | 5              | Rx- (Receive from wire) |
|                       | 6              | Tx- (Transmit to wire)  |
|                       | 7              | Not used                |
|                       | 8              | Not used                |

**Table C-8. ISDN BRI U Interface Pin Assignments** 

### **ISDN BRI S/T Interface**

The ARN supports the BRI standard for ISDN using an optional ISDN/BRI adapter module. The integrated ISDN BRI functionality allows you to connect to the ISDN network over a terminal adapter through an S/T interface.

The BRI implementation supports two dial service applications: dial-on-demand and dial backup. *Configuring Dial Services* describes these services and how to configure them for connection to an ISDN network.

Table C-9 lists the ISDN interface pin assignments.

| <b>Pin Assignment</b> | Pin No. | Signal                  |
|-----------------------|---------|-------------------------|
|                       |         | Not used                |
| 12345678              | 2       | Not used                |
|                       | 3       | Tx+ (Transmit to wire)  |
|                       | 4       | Rx+ (Receive from wire) |
|                       | 5       | Rx- (Receive from wire) |
|                       | 6       | Tx- (Transmit to wire)  |
|                       | 7       | Not used                |
|                       | 8       | Not used                |

**Table C-9. ISDN BRI S/T Interface Pin Assignments** 

### **56/64K DSU/CSU Interface**

The ARN supports DSU/CSU connectivity using an optional DSU/CSU adapter module. The integrated DSU/CSU functionality allows you to connect directly to a dataphone digital service (DDS) line. This solution reduces equipment costs and simplifies connection to a wide area network.

Table C-10 lists the DSU/CSU interface pin assignments.

| <b>Pin Assignment</b> | Pin No.        | Signal    |
|-----------------------|----------------|-----------|
|                       |                | TD (Ring) |
| 12345678              | $\overline{2}$ | TD (Tip)  |
|                       | 3              | Not used  |
|                       | 4              | Not used  |
|                       | 5              | Not used  |
|                       | 6              | Not used  |
|                       |                | RD (Tip)  |
|                       | 8              | RD (Ring) |

**Table C-10. DSU/CSU Interface Pin Assignments** 

# **RJ-11 Interface (for V.34 Modem)**

The ARN supports a V.34 modem connection using an optional V.34 modem adapter module. The V.34 functionality allows you to connect directly to a phone line, as opposed to connecting over an external modem. This solution reduces equipment costs and simplifies connection to a wide area network.

Table C-11 lists the V.34 interface pin assignments.

| <b>Pin Assignment</b> | Pin No. | <b>Signal</b> |
|-----------------------|---------|---------------|
| 123456                |         | Not Used      |
|                       | 2       | No connection |
|                       | 3       | TIP           |
|                       | 4       | <b>RING</b>   |
|                       | 5       | No connection |
|                       | 6       | Not Used      |

**Table C-11. V.34 Interface Pin Assignments** 

# **Local Console Connections**

The ARN back panel contains one console service interface, labeled Console; its DB-9 plug connector provides an RS-232-D serial connection. You use this local console port to connect the ARN to any VT100 compatible console device for direct console access.

The BayStack ARN shipping package includes the Order No.110310 console/modem kit for connecting devices to the Console port.

- To connect a terminal to the Console port, use the complete console/modem kit (the Order No.110307 cable with the Order No.110308 null modem adapter).
- To connect an IBM compatible PC to the Console port, use the complete console/modem kit (Order No.110308 cable and Order No.110307 null modem adapter) plus a standard AT serial cable with one DB-25 plug connector, supplied with the PC.

The connector pin assignment described in  $Table C-12$  shows signal and pin assignments for the console port.

| <b>Pin Assignment</b> | Pin No. | <b>Signal Name</b> | <b>Direction</b> |
|-----------------------|---------|--------------------|------------------|
|                       |         | Not used           | N/A              |
|                       | 2       | Transmit data, TXD | To terminal      |
| Pin 1                 | 3       | Receive data, RXD  | From terminal    |
| ∩<br>⋒                | 4       | <b>RTS</b>         | To terminal      |
|                       | 5       | <b>CTS</b>         | From terminal    |
|                       | 6       | <b>DSR</b>         | From terminal    |
| Pin 9                 | 7       | Ground             | N/A              |
|                       | 8       | <b>DCD</b>         | From terminal    |
|                       | 9       | <b>DTR</b>         | To terminal      |

**Table C-12. Local Console Port DB-9 Pin Assignments**

### **Service Modem Connections**

The ARN back panel contains one modem service interface, labeled Modem; its DB-9 plug connector provides an RS-232-D serial connection. You use this local console port to connect the ARN to any Hayes compatible modem for remote dial-in access.

The BayStack ARN shipping package includes the Order No.110310 console/modem kit for connecting devices to the Modem port. To connect a modem, use the Order No.110307 cable, a standard, 15-foot molded AT serial cable with DB-9 receptacle to DB-25 plug connectors.

The connector pin assignment described in **Table C-13** shows signal and pin assignments for the modem port.

| <b>Pin Assignment</b>    | Pin No. | <b>Signal Name</b>        | <b>Direction</b> |
|--------------------------|---------|---------------------------|------------------|
| Pin 1<br>∩<br>⋒<br>Pin 9 |         | DCD (Data carrier detect) | From modem       |
|                          | 2       | TXD (Transmit data)       | To modem         |
|                          | 3       | RXD (Receive data)        | From modem       |
|                          | 4       | DSR (Data set ready)      | From modem       |
|                          | 5       | <b>GND</b>                | N/A              |
|                          | 6       | DTR (Data terminal ready) | To modem         |
|                          | 7       | CTS (Clear to send)       | From modem       |
|                          | 8       | RTS (Request to send)     | To modem         |
|                          | 9       | Not used                  | N/A              |

**Table C-13. Service Modem Port DB-9 Pin Assignments**

# **Appendix D Requirements for European Operation**

This appendix provides information required for operating the ARN in Europe, cabling requirements for synchronous (serial) connection, and information about using the serial adapter module (Order No. CV0004001) and ISDN BRI adapter module (Order No. CV0004002) in Europe.

# **ARN Ethernet Base Model Safety Status**

Table D-1 lists the safety status of interconnection points to the connection of other equipment.

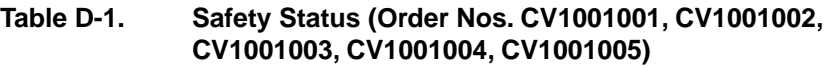

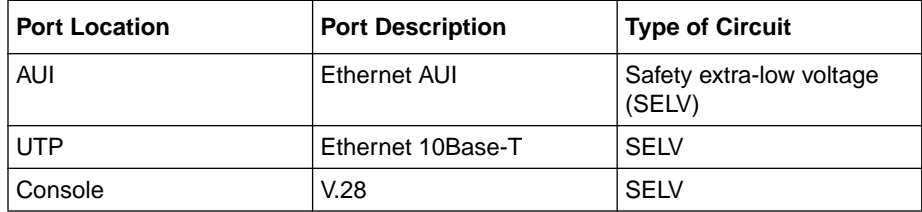

# **ARN Token Ring Base Model Safety Status**

Table D-2 lists the safety status of interconnection points to the connection of other equipment.

#### **Table D-2. Safety Status (Order Nos. CV1101001, CV1101002, CV1101003, CV1101004, CV1101005)**

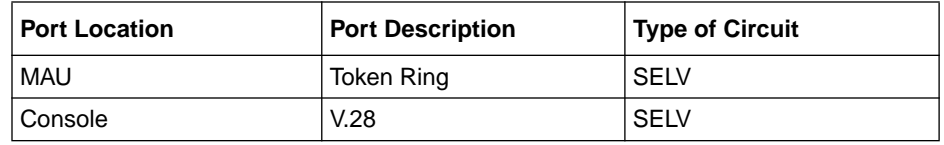

# **ARN Expansion Modules Safety Status**

Order Numbers CV0004011, CV0004012, CV0004013, CV0004014, CV0004015 are upgrade options that provide an additional synchronous interface. These options can be installed in any ARN model.

Table D-3 lists the safety status of the interconnection point (COM3, COM4, COM5) provided by Order Nos. CV0004011, CV0004012, CV0004013, CV0004014, CV0004015 to the connection of other equipment.

#### **Table D-3. Safety Status (Order Nos. CV0004011, CV0004012, CV0004013, CV0004014, CV0004015)**

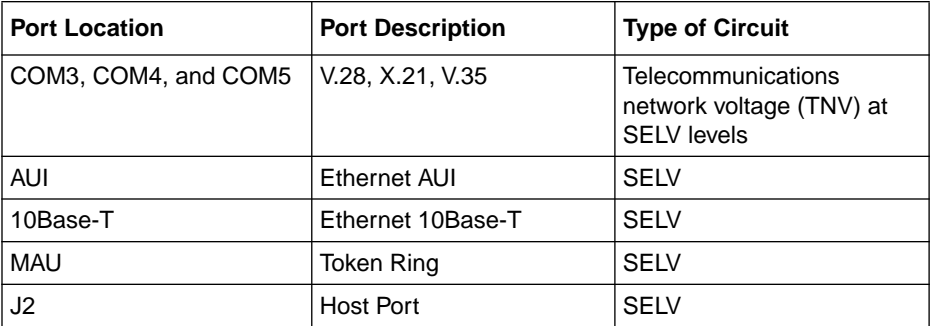

# **Synchronous Cabling Requirements**

Refer to Figures **D-1** through **D-3** and Tables **D-4** through **D-6** for serial interface cabling information.

Note the following compliance requirements:

- V.28 compliance requires an Order No. 7837 cable.
- V.35 compliance requires an Order No. 7220 cable.
- X.21 compliance requires an Order No. 7224 cable.

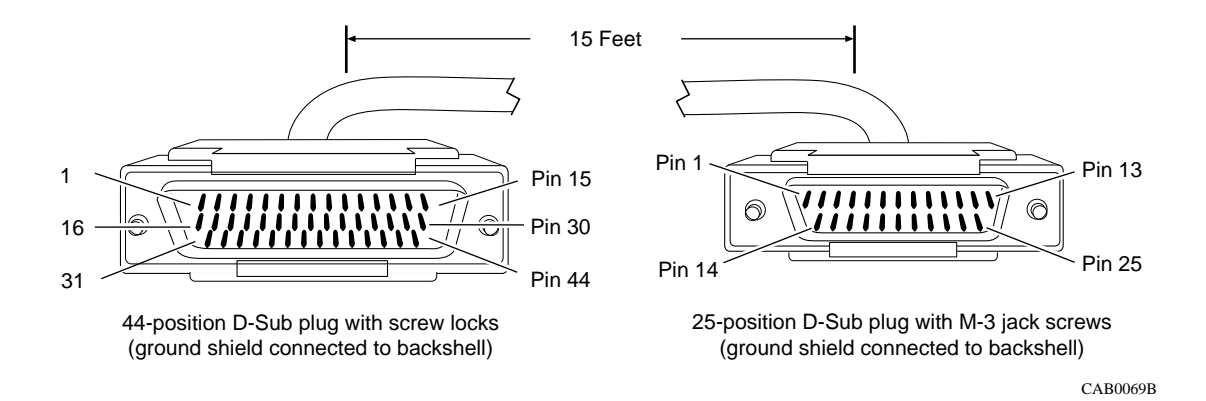

**Figure D-1. Cable 7837 (V.28 Compliant)**

#### **Table D-4. WAN Interface (Order No. 7837)**

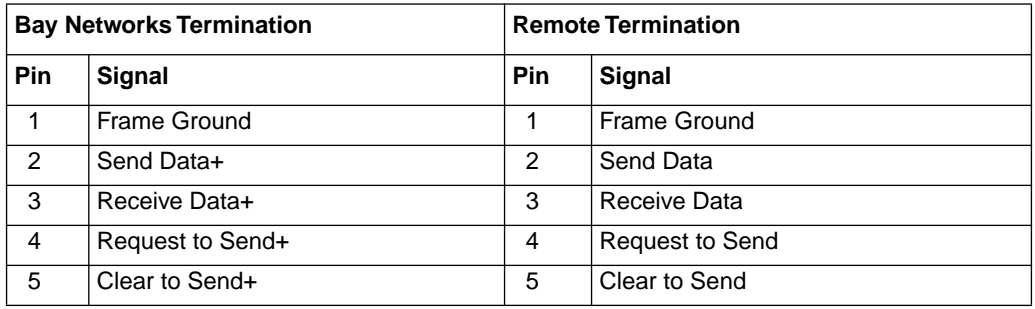

#### Table D-4. WAN Interface (Order No. 7837) (continued)

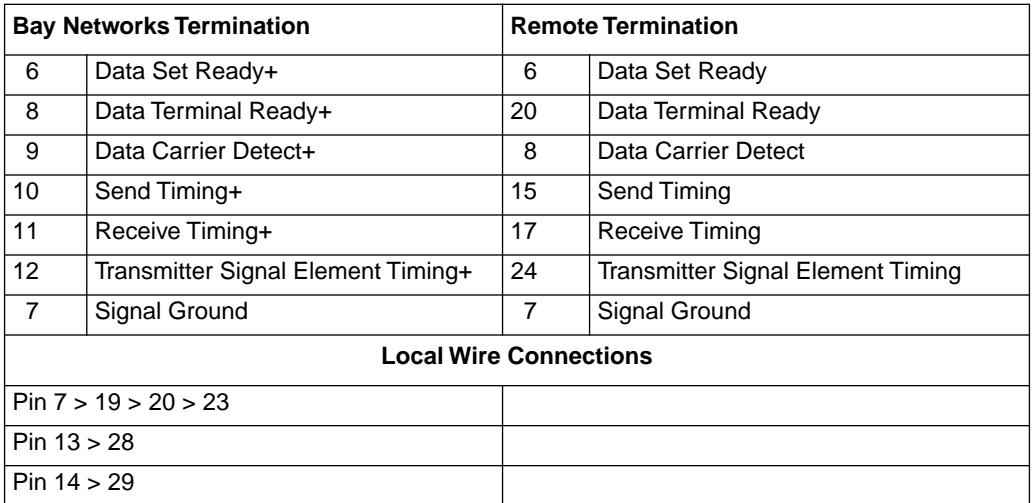

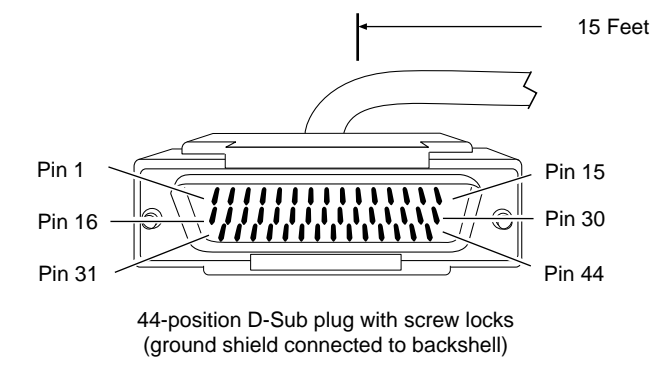

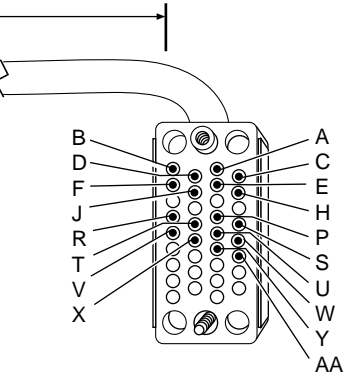

34-position V.35 plug with screw jack retainers (ground shield connected to backshell)

CAB0043A

#### **Figure D-2. Cable 7220 (V.35 Compliant)**

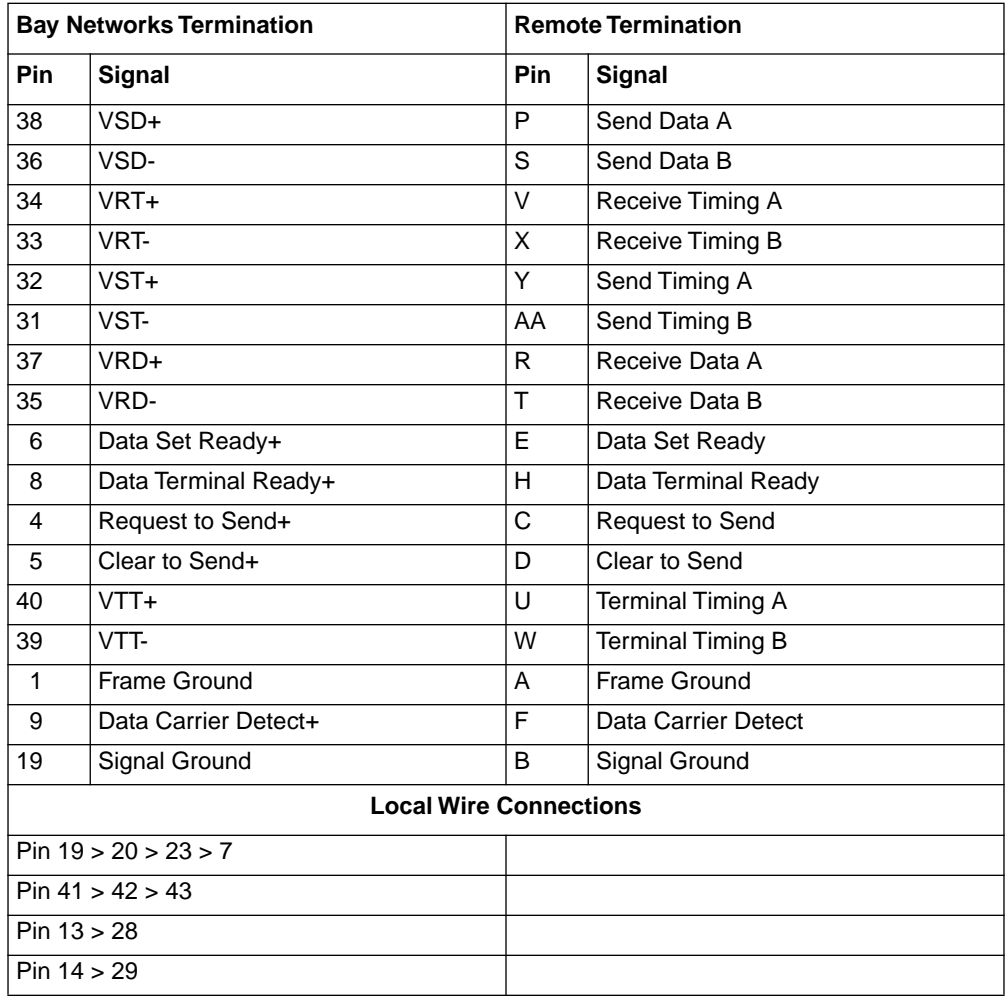

### **Table D-5. V.35 Interface (Order No. 7220)**

<span id="page-141-0"></span>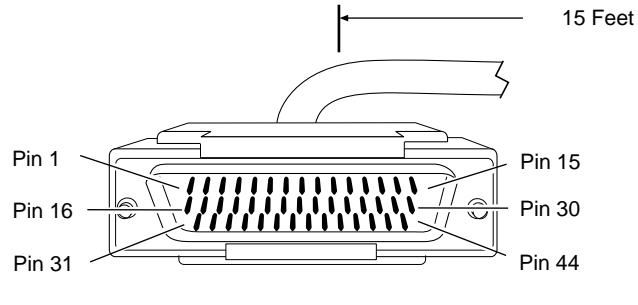

<sup>44-</sup>position D-Sub plug with screw locks (ground shield connected to backshell)

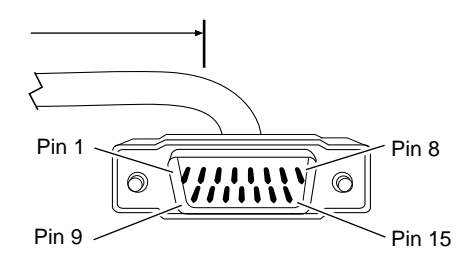

15-position D-Sub plug with locking posts<br>(ground shield connected to backshell)

CAB0068A

#### **Figure D-3. Cable 7224 (X.21 Compliant)**

#### **Table D-6. X.21 Interface (Order No. 7224)**

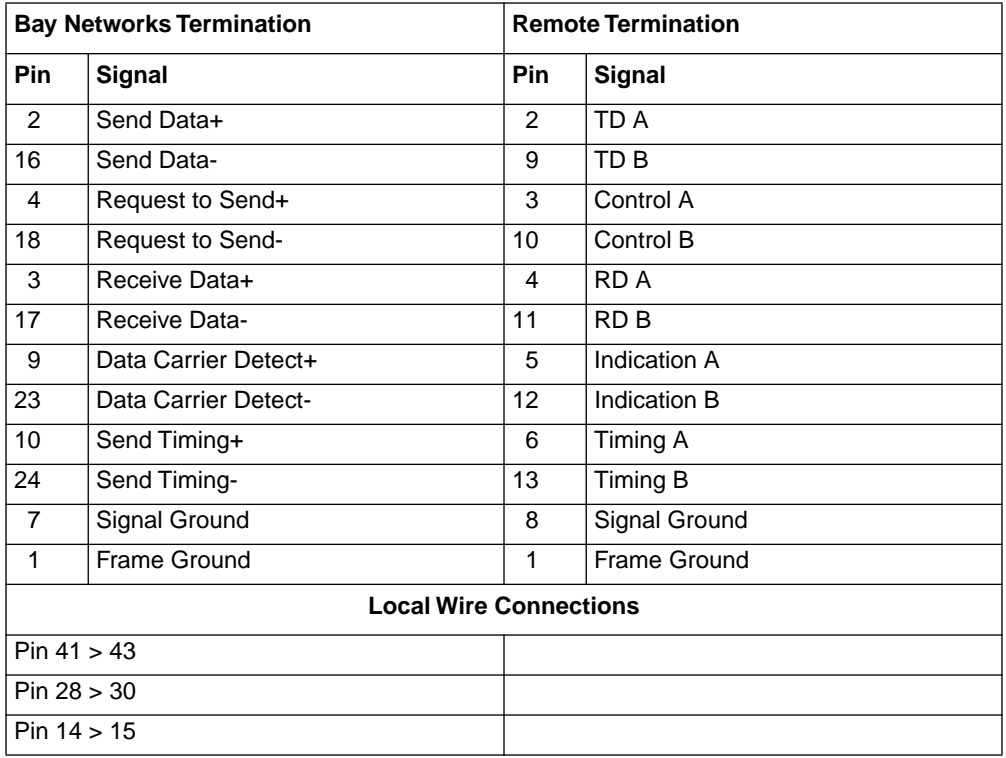

# **Serial Adapter Module Requirements**

The Serial Adapter module (Order No. CV0004001) is approved only for installation in a host, and with host attachments, which are either type approved for such apparatus or, if supplied after 1st March 1989, are marked with or supplied with a statement that the host is supplied under the terms of General Approval Number NS/G/1234/J/100003.

Installation of the Serial Adapter module in any BayStack ARN chassis (Order Nos. CV1001001, CV1001002, CV1001003, CV1001004, CV1001005, CV1101001, CV1101002, CV1101003, CV1101004, CV1101005) complies with all requirements listed in this section. Installation of the serial adapter upgrade module in any ARN complies with all requirements listed in this section.

Table D-7 lists the safety status of interconnection points to the connection of other equipment.

| <b>Port Location</b> | <b>Port Description</b> | Type of Circuit           |
|----------------------|-------------------------|---------------------------|
| COM                  | V.28. X.21. V.35        | <b>TNV at SELV levels</b> |
| P <sub>6</sub>       | Host port               | SELV                      |

**Table D-7. Safety Status (Order No. CV0004001)**

# **ISDN BRI Adapter Module Requirements**

The ISDN BRI Adapter module (Order No. CV0004002) is approved only for installation in a host, and with host attachments, which are either type approved for such apparatus or, if supplied after 1st March 1989, are marked with or supplied with a statement that the host is supplied under the terms of General Approval Number NS/G/1234/J/100003.

Installation of the ISDN BRI module in any BayStack ARN chassis (Order Nos. CV1001001, CV1001002, CV1001003, CV1001004, CV1001005, CV1101001, CV1101002, CV1101003, CV1101004, CV1101005) complies with all requirements listed in this section. Installation of the ISDN BRI upgrade module in any ARN complies with all requirements listed in this section.

Table D-8 lists the safety status of interconnection points to the connection of other equipment.

| <b>Port Location</b> | <b>Port Description</b> | <b>Type of Circuit</b> |
|----------------------|-------------------------|------------------------|
| <b>ISDN</b>          | <b>BRI ISDN</b>         | TNV at SELV levels     |
| P6                   | <b>Host Port</b>        | <b>SELV</b>            |

**Table D-8. ISDN BRI Safety Status (Order No. CV0004002)**

Table D-9 lists the ISDN connector pinouts.

#### **Table D-9. ISDN Connector Pinouts**

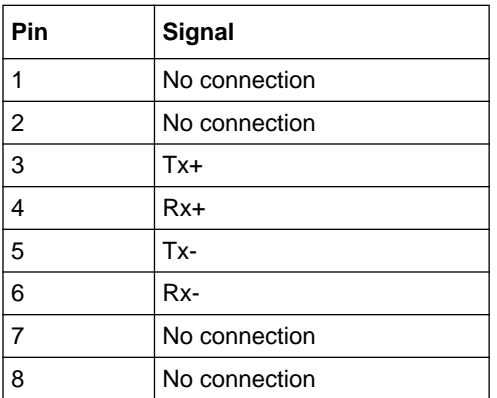
## **Power Requirements for ISDN BRI and Serial Adapter Modules**

The ISDN BRI and serial adapter modules obtain power from the host chassis and have the power requirements shown in Table D-10.

| <b>Voltage</b> | Amperage |
|----------------|----------|
| $+5V$          | 1 A      |
| $+12V$         | l 0.15 A |
| $-12V$         | l 0.15 A |

**Table D-10. ISDN BRI Power Requirements**

The power drawn from the host chassis combined with that required for any other cards and accessories must be within the power rating of the host chassis.

When you install an ISDN BRI or serial adapter module in an ARN, make sure that you do not impair the integrity of the network protection from hazardous voltages used or generated internally by the host chassis.

## **Clearance and Creepage Distances for ISDN BRI and Serial Adapter Modules**

The clearance and creepage distances (shown as X and Y, respectively, in [Figure D-4](#page-145-0) and [Table D-11](#page-145-0)) must be maintained between the card and

- The host chassis in which it is installed
- Any adjacent cards installed in the host chassis

The exception to this rule is the edge connector, which resides in the host chassis backplane, where no minimum distance applies.

<span id="page-145-0"></span>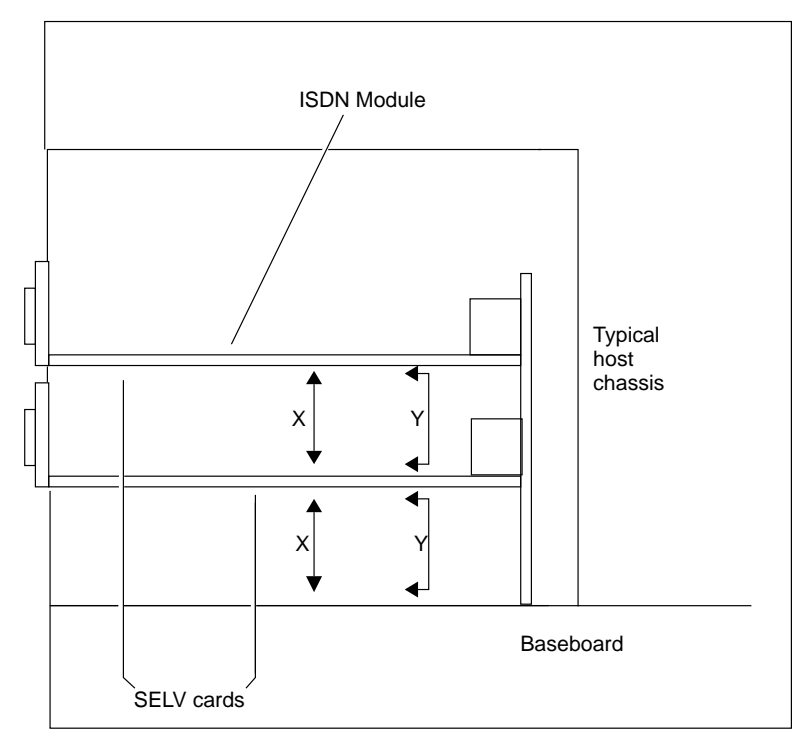

AN0060A

#### **Figure D-4. Clearance and Creepage Distances for ISDN BRI and Serial Adapter Modules**

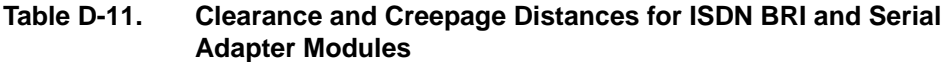

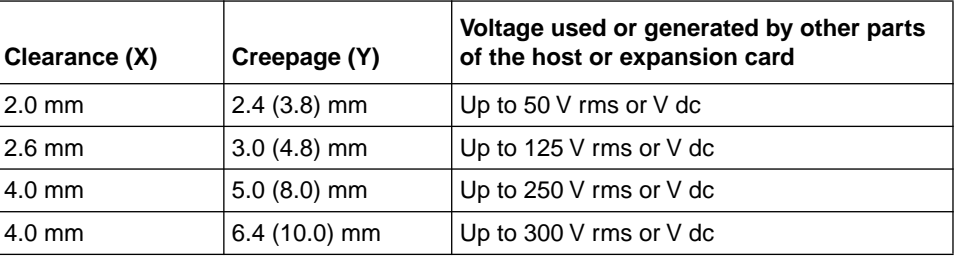

<span id="page-146-0"></span>The creepage distances apply to the normal office environment. When the local environment within the host chassis is subject to conductive pollution or dry nonconductive pollution that could become conductive due to condensation, the creepage distances shown in parentheses in [Table D-11](#page-145-0) apply.

The clearance and creepage distance between adjacent points should be checked as follows:

- The clearance distance  $(X)$  is the shortest distance between two points measured through the air.
- The creepage distance  $(Y)$  is the shortest distance between two points measured across a surface.

You should obtain advice from a competent telecommunications safety engineer if in doubt. Failure to install the ISDN BRI or serial adapter module according to these instructions invalidates the General Approval.

## **Index**

### **Symbols**

10Base-T [interface, connecting to, 1-12](#page-41-0) [pin assignments, C-6](#page-125-0)

#### **A**

adapter modules connecting to [DSU/CSU interfaces, 1-18](#page-47-0) [ISDN interfaces, 1-17](#page-46-0) [serial interfaces, 1-16](#page-45-0) [V.34 interface, 1-19](#page-48-0) [DSU/CSU LEDs, 3-7](#page-84-0) [interface options, 1-10,](#page-39-0) [C-3](#page-122-0) [ISDN LEDs, 3-7](#page-84-0) [locating, 1-9](#page-38-0) [serial LED, 3-6](#page-83-0) [V.34 LEDs, 3-8](#page-85-0) [Adapter1 LED, 3-3](#page-80-0) [Adapter2 LED, 3-3](#page-80-0) address settings, IP [DSU/CSU, A-3](#page-94-0) [Ethernet, A-4](#page-95-0) [serial, A-3](#page-94-0) [token ring, A-5](#page-96-0) [Annex A, Frame Relay, A-2](#page-93-0) [Annex D, Frame Relay, A-2](#page-93-0) ARN [dimensions, C-1](#page-120-0) [installing, 1-5 to](#page-34-0) [1-8](#page-37-0) [in a rack, 1-6 to](#page-35-0) [1-8](#page-37-0) [on a flat surface, 1-5](#page-34-0) [interfaces, C-4](#page-123-0)

monitor [boot process and, 2-6](#page-65-0) [logging in to, 2-7](#page-66-0) using,  $2-6$ [operating, 3-1 to](#page-78-0) [3-10](#page-87-0) [power switch, using, 3-10](#page-87-0) [resetting, 3-11](#page-88-0) [space required to install, C-1](#page-120-0) [arn.exe file, 2-1](#page-60-0) AUI [interface, connecting to, 1-11](#page-40-0) [pin assignments, C-5](#page-124-0)

#### **B**

back panel [LEDs, 3-8](#page-85-0) [V.34 interface, connecting to, 1-26](#page-55-0) [Base LED, 3-3](#page-80-0) base module [diagnostic LEDs, 3-3](#page-80-0) Ethernet interface [10Base-T, 1-9](#page-38-0) [AUI, 1-9](#page-38-0) [Ethernet LEDs, 3-4](#page-81-0) [interface options, 1-9,](#page-38-0) [C-3](#page-122-0) [locating, 1-9](#page-38-0) [serial LEDs, 3-6](#page-83-0) [token ring interface, 1-9](#page-38-0) [token ring LEDs, 3-4](#page-81-0) Bay Networks [CompuServe forum, xxviii](#page-27-0) [Customer Service FTP, xxvii](#page-26-0) [home page on World Wide Web, xxvii](#page-26-0)

[InfoFACTS service, xxix](#page-28-0) [Proprietary PPP protocol, worksheet for, B-11](#page-112-0) [publications, ordering, xxiv](#page-23-0) [Standard protocol, A-2](#page-93-0) [support programs, xxvi](#page-25-0) [Support Source CD, xxviii](#page-27-0) [Technical Response Center, xxv,](#page-24-0) [xxix](#page-28-0) [technical support, xxv](#page-24-0) [B-channel #1 \(B1\) LED, 3-7](#page-84-0) [B-channel #2 \(B2\) LED, 3-7](#page-84-0) bconfig command [default netboot settings, A-8](#page-99-0) [described, 2-12](#page-71-0) [directed netboot, A-8](#page-99-0) [examples, A-8](#page-99-0) [format, A-7](#page-98-0) [local boot, A-8](#page-99-0) [using, A-7](#page-98-0) boot command [directed netboot, 2-13](#page-72-0) [local boot, 2-15,](#page-74-0) [B-15](#page-116-0) [netboot, 2-10](#page-69-0) [getcfg command display, A-9](#page-100-0) [interrupting, 2-6](#page-65-0) [options, described, 2-2](#page-61-0) [Boot LED, 3-3](#page-80-0) [booting, 3-11](#page-88-0) [BootP server, 2-2](#page-61-0) [brackets, attaching, 1-6](#page-35-0) [break sequences, issuing, 2-7](#page-66-0)

# **C**

```
cables
  connecting
    10Base-T, 1-12
    AUI, 1-11
    back-panel modem, 1-24
    DSU/CSU, 1-18
    ISDN, 1-17
    management console, 1-20 to 1-23
```
[modem, 1-24 to](#page-53-0) [1-26](#page-55-0) [PC console, 1-22](#page-51-0) [power, 1-27](#page-56-0) [serial, 1-15](#page-44-0) [STP, 1-13](#page-42-0) [terminal console, 1-21](#page-50-0) [UTP, 1-14](#page-43-0) [V.34 adapter modules \(RJ-11\), 1-19](#page-48-0) [V.34 back-panel \(RJ-11\), 1-26](#page-55-0) [console/modem kit, 1-2](#page-31-0) [ordering, 1-4](#page-33-0) [serial, list of, C-8](#page-127-0) [synchronous.](#page-44-0) *See* serial [wiring, 1-1](#page-30-0) [carrier detect \(CD\) LED, 3-7](#page-84-0) clocking [serial interface, A-2](#page-93-0) [setting internal, A-3](#page-94-0) [cold boot, 3-11](#page-88-0) [collision \(Cl\) LED, 3-4,](#page-81-0) [3-5](#page-82-0) [collision detection, 3-5](#page-82-0) command [bconfig, 2-12](#page-71-0) [defined, A-7](#page-98-0) [examples, A-8](#page-99-0) [local boot, B-15](#page-116-0) [boot, B-15](#page-116-0) [directed netboot, 2-13](#page-72-0) [local boot, 2-15](#page-74-0) [netboot, 2-10](#page-69-0) [dir, 2-16](#page-75-0) [format, 1-28](#page-57-0) getcfg [directed netboot, 2-13](#page-72-0) [netboot, 2-9](#page-68-0) [using, A-8](#page-99-0) ifconfig [defined, 2-8](#page-67-0) [directed netboot, 2-12](#page-71-0) [netboot, 2-9](#page-68-0) using,  $A-1$  to  $A-6$ [run inst\\_arn.bat.](#page-117-0) *See* [Quick-Start procedure](#page-26-0)

command line interface [choice of, 2-6](#page-65-0) [logging in to, 2-7](#page-66-0) [CompuServe, Bay Networks forum on, xxviii](#page-27-0) config file [default boot location, 2-4](#page-63-0) [defined, 2-1](#page-60-0) [local booting with, 2-15](#page-74-0) [using local, B-15](#page-116-0) configuring [DSU/CSU interfaces, A-2](#page-93-0) [Ethernet interfaces, A-4](#page-95-0) [serial interfaces, A-2](#page-93-0) [token ring interfaces, A-5](#page-96-0) connecting [10Base-T cables, 1-12](#page-41-0) [AUI cables, 1-11](#page-40-0) [communications cables, 1-10 to](#page-39-0) [1-20](#page-49-0) [DSU/CSU cables, 1-18](#page-47-0) [Ethernet cables, 1-10 to](#page-39-0) [1-12](#page-41-0) [ISDN cables, 1-17](#page-46-0) [management console cables, 1-20 to](#page-49-0) [1-23](#page-52-0) modem cables [back panel, 1-24](#page-53-0) [front panel, 1-19](#page-48-0) [PC console cables, 1-22](#page-51-0) [power cables, 1-27](#page-56-0) [serial cables, 1-15](#page-44-0) [STP cables, 1-13](#page-42-0) [terminal console cables, 1-21](#page-50-0) token ring [STP cables, 1-13](#page-42-0) [UTP cables, 1-14](#page-43-0) [V.34 cables \(RJ-11\), 1-19](#page-48-0) connector settings [DSU/CSU, A-3](#page-94-0) [Ethernet, A-4](#page-95-0) [ring speed, A-5](#page-96-0) [serial, A-3](#page-94-0) [token ring, A-5](#page-96-0)

console [back-panel interface, C-13](#page-132-0) cable [connecting, 1-20 to](#page-49-0) [1-23](#page-52-0) [supplied, 1-2](#page-31-0) [interface pin assignments, C-14](#page-133-0) [personal computer \(PC\), 1-22](#page-51-0) [terminal, connecting, 1-21](#page-50-0) [CSU/DSU, LEDs, 3-7](#page-84-0) [Customer Service FTP, xxvii](#page-26-0) [customer support.](#page-24-0) *See* getting help

## **D**

[data collection module \(DCM\) LED, 3-3](#page-80-0) [data detect \(DD\) LED, 3-7](#page-84-0) [data terminal ready \(DTR\) LED, 3-8](#page-85-0) [D-channel \(D\) LED, 3-7](#page-84-0) default settings IP [DSU/CSU, A-2](#page-93-0) [Ethernet, A-4](#page-95-0) [serial, A-2](#page-93-0) [token ring, A-5](#page-96-0) [software sources, 2-4](#page-63-0) diagnostic [failure, 3-3,](#page-80-0) [3-9](#page-86-0) LEDs [list of, 3-3](#page-80-0) [locating, 3-2](#page-79-0) [dir command, 2-16](#page-75-0) directed netboot [attaching a console for, 1-20](#page-49-0) [attaching a modem for, 1-24](#page-53-0) [bconfig command, A-8](#page-99-0) [configuring server location, A-7](#page-98-0) [described, 2-3](#page-62-0) [ifconfig command, A-6](#page-97-0) [requirements, 2-3,](#page-62-0) [2-6](#page-65-0) [using, 2-6,](#page-65-0) [2-11 to](#page-70-0) [2-14](#page-73-0) [DLCMI settings, A-3](#page-94-0)

#### DSU/CSU

```
cables, connecting, 1-18
interfaces
  adapter module, 1-10
  configuring, A-2
  connecting to, 1-18
  pin assignments, C-12
LEDs, 3-7
```
## **E**

[electrical specifications, C-2](#page-121-0) electronic enclosure rack [installing in, 1-6](#page-35-0) [specifications, 1-4,](#page-33-0) [C-2](#page-121-0) [environmental specifications, C-2](#page-121-0) Ethernet [base module LEDs, 3-4](#page-81-0) interface types [10Base-T, 1-9](#page-38-0) [AUI, 1-9](#page-38-0) [base module, 1-9](#page-38-0) [expansion module, 1-9](#page-38-0) interfaces [configuring, A-4](#page-95-0) [connecting to, 1-10 to](#page-39-0) [1-12](#page-41-0) [ifconfig settings, A-4](#page-95-0) pin assignments [10Base-T, C-6](#page-125-0) [AUI, C-5](#page-124-0) [European operating specifications, D-1 to](#page-136-0) [D-11](#page-146-0) [Expansion LED, 3-3](#page-80-0) expansion module Ethernet interface [10Base-T, 1-9](#page-38-0) [AUI, 1-9](#page-38-0) [Ethernet LEDs, 3-5](#page-82-0) [interface options, 1-9,](#page-38-0) [C-3](#page-122-0) [locating, 1-9](#page-38-0) [serial interfaces, 1-15](#page-44-0) [serial LEDs, 3-6](#page-83-0)

token ring interface [STP, 1-9](#page-38-0) [UTP, 1-9](#page-38-0) [token ring LEDs, 3-5](#page-82-0) EZ Install [described, 2-2](#page-61-0) [requirements, 2-2,](#page-61-0) [2-5](#page-64-0) using,  $2-5$ 

### **F**

[Fail LED, 3-3](#page-80-0) [Fan LED, 3-3](#page-80-0) [feet, rubber, 1-5](#page-34-0) [file system, local, 2-16](#page-75-0) [flange brackets, attaching, 1-6](#page-35-0) [Flash card LED, 3-3](#page-80-0) Flash memory [formatting, 1-28](#page-57-0) [installing, 1-28](#page-57-0) [protecting, 3-13](#page-90-0) [removing, 3-12](#page-89-0) Frame Relay [settings, A-3](#page-94-0) [worksheet for, B-12](#page-113-0)

### **G**

getcfg command [described, 2-9](#page-68-0) [Ethernet, A-4](#page-95-0) [sample output, A-9](#page-100-0) [token ring, A-5](#page-96-0) getting help [from a Bay Networks Technical Response](#page-28-0)  Center, xxix [from the Support Source CD, xxviii](#page-27-0) [through CompuServe, xxviii](#page-27-0) [through Customer Service FTP, xxvii](#page-26-0) [through InfoFACTS service, xxix](#page-28-0) [through World Wide Web, xxvii](#page-26-0)

## **H**

hardware [for rack-mounting, 1-6](#page-35-0) [module options, C-3](#page-122-0) [requirements, 1-4](#page-33-0) [Hayes modem, 1-24](#page-53-0) *[See also](#page-53-0)* modem [HDLC encapsulation, A-2](#page-93-0) [heat dissipation, requirements for preventing,](#page-34-0)  [1-5,](#page-34-0) [C-1](#page-120-0)

## **I**

ifconfig command [defined, 2-8](#page-67-0) [disabling interfaces with, A-6](#page-97-0) [enabling interfaces with, A-6](#page-97-0) [examples, A-6](#page-97-0) using,  $A-1$  to  $A-6$ [image, specifying location of, A-7](#page-98-0) [InfoFACTS service, xxix](#page-28-0) [insert \(NSRT\) LED, 3-4,](#page-81-0) [3-5](#page-82-0) [inst\\_arn.bat file, running, 2-16,](#page-75-0) [B-15](#page-116-0) installing [ARN in an electronic enclosure rack, 1-6](#page-35-0) [ARN on a flat surface, 1-5](#page-34-0) [before you begin, 1-2](#page-31-0) [flange brackets, 1-6](#page-35-0) [Flash memory cards, 1-28](#page-57-0) [preparation for, 1-5 to](#page-34-0) [1-8](#page-37-0) [interface configuration.](#page-67-0) *See* ifconfig command interfaces [descriptions of, C-4](#page-123-0) [enabling and disabling, A-6](#page-97-0) Ethernet [10Base-T, 1-9](#page-38-0) [AUI, 1-9](#page-38-0) [serial, 1-9](#page-38-0) token ring [STP, 1-9](#page-38-0) [UTP, 1-9](#page-38-0)

[internal clocking, setting, A-3](#page-94-0) IP address settings [DSU/CSU, A-3](#page-94-0) [Ethernet, A-4](#page-95-0) [serial, A-3](#page-94-0) [token ring, A-5](#page-96-0) connector settings [DSU/CSU, A-3](#page-94-0) [Ethernet, A-4](#page-95-0) [ring speed, A-5](#page-96-0) [serial, A-3](#page-94-0) [token ring, A-5](#page-96-0) default settings [DSU/CSU, A-2](#page-93-0) [Ethernet, A-4](#page-95-0) [serial, A-2](#page-93-0) [token ring, A-5](#page-96-0) [interface, testing during Quick-Start, B-17](#page-118-0) ISDN [cables, connecting, 1-17](#page-46-0) interfaces [adapter modules, 1-10](#page-39-0) [connecting to, 1-17](#page-46-0) [S/T-type pin assignments, C-11](#page-130-0) [U-type pin assignments, C-10](#page-129-0) [LEDs, 3-7](#page-84-0) [ISDN \(S/T interface\) LED, 3-7](#page-84-0)

#### **L**

LEDs adapter modules [DSU/CSU, 3-7](#page-84-0) [ISDN, 3-7](#page-84-0) [serial, 3-6](#page-83-0) [V.34, 3-8](#page-85-0) base module [diagnostic, 3-3](#page-80-0) [Ethernet, 3-4](#page-81-0) [serial, 3-6](#page-83-0) [token ring, 3-4](#page-81-0) [boot status, 3-9](#page-86-0)

expansion module [Ethernet, 3-5](#page-82-0) [serial, 3-6](#page-83-0) [token ring, 3-5](#page-82-0) [startup sequence, 3-9](#page-86-0) [LMI, Frame Relay, A-2](#page-93-0) local boot [attaching a console for, 1-20](#page-49-0) [attaching a modem for, 1-24](#page-53-0) [bconfig command, A-8](#page-99-0) [defined, 2-2](#page-61-0) [requirements, 2-6](#page-65-0) [starting, B-15](#page-116-0) [using, 2-6 to](#page-65-0) [2-14,](#page-73-0) [2-15 to](#page-74-0) [2-17](#page-76-0) local file system [mounting, B-15](#page-116-0) [viewing, 2-16](#page-75-0) [login procedures, 2-7](#page-66-0)

## **M**

management console cables *[See](#page-49-0)* console cable, modem cable memory card [format command, 1-28](#page-57-0) [installing, 1-28](#page-57-0) [memory testing, 2-6](#page-65-0) modem [back-panel interface, C-14](#page-133-0) cable [connecting, 1-24 to](#page-53-0) [1-26](#page-55-0) [supplied, 1-2](#page-31-0) [connecting to, 1-24](#page-53-0) default settings [adapter module, 1-19](#page-48-0) [external, 1-24](#page-53-0) interface [connecting to, 1-24](#page-53-0) [pin assignments, C-15](#page-134-0) [parameters, 1-26](#page-55-0) [modules, locating, 1-9](#page-38-0)

#### **N**

netboot [attaching a console for, 1-20](#page-49-0) [attaching a modem for, 1-24](#page-53-0) [bconfig command, A-8](#page-99-0) [described, 2-2](#page-61-0) [requirements, 2-2,](#page-61-0) [2-6](#page-65-0) [using, 2-6,](#page-65-0) [2-8 to](#page-67-0) [2-10](#page-69-0) [Nonvolatile File System \(NVFS\), removing, 3-12](#page-89-0)

## **O**

[OSPF, worksheet for, B-8](#page-109-0)

#### **P**

[PC console interface, connecting to, 1-22](#page-51-0) **PCMCIA** [LED, 3-3](#page-80-0) *[See also](#page-80-0)* Flash memory [physical specifications, C-1](#page-120-0) pin assignments [console interface, C-14](#page-133-0) [DSU/CSU interface, C-12](#page-131-0) Ethernet [10Base-T, C-6](#page-125-0) [AUI, C-5](#page-124-0) ISDN [S/T interface, C-11](#page-130-0) [U interface, C-10](#page-129-0) [modem interface, C-15](#page-134-0) [RJ-11, C-13](#page-132-0) [serial interface, C-9](#page-128-0) token ring [STP interface, C-7](#page-126-0) [UTP interface, C-8](#page-127-0) [V.34 interface, C-13](#page-132-0) [ports.](#page-123-0) *See* interfaces

power [cables, 1-27](#page-56-0) [specifications, C-2](#page-121-0) [switch, 3-10](#page-87-0) [Power \(Pwr\) LED, 3-3](#page-80-0) [powering on the ARN, 3-10](#page-87-0) [PPP protocol, Bay networks proprietary, B-11](#page-112-0) [PPP wide area protocol, worksheet for, B-13](#page-114-0) [preparing for installation, 1-2 to](#page-31-0) [1-8](#page-37-0)

## **Q**

Quick-Start procedure [commands, B-16](#page-117-0) inst arn.bat script, 2-16 [running, 2-16,](#page-75-0) [B-15](#page-116-0) [using, 2-16,](#page-75-0) [B-16](#page-117-0) [worksheet, B-4 to](#page-105-0) [B-7](#page-108-0)

## **R**

rack-mounting [procedure for, 1-6 to](#page-35-0) [1-8](#page-37-0) [required hardware, 1-6](#page-35-0) [receive \(RX\) LED, 3-8](#page-85-0) [receive \(Rx\) LED, 3-4,](#page-81-0) [3-5](#page-82-0) [receive data \(RxD\) LED, 3-7](#page-84-0) [received line signal detection \(RLSD\) LED, 3-6,](#page-83-0)  [3-8](#page-85-0) [received line signal detection 3 \(RLSD3\) LED,](#page-83-0)  3-6 [received line signal detection 4 \(RLSD4\) LED,](#page-83-0)  3-6 [received line signal detection 5 \(RLSD5\) LED,](#page-83-0)  3-6 [receiver \(RCVR\) LED, 3-4,](#page-81-0) [3-5](#page-82-0) [redundant power supply \(RPS\) LED, 3-3](#page-80-0) reset button [LEDs and, 3-11](#page-88-0) [using, 3-11](#page-88-0)

[RIP routing protocol, worksheet for, B-7](#page-108-0) [RJ-11 interface pin assignments, C-13](#page-132-0) [RMON \(remote monitoring\), 3-3](#page-80-0) router software image [default boot location, 2-4](#page-63-0) [defined, 2-1](#page-60-0) RS-232 connections [console \(service\) interface, C-13](#page-132-0) [serial interface, C-8](#page-127-0) [service modem interface, C-14](#page-133-0) [RS-422 connections, C-8](#page-127-0) [RS-530 connections, C-8](#page-127-0) [rubber feet, using, 1-5](#page-34-0) [Run LED, 3-3](#page-80-0)

#### **S**

serial [cables, connecting, 1-15](#page-44-0) interfaces [adapter module, 1-10](#page-39-0) [adapter module LED, 3-6](#page-83-0) [base module LEDs, 3-6](#page-83-0) [configuring, A-2](#page-93-0) [connecting to, 1-15](#page-44-0) [expansion module, 1-9](#page-38-0) [expansion module LEDs, 3-6](#page-83-0) [ifconfig settings, A-2](#page-93-0) [pin assignments, C-9](#page-128-0) [specifications, C-8](#page-127-0) [shipment contents, verifying, 1-2](#page-31-0) [site requirements, 1-5,](#page-34-0) [C-1](#page-120-0) [SMDS wide area protocol, worksheet for, B-15](#page-116-0) software image [default boot location, 2-4](#page-63-0) [defined, 2-1](#page-60-0) [specifying location of, A-7](#page-98-0) [space requirements, C-1](#page-120-0) specifications [electrical, C-2](#page-121-0) [environmental, C-2](#page-121-0)

[European, D-1 to](#page-136-0) [D-11](#page-146-0) [physical, C-1](#page-120-0) [Standard protocol, Bay Networks, A-2](#page-93-0) [startup options, displaying, A-8](#page-99-0) **STP** [cables, connecting, 1-13](#page-42-0) interfaces [connecting to, 1-13](#page-42-0) [pin assignments, C-7](#page-126-0) [Support Source CD, xxviii](#page-27-0) switch [power, 3-10](#page-87-0) [read/write memory, 3-13](#page-90-0) [synchronous.](#page-44-0) *See* serial

# **T**

[Technician Interface, local booting with, 2-15](#page-74-0) [terminal console, connecting to, 1-21](#page-50-0) [terminal.](#page-50-0) *See* console [test LED, 3-7](#page-84-0) token ring [base module LEDs, 3-4](#page-81-0) [interface, setting, A-5](#page-96-0) interfaces [base module, 1-9](#page-38-0) [configuring, A-5](#page-96-0) [connecting to, 1-13](#page-42-0) [ifconfig settings, A-5](#page-96-0) [STP, 1-9](#page-38-0) [types of, 1-9](#page-38-0) [UTP, 1-9](#page-38-0) pin assignments [STP interface, C-7](#page-126-0) [UTP interface, C-8](#page-127-0) [ring speed, setting, A-5](#page-96-0) [transmit \(TX\) LED, 3-8](#page-85-0) [transmit \(Tx\) LED, 3-4,](#page-81-0) [3-5](#page-82-0) [transmit data \(TxD\) LED, 3-7](#page-84-0) [troubleshooting, 3-10](#page-87-0)

#### **U**

UTP [cables, connecting to, 1-14](#page-43-0) interfaces [connecting to, 1-14](#page-43-0) [pin assignments, C-8](#page-127-0)

### **V**

V.34 cables [connecting, 1-19](#page-48-0) [connecting to back-panel, 1-26](#page-55-0) interfaces [adapter module, 1-10](#page-39-0) [connecting to, 1-19,](#page-48-0) [1-26](#page-55-0) [pin assignments, C-13](#page-132-0) [LEDs, 3-8](#page-85-0) [V.35 connections, C-8](#page-127-0) [voltage specifications, C-2](#page-121-0)

#### **W**

[warm boot, 3-11](#page-88-0) [wire fault \(WFLT\) LED, 3-4,](#page-81-0) [3-5](#page-82-0) [wiring, 1-1](#page-30-0) [World Wide Web, Bay Networks home page on,](#page-26-0)  xxvii

#### **X**

[X.21 connections, C-8](#page-127-0)